# **brother.**

# Manual do Utilizador de Software

Nem todos os modelos estão disponíveis em todos os países.

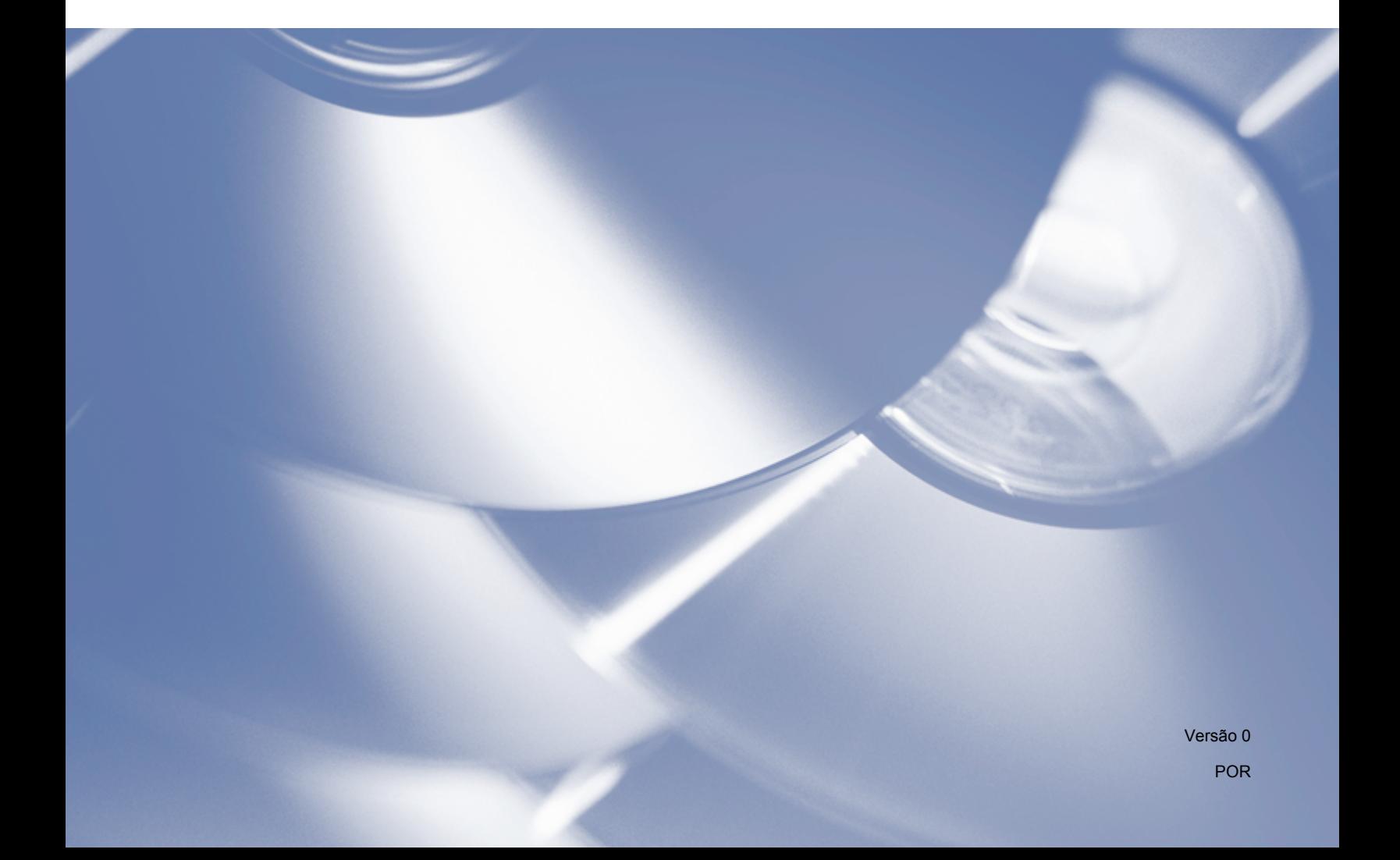

# **Modelos aplicáveis**

Este Manual do Utilizador aplica-se aos modelos seguintes.

DCP-1510(E)/1511/1512(E)

MFC-1810(E)/1811/1815

Para utilizadores DCP: esta documentação destina-se aos modelos MFC e DCP. Onde se lê "MFC" neste manual do utilizador, deve ler-se "MFC-xxxx" como "DCP-xxxx".

# **Definições de notas**

Ao longo do Manual do Utilizador, são utilizados os seguintes ícones:

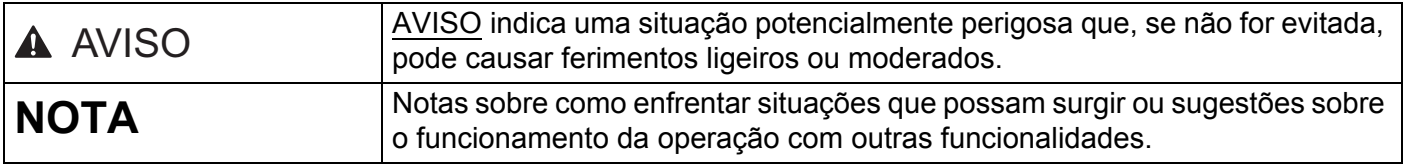

# **NOTA IMPORTANTE**

 Este produto está aprovado para utilização apenas no país onde foi adquirido. Não utilize este produto fora do país onde o adquiriu, pois pode violar os regulamentos relativos a energia elétrica no país em questão.

Para utilizadores DCP: Neste manual, os ecrãs são retirados dos modelos MFC, pois os modelos DCP e MFC têm funções idênticas. Onde se lê "MFC" neste manual, deve ler-se "MFC-xxxx" como "DCP-xxxx".

 Para utilizadores Macintosh: Antes de consultar este manual, instale os controladores e o software disponíveis na página de transferência do seu equipamento no Brother Solutions Center (<http://solutions.brother.com/>).

Para utilizadores DCP: No Brother Solutions Center, pode transferir um controlador da impressora, bem como controladores do scanner.

Para utilizadores MFC: Pode transferir um controlador da impressora, controladores do scanner, o software PC-FAX e a aplicação Configuração Remota no Brother Solutions Center.

- Neste documento, Windows® XP representa o Windows® XP Professional, Windows® XP Professional x64 Edition e Windows® XP Home Edition.
- Neste documento, Windows Vista® refere-se a todas as edições do Windows Vista<sup>®</sup>.
- Neste documento, Windows<sup>®</sup> 7 refere-se a todas as edições do Windows<sup>®</sup> 7.

# Índice

# Secção I Windows<sup>®</sup>

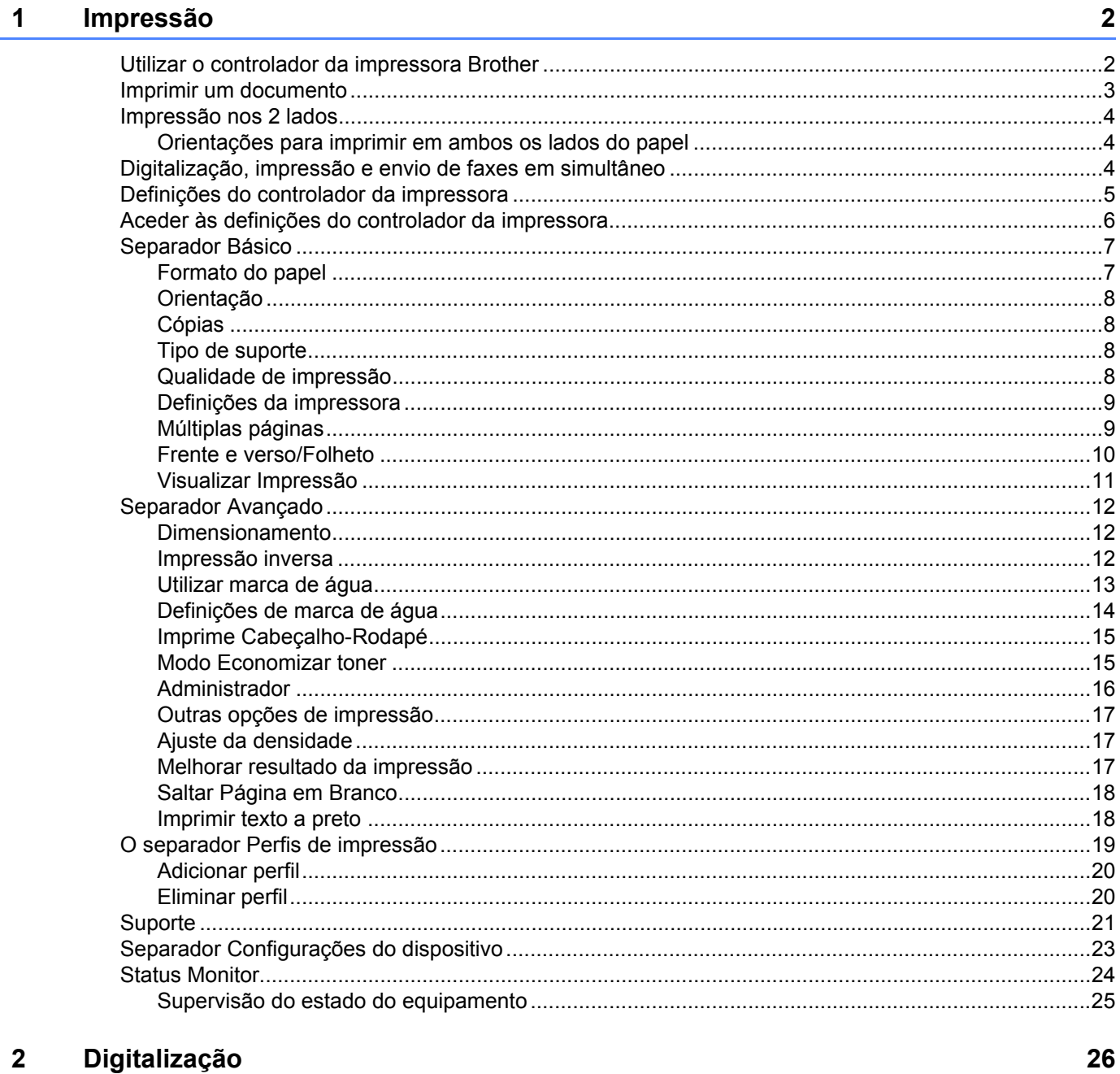

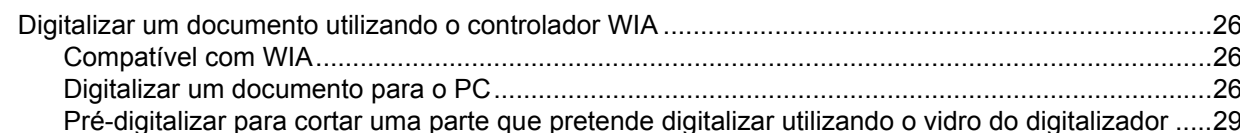

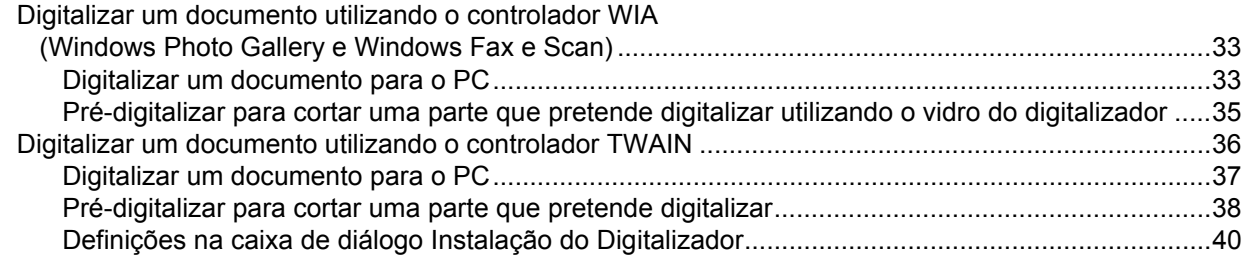

#### **ControlCenter4**  $\mathbf{3}$

44

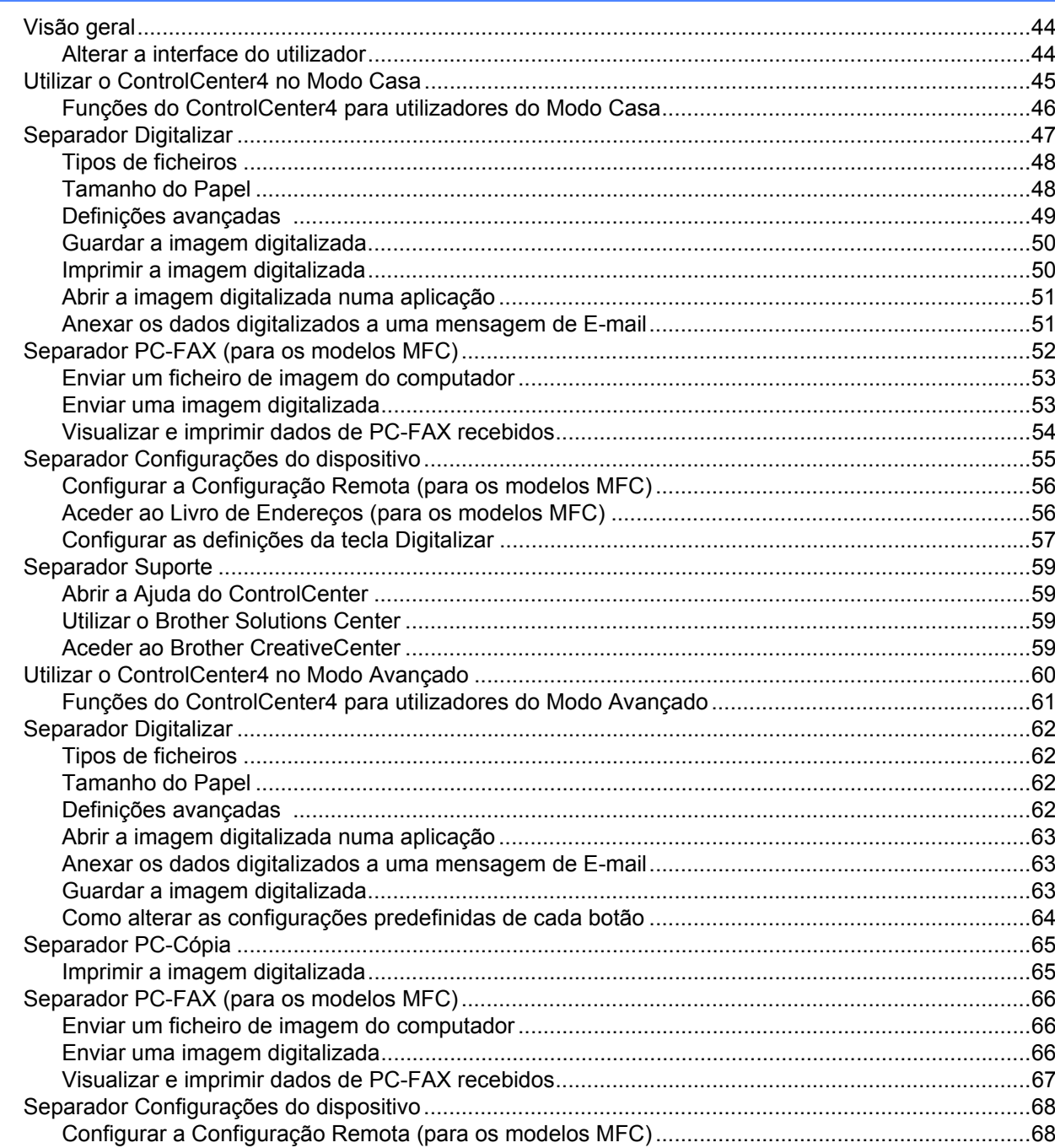

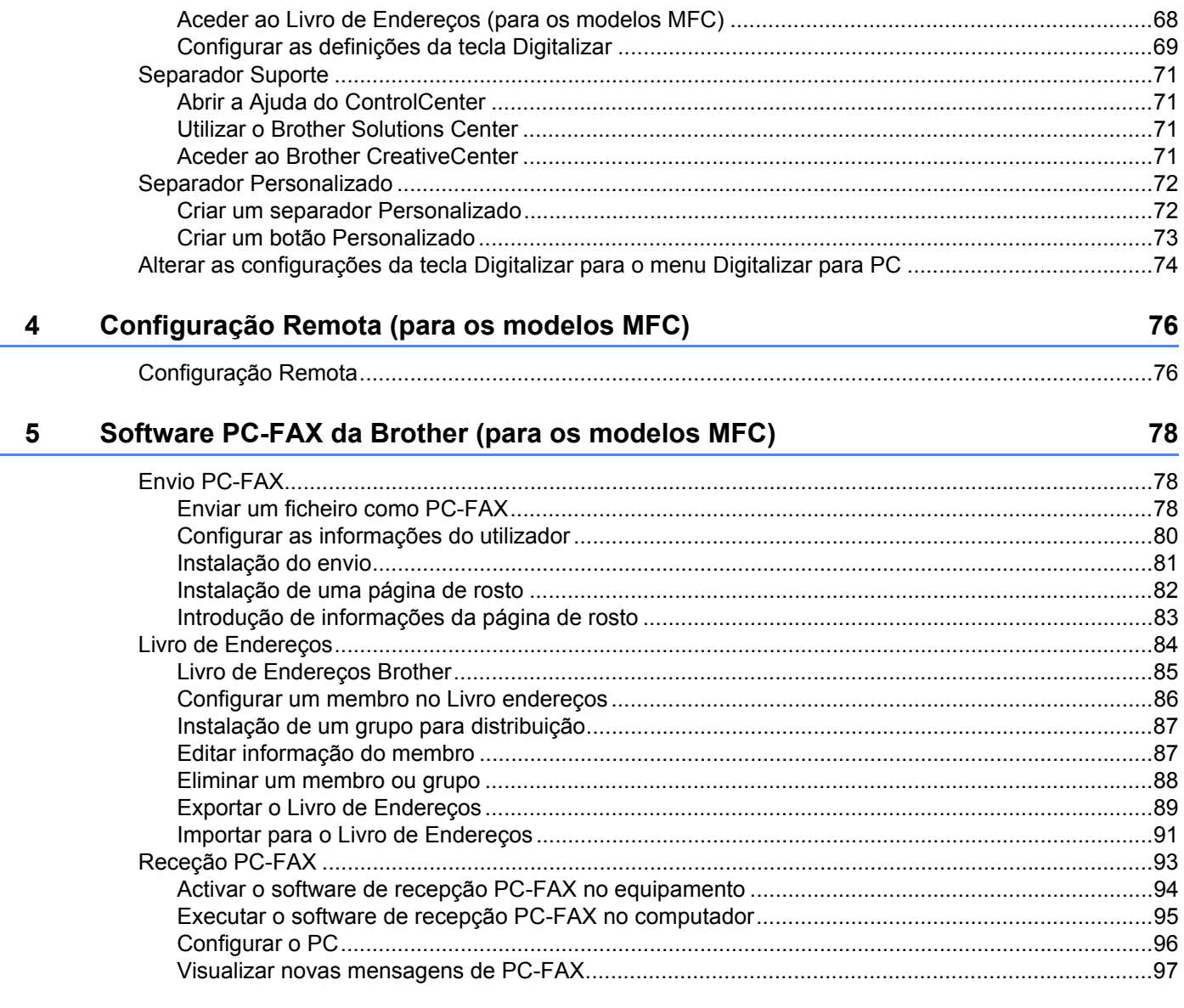

# Secção II Apple Macintosh

#### $6\phantom{a}$ Impressão e faxes

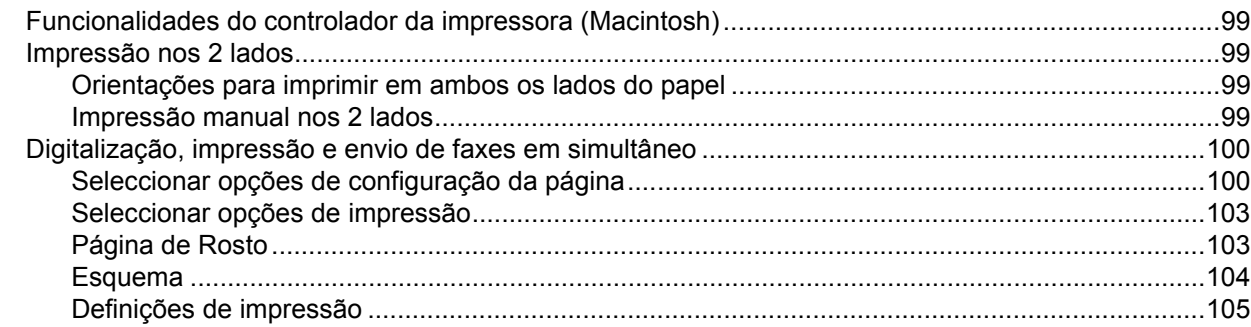

99

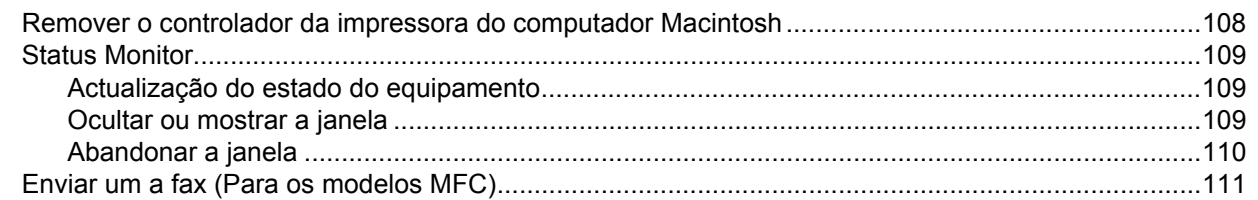

#### Digitalização  $\overline{7}$

#### 115

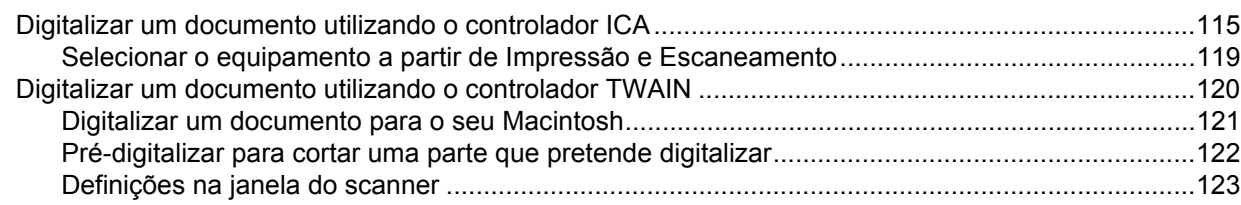

#### **ControlCenter2** 8

 $9<sub>o</sub>$ 

#### 127

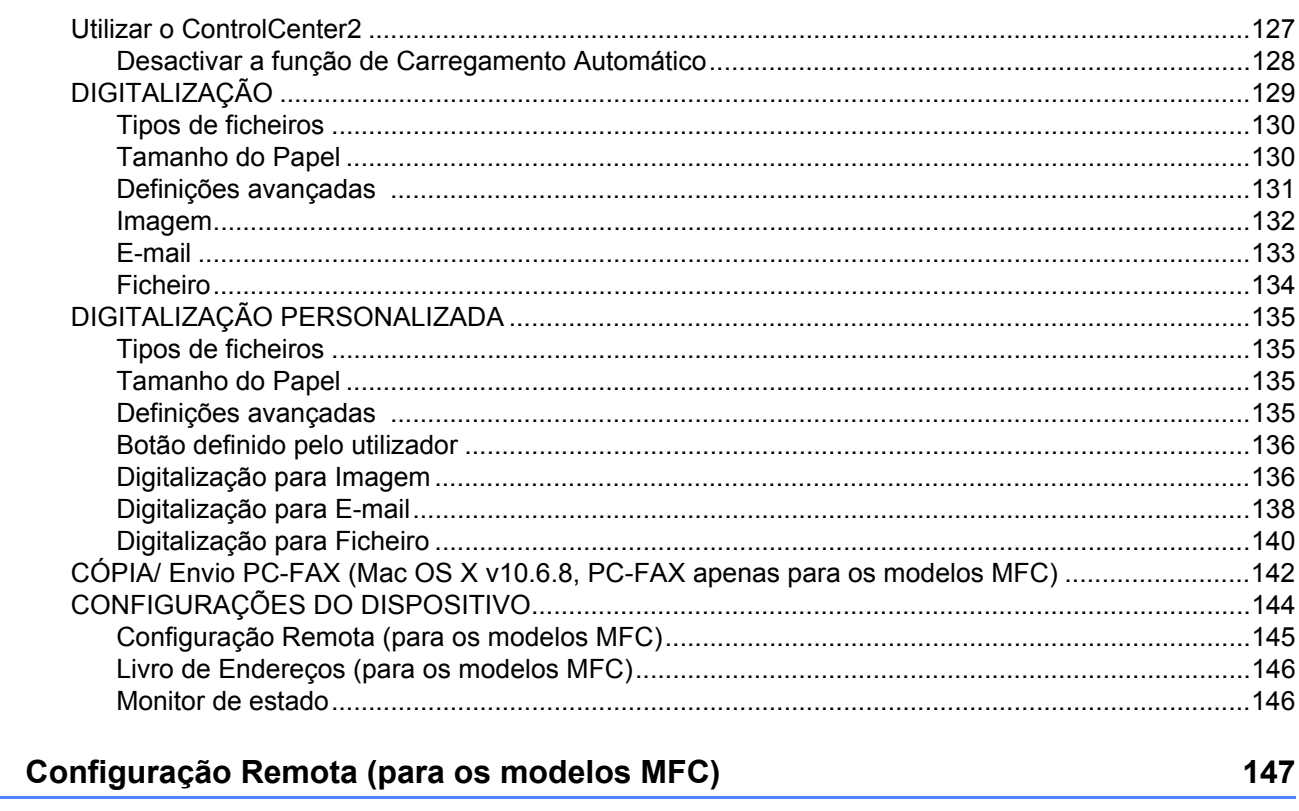

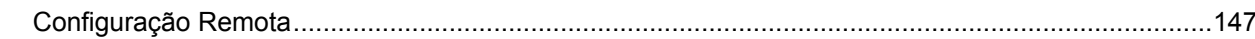

# Secção III Utilizar a tecla Digitalizar

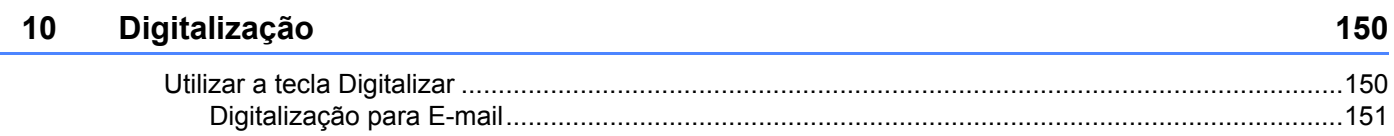

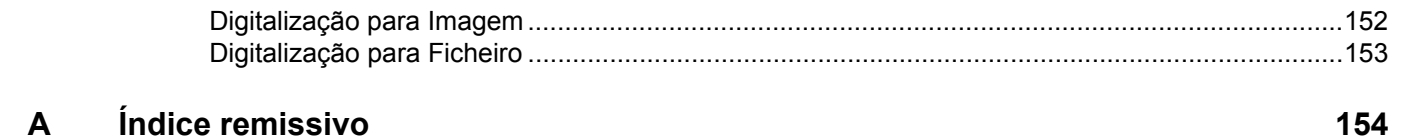

# **Secção I**

# <span id="page-7-0"></span>**Windows® <sup>I</sup>**

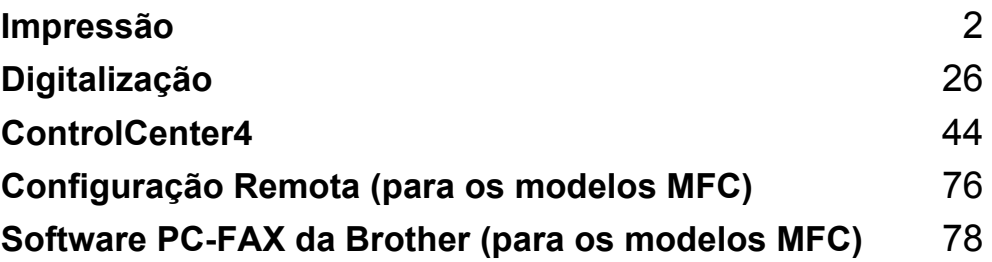

<span id="page-8-0"></span>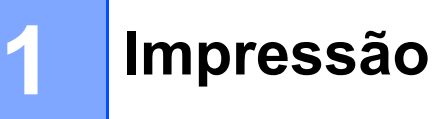

#### **NOTA**

Os ecrãs apresentados nesta secção são do Windows® 7. Os ecrãs no seu PC podem variar consoante o sistema operativo.

# <span id="page-8-1"></span>**Utilizar o controlador da impressora Brother <sup>1</sup>**

Um controlador de impressora é um software que traduz os dados do formato utilizado pelo computador para o formato necessário para uma impressora específica, utilizando uma linguagem de comando de impressora ou uma linguagem de descrição de página.

Os controladores da impressora encontram-se no CD-ROM instalador fornecido. Instale os controladores seguindo o Guia de Instalação Rápida. Também pode transferir os controladores de impressora mais recentes a partir do Brother Solutions Center em:

**<http://solutions.brother.com/>**

### <span id="page-9-0"></span>**Imprimir um documento <sup>1</sup>**

Quando o equipamento recebe dados do computador, começa a imprimir recolhendo papel da gaveta do papel. A gaveta de papel pode alimentar papel simples e papel reciclado. (Para mais informações acerca da gaveta de papel e do papel recomendado: >> Manual do Utilizador)

**4** A partir da sua aplicação, escolha o comando Imprimir. Se houver quaisquer outros controladores da impressora instalados no seu computador, selecione **Brother MFC-XXXX**\* como controlador da impressora no menu Imprimir ou Definições de impressão na aplicação de software e, em seguida, clique em **OK** ou **Imprimir** para iniciar a impressão. \*(Em que XXXX é o nome do seu modelo.)

#### **NOTA**

- Pode escolher o formato e a orientação do papel na sua aplicação.
- Se a sua aplicação não suportar o formato de papel personalizado, seleccione o papel com o formato imediatamente superior.

Em seguida, ajuste a área de impressão alterando as margens direita e esquerda na sua aplicação.

### <span id="page-10-0"></span>**Impressão nos 2 lados <sup>1</sup>**

O controlador da impressora fornecido suporta a impressão manual nos 2 lados.

#### <span id="page-10-1"></span>**Orientações para imprimir em ambos os lados do papel <sup>1</sup>**

- Se o papel for fino, pode ficar amarrotado.
- Se o papel estiver enrolado, vire a pilha, alise-o e volte a colocá-lo na gaveta de papel.
- Se o papel não for alimentado corretamente, pode estar enrolado. Retire o papel, alise-o e vire a pilha.
- Quando utilizar a função de frente e verso manual, é possível que ocorram encravamentos de papel ou que a qualidade de impressão seja reduzida.

Se houver um encravamento de papel: **>>** Manual do Utilizador: *Encravamentos de papel*. Se tiver um problema de qualidade de impressão: >> Manual do Utilizador: *Melhorar a qualidade de impressão*.

 O equipamento imprime primeiro todas as páginas com numeração par num lado do papel. Em seguida, o controlador da impressora dá-lhe indicação (através de uma mensagem de contexto) para reinserir o papel. Antes de reinserir o papel, alise-o bem, ou poderá ocorrer um encravamento. A utilização de papel muito fino ou espesso não é recomendada.

## <span id="page-10-2"></span>**Digitalização, impressão e envio de faxes em simultâneo <sup>1</sup>**

O equipamento permite imprimir dados do computador durante o envio ou a recepção de faxes na memória ou durante a digitalização de um documento para o computador. O envio de faxes não é interrompido durante a impressão através do computador. No entanto, durante a cópia ou recepção de faxes directamente para papel, a operação de impressão através do computador é interrompida (pausa) e retomada após a conclusão da cópia ou da recepção do fax.

## <span id="page-11-0"></span>**Definições do controlador da impressora <sup>1</sup>**

Pode alterar as definições da impressora que se seguem quando imprimir a partir do computador:

- **Formato do papel**
- **Orientação**
- **Cópias**
- Tipo de suporte
- **Qualidade de impressão**
- **Definições de impressão**
- **Múltiplas páginas**
- **Frente e verso/Folheto**
- **Pré-visualização**
- **Dimensionamento**
- **Impressão inversa**
- **Utilizar marca de água**
- **Imprime Cabeçalho-Rodapé**
- Modo Economizar toner
- **Administrador**
- **Ajuste de densidade**
- **Melhorar resultado da impressão**
- **Saltar página em branco**
- **Perfis de impressão**
- **Imprimir texto a preto**

As páginas seguintes apresentam uma visão geral das definições do controlador da impressora. Para obter mais informações, consulte o texto da Ajuda no controlador da impressora.

# <span id="page-12-1"></span><span id="page-12-0"></span>**Aceder às definições do controlador da impressora <sup>1</sup>**

#### $\bigcap$  (Para Windows<sup>®</sup> XP)

Clique em **Iniciar** e **Impressoras e faxes**.

(Para Windows Vista®)

Clique em , **Painel de controlo**, **Hardware e Som** e depois em **Impressoras**.

(Para Windows $^{\circledR}$  7)

Clique em <sup>49</sup> e depois em **Dispositivos e Impressoras**.

(Para Windows $^{\circledR}$  8)

Mova o rato para o canto inferior direito do ambiente de trabalho. Quando aparecer a barra de menus, clique em **Definições** e depois em **Painel de controlo**. No grupo **Hardware e Som**, clique em **Ver dispositivos e impressoras**.

**2** (Para Windows<sup>®</sup> XP e Windows Vista<sup>®</sup>)

Clique com o botão direito do rato no ícone **Brother MFC-XXXX Printer** (em que XXXX é o nome do seu modelo) e selecione **Propriedades**. Surge a caixa de diálogo das propriedades da impressora.

#### (Para Windows $^{\circledR}$  7 e Windows $^{\circledR}$  8)

Clique com o botão direito do rato no ícone **Brother MFC-XXXX Printer** (em que XXXX é o nome do seu modelo) e selecione **Propriedades de impressora**. Se aparecerem as opções do controlador da impressora, selecione-o. Surge a caixa de diálogo das propriedades da impressora.

c Selecione o separador **Geral** e clique em **Preferências...** ou **Preferências de impressão**. Aparece a caixa de diálogo do controlador da impressora.

# <span id="page-13-0"></span>**Separador Básico <sup>1</sup>**

Também pode alterar as definições de Esquema de Página clicando na ilustração do lado esquerdo do separador **Básico**.

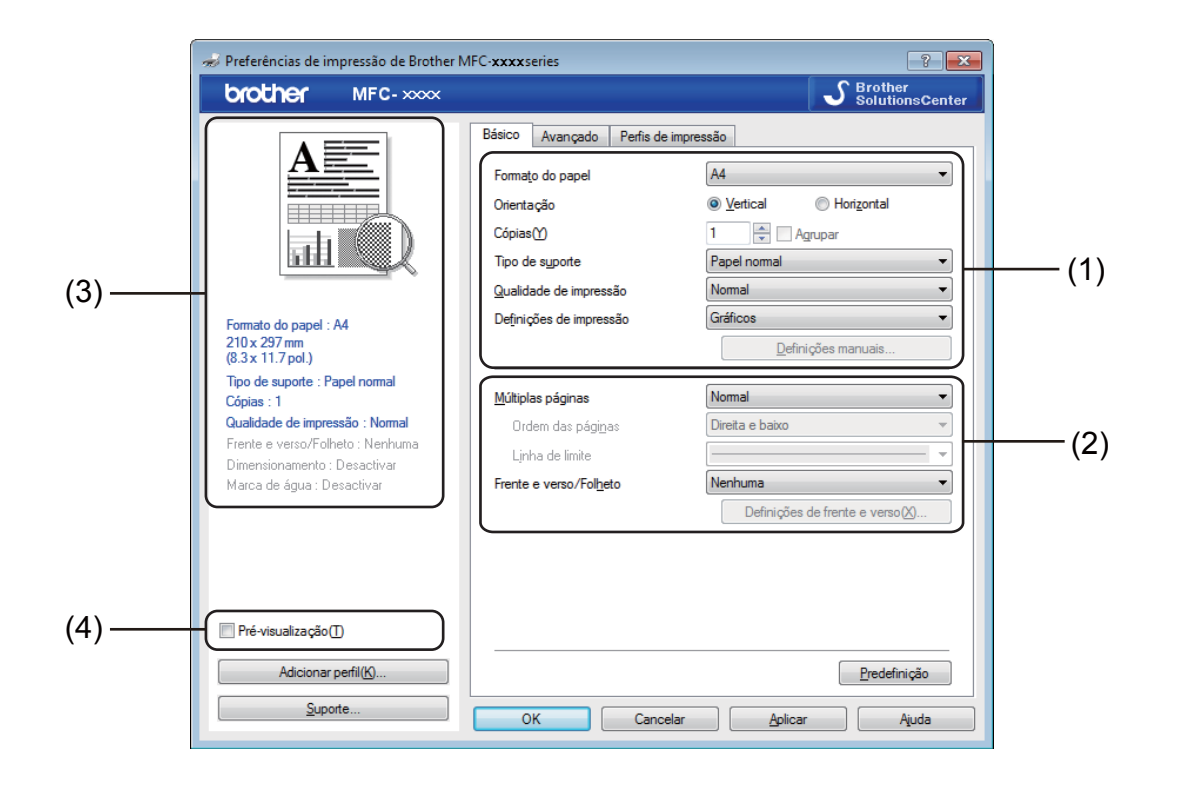

- a Seleccione **Formato do papel**, **Orientação**, **Cópias**, **Tipo de suporte**, **Qualidade de impressão**<sup>e</sup> **Definições de impressão** (1).
- b Seleccione **Múltiplas páginas** e **Frente e verso/Folheto** (2).
- 3) Confirme as definições actuais na janela (3).
- d Clique em **OK** para aplicar as definições que escolheu. Para voltar às predefinições, clique em **Predefinição** e, de seguida, em **OK**.

#### **NOTA**

Se pretender pré-visualizar o documento antes de o imprimir, assinale a caixa de verificação Prévisualização (4).

#### <span id="page-13-1"></span>**Formato do papel <sup>1</sup>**

Na lista pendente, escolha o tamanho do papel que está a utilizar.

#### <span id="page-14-0"></span>**Orientação <sup>1</sup>**

A orientação selecciona a posição de impressão do documento (**Vertical** ou **Horizontal**).

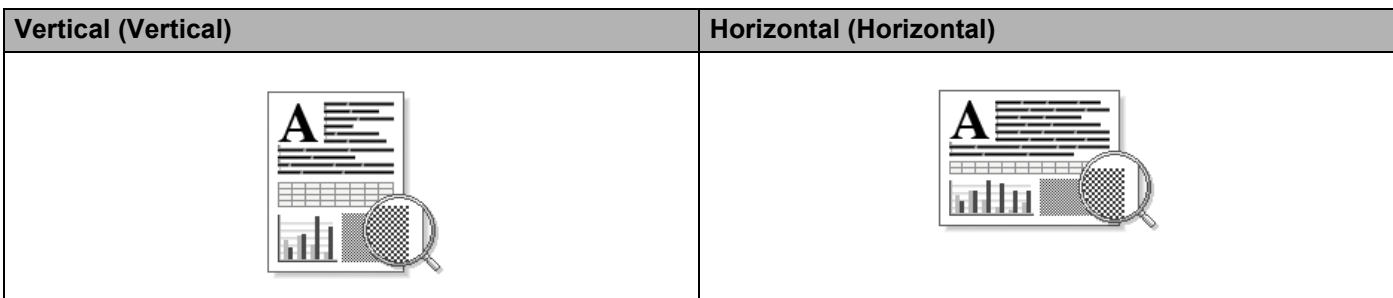

#### <span id="page-14-1"></span>**Cópias <sup>1</sup>**

A opção Cópias permite definir o número de cópias a imprimir.

#### **Agrupar**

Com a caixa de verificação Agrupar seleccionada, será impressa uma cópia completa do documento, sendo depois repetida a impressão do número de cópias seleccionado. Se a caixa de verificação Agrupar não estiver seleccionada, será impressa uma página para todas as cópias seleccionadas e só depois será impressa a página seguinte do documento.

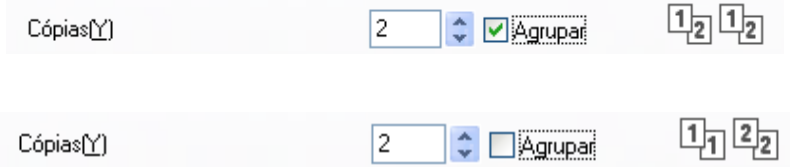

#### <span id="page-14-2"></span>**Tipo de suporte <sup>1</sup>**

Pode utilizar os tipos de suporte que se seguem no seu equipamento. Para obter a melhor qualidade de impressão, seleccione o tipo de suporte que pretende utilizar.

- **Papel normal**
- **Papel reciclado**

#### <span id="page-14-3"></span>**Qualidade de impressão <sup>1</sup>**

Pode escolher a qualidade de impressão como se segue:

- **Rascunho**
- **Normal**
- **Fina**

#### <span id="page-15-0"></span>**Definições da impressora <sup>1</sup>**

Pode alterar as definições de impressão como se segue:

**Gráficos**

Este é o melhor modo para imprimir documentos que contenham gráficos.

**Texto**

Este é o melhor modo para imprimir documentos apenas com texto.

**Manual**

Pode alterar as definições manualmente, selecionando **Manual** e clicando em **Definições manuais...**. Pode regular o brilho, o contraste e outras definições.

#### <span id="page-15-1"></span>**Múltiplas páginas <sup>1</sup>**

Selecione **Múltiplas páginas** para reduzir o tamanho da imagem de uma página, permitindo a impressão de várias páginas numa só folha de papel, ou aumentar o tamanho da imagem para imprimir uma página em várias folhas de papel.

#### **Ordem das páginas**

Quando a opção **N em 1** está selecionada, é possível escolher a ordem das páginas a partir da lista pendente.

#### **Linha de limite**

Quando imprimir várias páginas numa folha com a funcionalidade **Múltiplas páginas**, pode optar por uma margem sólida, uma margem tracejada ou nenhuma margem a delimitar cada página na folha.

#### **Imprimir linha de corte**

Se a opção **1 em NxN páginas** estiver selecionada, pode escolher a opção **Imprimir linha de corte**. Esta opção permite imprimir uma linha de corte ténue em volta da área de impressão.

#### <span id="page-16-0"></span>**Frente e verso/Folheto <sup>1</sup>**

Quando pretender imprimir um folheto ou efetuar uma impressão nos 2 lados, utilize esta função.

#### **Nenhuma**

Esta opção desativa a impressão nos 2 lados.

#### **Frente e verso (manual)**

Se quiser imprimir em ambos os lados do papel, utilize esta opção.

#### • **Frente e verso (manual)**

O equipamento imprime primeiro todas as páginas com numeração par. Em seguida, o controlador da impressora para e apresenta as instruções necessárias para reinserir o papel. Quando clicar em **OK**, serão impressas as páginas com numeração ímpar.

Quando escolhe **Frente e verso (manual)**, o botão **Definições de frente e verso...** fica disponível para que possa selecioná-lo. Pode configurar as definições seguintes na caixa de diálogo **Definições de frente e verso**.

#### • **Tipo de frente e verso**

Existem quatro tipos de direções de encadernação frente e verso disponíveis para cada orientação.

#### • **Margem para encadernação**

Quando assinala a opção **Margem para encadernação**, também pode especificar a margem de encadernação em polegadas ou milímetros.

#### **Folheto (Manual)**

Utilize esta opção para imprimir um documento com formato de folheto, usando a opção de impressão nos 2 lados. O documento é disposto de acordo com os números de página corretos, e a impressão pode ser dobrada no centro, sem ser necessário mudar a ordem das páginas.

#### • **Folheto (Manual)**

O equipamento imprime primeiro todos os lados com numeração par. Em seguida, o controlador da impressora para e apresenta as instruções necessárias para reinserir o papel. Quando clicar em **OK**, serão impressos os lados com numeração ímpar.

Quando escolhe **Folheto (Manual)**, o botão **Definições de frente e verso...** fica disponível para que possa selecioná-lo. Pode configurar as definições seguintes na caixa de diálogo **Definições de frente e verso**.

#### • **Tipo de frente e verso**

Existem dois tipos de direções de encadernação frente e verso disponíveis para cada orientação.

#### • **Método de impressão de folhetos**

Quando **Dividir em conjuntos** está seleccionado:

Esta opção permite imprimir o folheto na totalidade em conjuntos de folhetos individuais mais pequenos. Permite ainda dobrar os conjuntos de folhetos individuais mais pequenos no centro, sem ser necessário mudar a ordem do número de página. Pode especificar o número de folhas de cada conjunto de folhetos mais pequeno, de 1 a 15. Esta opção pode ajudá-lo quando dobrar um folheto impresso que tenha muitas páginas.

**10**

#### • **Margem para encadernação**

Quando assinala a opção **Margem para encadernação**, também pode especificar a margem de encadernação em polegadas ou milímetros.

#### <span id="page-17-0"></span>**Visualizar Impressão <sup>1</sup>**

Pode pré-visualizar um documento antes de o imprimir. Se assinalar a caixa de verificação **Prévisualização**, a janela de pré-visualização abre-se antes do início da impressão.

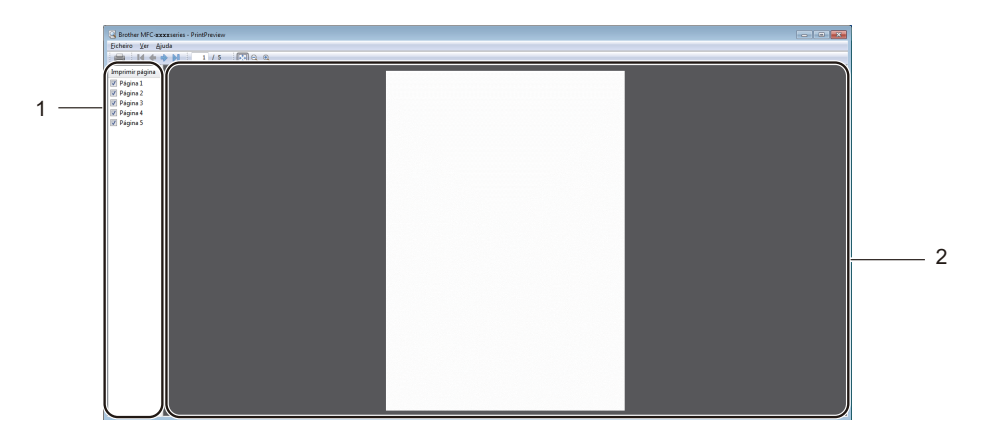

#### **1 Área de lista de páginas**

A área de lista de páginas mostra os números das páginas reais que vão ser impressas. Se escolher uma página nesta lista, aparece uma pré-visualização dos resultados de impressão dessa página na área de pré-visualização.

Se não quiser imprimir uma página, retire a marca de verificação.

#### **2 Área de pré-visualização**

A área de pré-visualização apresenta uma pré-visualização dos resultados de impressão das páginas escolhidas na área de lista de páginas.

#### **NOTA**

Se a definição **Frente e verso (manual)** ou **Folheto (Manual)** estiver assinalada nas definições do controlador da impressora, pode utilizar a função Visualizar Impressão.

# <span id="page-18-0"></span>**Separador Avançado**

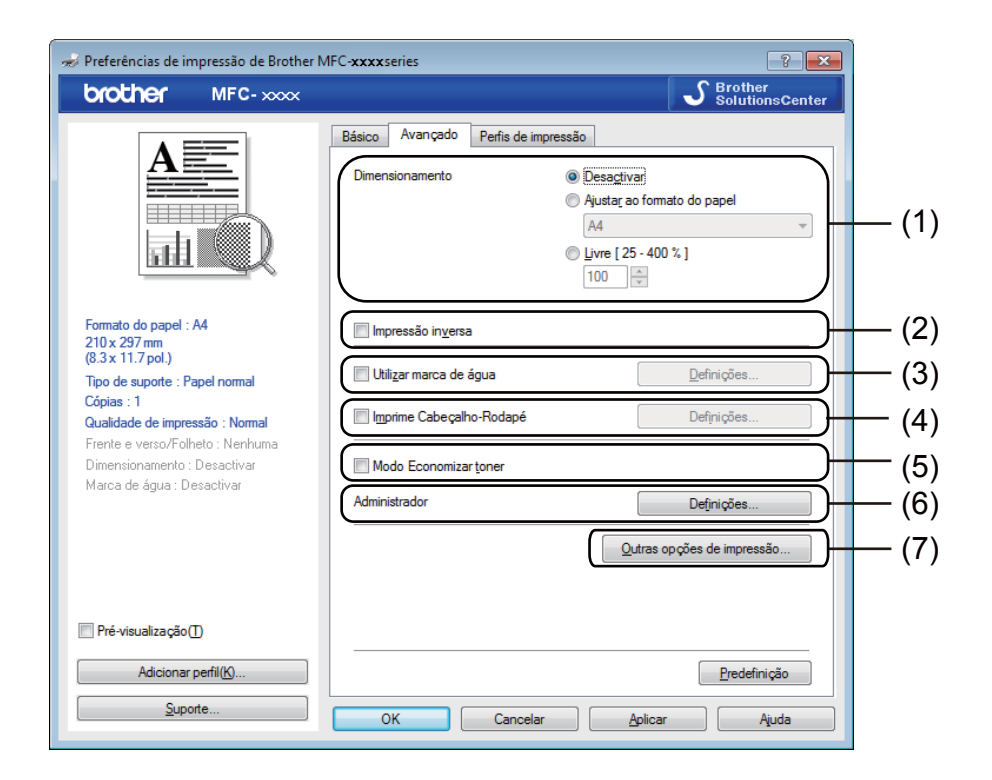

Neste separador, pode alterar as seguintes definições:

- **Dimensionamento** (1)
- **Impressão inversa** (2)
- **Utilizar marca de água** (3)
- **Imprime Cabeçalho-Rodapé** (4)
- **Modo Economizar toner** (5)
- **Administrador** (6)
- **Outras opções de impressão** (7)

#### <span id="page-18-1"></span>**Dimensionamento <sup>1</sup>**

Pode alterar o dimensionamento da imagem a imprimir.

#### <span id="page-18-2"></span>**Impressão inversa <sup>1</sup>**

Selecione **Impressão inversa** para inverter os dados (de cima para baixo).

### <span id="page-19-0"></span>**Utilizar marca de água <sup>1</sup>**

Pode inserir um logótipo ou texto no documento como marca de água. Pode escolher uma das marcas de água predefinidas ou utilizar um ficheiro de mapa de bits criado por si. Seleccione **Utilizar marca de água** e clique no botão **Definições...**.

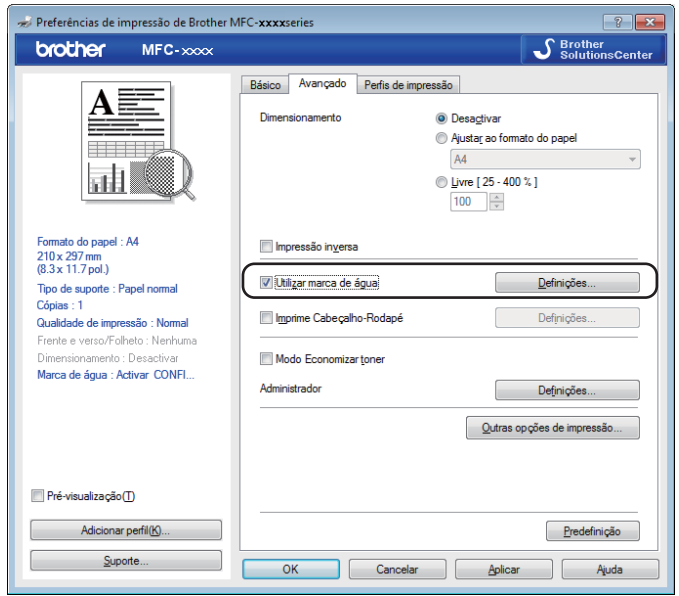

#### <span id="page-20-0"></span>**Definições de marca de água <sup>1</sup>**

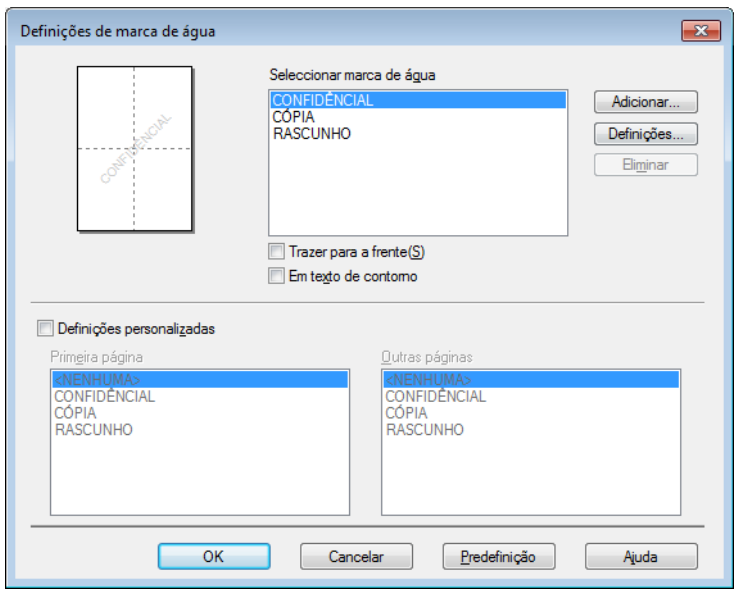

#### **Seleccionar marca de água <sup>1</sup>**

Selecione a marca de água que pretende utilizar.

Para criar uma marca de água original, clique no botão **Adicionar** para adicionar as definições de marca de água e depois selecione **Usar texto** ou **Usar ficheiro de mapa de bits** em **Estilo de marca de água**.

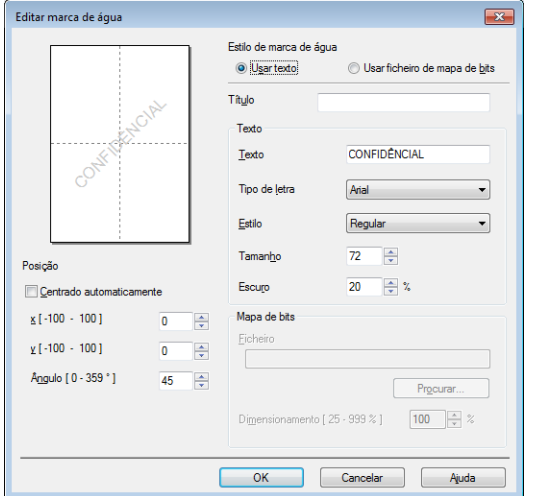

Pode alterar o tamanho e a posição da marca de água na página, selecionando a marca de água e clicando no botão **Definições...**.

#### **Título**

Introduza um título adequado no campo.

Impressão

#### **Texto**

Introduza o texto da marca de água na caixa **Texto** e, em seguida, seleccione **Tipo de letra**, **Estilo**, **Tamanho** e **Escuro**.

#### **Mapa de bits**

Introduza o nome do ficheiro e a localização da imagem de mapa de bits na caixa **Ficheiro** ou clique em **Procurar** para localizar o ficheiro. Também pode definir o tamanho de dimensionamento da imagem.

#### **Posição**

Utilize esta definição se quiser controlar a posição da marca de água na página.

#### **Trazer para a frente <sup>1</sup>**

Esta opção permite sobrepor os carateres ou a imagem selecionada no documento impresso.

#### **Em texto de contorno <sup>1</sup>**

Seleccione **Em texto de contorno** se quiser apenas imprimir o contorno da marca de água. Disponível apenas se seleccionar uma marca de água de texto.

#### **Definições personalizadas <sup>1</sup>**

Pode escolher a marca de água a imprimir na primeira página ou nas outras páginas.

#### <span id="page-21-0"></span>**Imprime Cabeçalho-Rodapé <sup>1</sup>**

Quando esta função está activada, imprimirá no documento a data e hora do relógio do computador, bem como o nome de utilizador de início de sessão no computador ou o texto que tiver introduzido. Se clicar em **Definições**, pode personalizar as informações.

**Imprime ID**

Se seleccionar **Nome Utilizador Registado**, o nome de utilizador de início de sessão no computador será impresso. Se seleccionar **Cliente** e introduzir o texto na caixa de edição **Cliente**, o texto introduzido será impresso.

#### <span id="page-21-1"></span>**Modo Economizar toner**

Esta função permite reduzir a utilização de toner. Se ativar o **Modo Economizar toner**, a impressão fica mais clara. A predefinição é Desligado.

#### **NOTA**

- Não recomendamos o **Modo Economizar toner** para a impressão de fotos ou de imagens em escala de cinzentos.
- O **Modo Economizar toner** não está disponível se selecionar a opção **Fina** em **Qualidade de impressão**.

#### <span id="page-22-0"></span>**Administrador <sup>1</sup>**

Os administradores têm autoridade para limitar o acesso a funções como Dimensionamento e Marca de água.

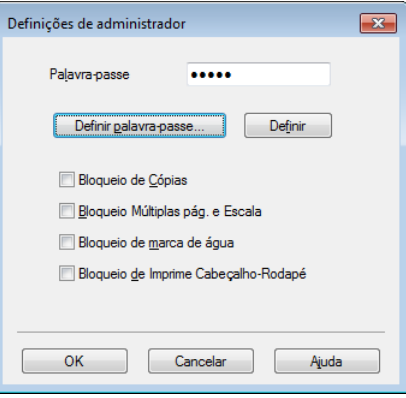

#### **Palavra-passe**

Introduza a palavra-passe nesta caixa.

#### **NOTA**

Clique em **Definir palavra-passe...** para alterar a palavra-passe.

#### **Bloqueio de Cópias**

Bloqueie a selecção de páginas a copiar para impedir a impressão de cópias múltiplas.

#### **Bloqueio Múltiplas pág. e Escala**

Bloqueie a definição de dimensionamento e a definição de múltiplas páginas para evitar que sejam efectuadas alterações.

#### **Bloqueio de marca de água**

Bloqueie as definições actuais da opção Marca de água para impedir que sejam efectuadas alterações.

#### **Bloqueio de Imprime Cabeçalho-Rodapé**

Bloqueie as definições actuais da opção Imprime Cabeçalho-Rodapé para impedir que sejam efectuadas alterações.

#### <span id="page-23-0"></span>**Outras opções de impressão <sup>1</sup>**

Pode definir as seguintes opções na função de impressora:

- **Ajuste de densidade**
- **Melhorar resultado da impressão**
- **Saltar página em branco**
- **Imprimir texto a preto**

#### <span id="page-23-1"></span>**Ajuste da densidade <sup>1</sup>**

Aumentar ou diminuir a densidade de impressão.

#### **NOTA**

A opção Ajuste de densidade não está disponível se selecionar **Fina** em **Qualidade de impressão**.

#### <span id="page-23-2"></span>**Melhorar resultado da impressão <sup>1</sup>**

Esta função permite melhorar um problema de qualidade de impressão.

**Evitar enrolamento do papel**

Escolha esta definição para evitar o enrolamento do papel.

Se imprimir apenas algumas páginas, não precisa de escolher esta definição.

#### **NOTA**

Esta operação irá reduzir a temperatura do processo de fusão do equipamento.

#### **Melhorar fixação do toner**

Escolha esta opção para melhorar a fixação do toner no papel.

#### **NOTA**

Esta operação irá aumentar a temperatura do processo de fusão do equipamento.

#### <span id="page-24-0"></span>**Saltar Página em Branco <sup>1</sup>**

Se seleccionar **Saltar página em branco**, o controlador da impressora detecta automaticamente as páginas em branco e exclui-as da impressão.

#### **NOTA**

Esta opção não funciona quando selecciona as seguintes opções:

- **Utilizar marca de água**
- **Imprime Cabeçalho-Rodapé**
- **N em 1** ou **1 em NxN páginas** em **Múltiplas páginas**
- **Frente e verso (manual)** ou **Folheto (Manual)**
- **Pré-visualização**

#### <span id="page-24-1"></span>**Imprimir texto a preto 1**

Esta função permite imprimir todo o texto a preto, e não em escala de cinzentos.

#### **NOTA**

Pode não funcionar com determinados carateres.

# <span id="page-25-0"></span>**O separador Perfis de impressão <sup>1</sup>**

**Perfis de impressão** são predefinições editáveis concebidas para lhe dar um acesso rápido a configurações de impressão muito utilizadas.

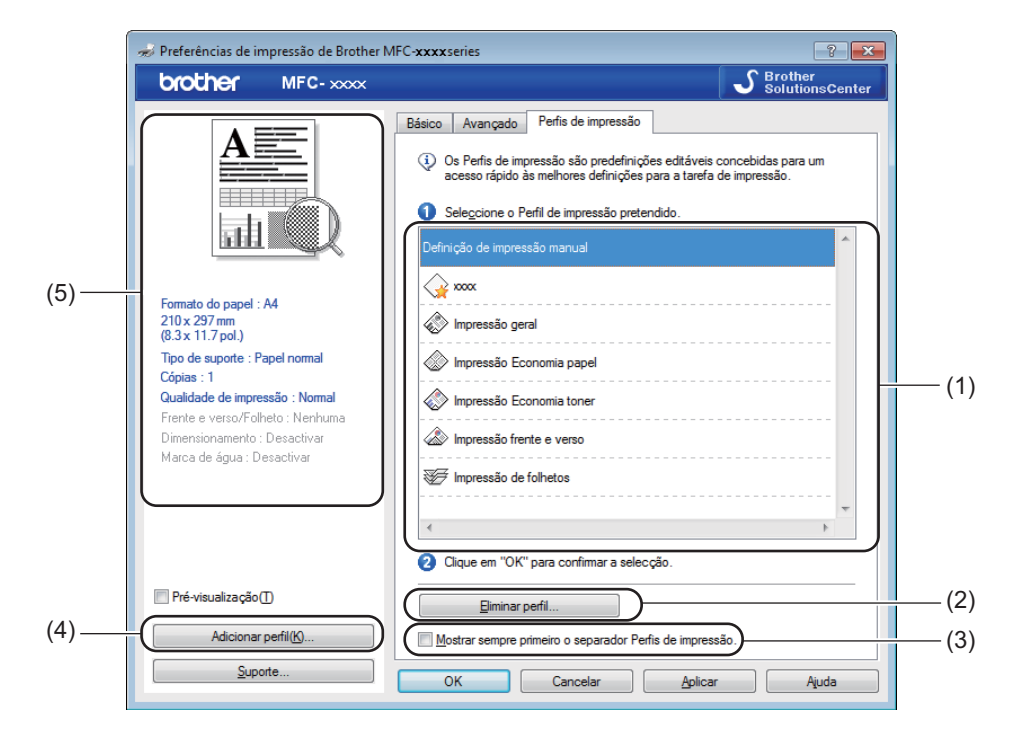

- Caixa da lista de perfis de impressão (1)
- **Eliminar perfil** (2)
- **Mostrar sempre primeiro o separador Perfis de impressão.** (3)
- **Adicionar perfil** (4)
- Vista do perfil de impressão actual (5)

Escolha um perfil na caixa da lista de perfis de impressão.

b Se quiser que o separador **Perfis de impressão** apareça à frente da janela quando voltar a imprimir, seleccione **Mostrar sempre primeiro o separador Perfis de impressão.**.

Clique em OK para aplicar o perfil que escolheu.

#### <span id="page-26-0"></span>**Adicionar perfil <sup>1</sup>**

A caixa de diálogo **Adicionar perfil** aparece, clicando em **Adicionar perfil**. Pode adicionar 20 novos perfis com as definições que preferir.

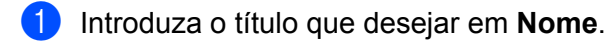

b Escolha um ícone na lista Ícone para utilizar e clique em **OK**.

8 As definições actuais apresentadas no lado esquerdo da janela do controlador da impressora serão guardadas.

#### <span id="page-26-1"></span>**Eliminar perfil <sup>1</sup>**

A caixa de diálogo **Eliminar perfil** aparece, clicando em **Eliminar perfil**. Pode eliminar qualquer um dos perfis que tiver adicionado.

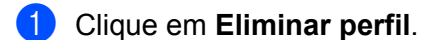

- **2** Seleccione um perfil que pretende eliminar e clique em **Eliminar**.
- 8 Clique em Sim.
- 4 O perfil seleccionado será eliminado.

Impressão

# <span id="page-27-0"></span>**Suporte <sup>1</sup>**

Clique em **Suporte...** na caixa de diálogo **Preferências de impressão**.

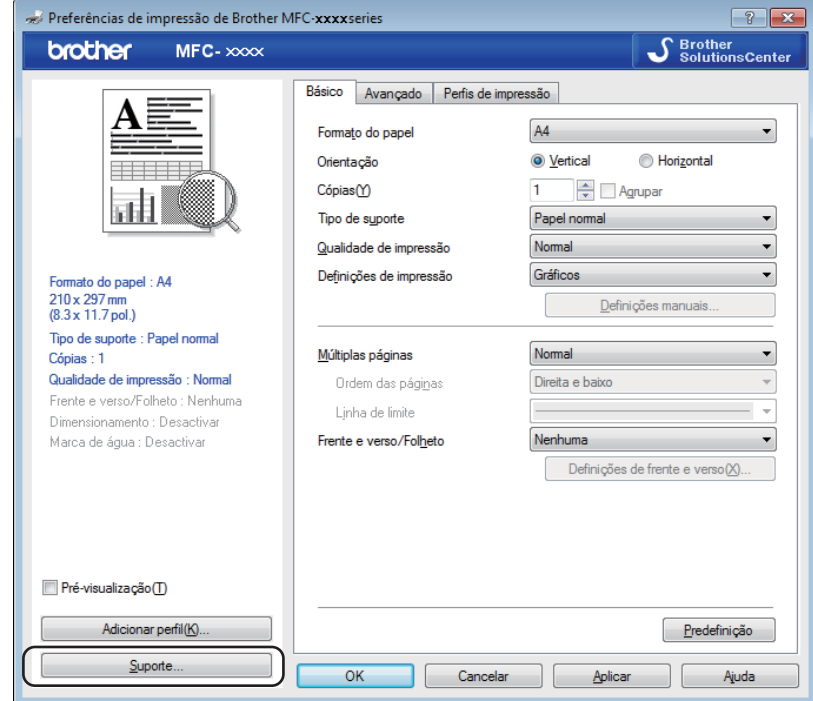

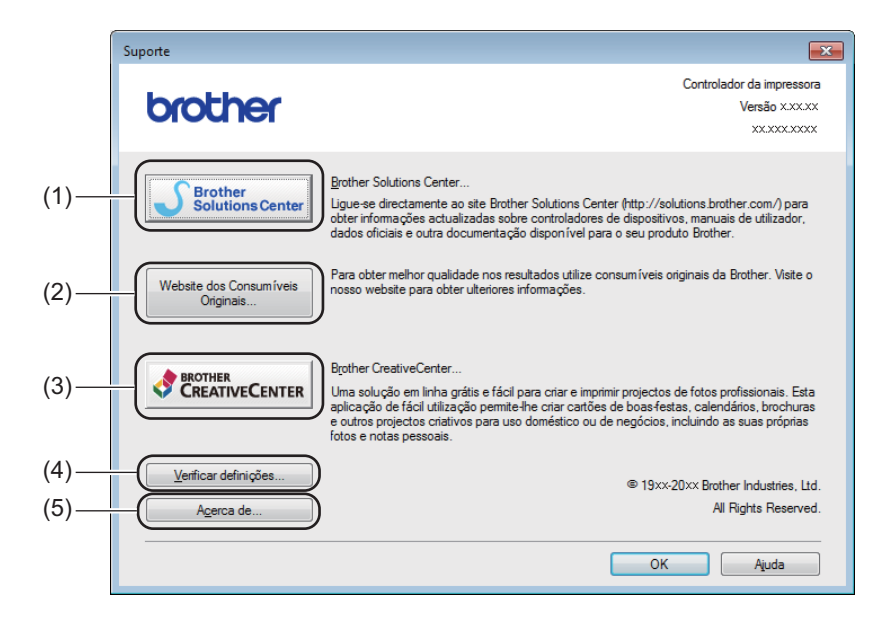

#### ■ Brother Solutions Center (1)

O Brother Solutions Center [\(http://solutions.brother.com/\)](http://solutions.brother.com/) é um website que contém informações sobre o seu produto Brother, incluindo FAQ (perguntas mais frequentes), Manuais do Utilizador, atualizações de controladores e sugestões para utilizar o equipamento.

#### **Website dos Consumíveis Originais** (2)

Pode visitar o nosso website de consumíveis originais/genuínos Brother, clicando neste botão.

#### **Brother CreativeCenter** (3)

Pode visitar o nosso website para obter soluções interativas grátis e fáceis para utilizadores profissionais e pessoais, clicando neste botão.

#### **Verificar definições** (4)

Pode verificar as definições actuais do controlador.

#### **Acerca de** (5)

Apresenta uma lista dos ficheiros do controlador da impressora e informações sobre a versão.

# <span id="page-29-0"></span>**Separador Configurações do dispositivo <sup>1</sup>**

#### **NOTA**

Para aceder ao separador **Definições do dispositivo**, consulte *[Aceder às definições do controlador da](#page-12-1)  [impressora](#page-12-1)* >> página 6.

Pode detetar o número de série no separador **Definições do dispositivo** como se segue.

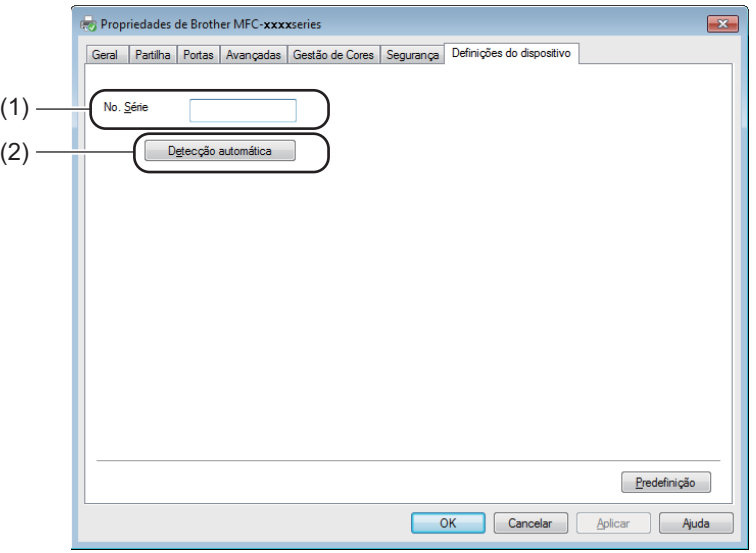

#### ■ **No. Série** (1)

Se clicar em **Detecção automática** (2), o controlador da impressora irá consultar o equipamento e apresentar o respectivo número de série. Se não conseguir receber as informações, o ecrã apresentará a indicação "---------------".

#### **Detecção automática** (2)

A função **Detecção automática** apresenta as definições disponíveis do controlador da impressora.

#### **NOTA**

A função **Detecção automática** (2) não se encontra disponível nas seguintes condições:

- O equipamento está desligado.
- O equipamento é ligado ao servidor de impressão com um cabo USB num ambiente de rede partilhada.
- O cabo USB não está devidamente ligado ao equipamento.

# <span id="page-30-0"></span>**Status Monitor**

O utilitário Status Monitor é uma ferramenta de software configurável que permite controlar o estado de um ou mais dispositivos, permitindo obter uma notificação imediata de mensagens de erro.

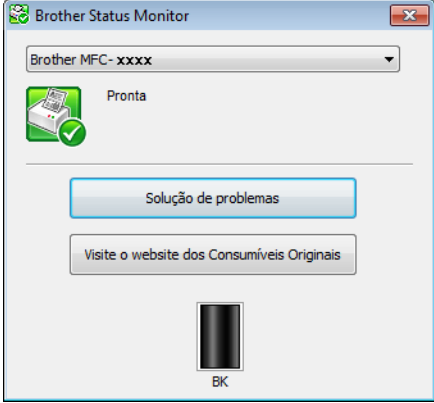

Pode verificar o estado do dispositivo em qualquer momento, clicando duas vezes no ícone do tabuleiro de tarefas ou selecionando o **Status Monitor**, que se encontra em **Iniciar**/**Todos os Programas**/**Brother**/ **MFC-XXXX** no seu PC.

#### (Windows® 7)

Para apresentar o ícone Status Monitor na barra de estado, clique no botão **. O ícone Status Monitor** aparece na janela pequena. Em seguida, arraste o ícone  $\Im$  para a barra de estado.

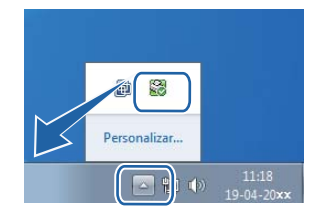

(Windows $^{\circledR}$  8)

Clique em (**Brother Utilities**), clique na lista pendente e depois selecione o nome do seu modelo (se

não estiver já selecionado). Clique em **Ferramentas** na barra de navegação esquerda, e depois em **Status Monitor**.

#### **NOTA**

- Para obter mais informações sobre a utilização do software Status Monitor, clique com o botão direito do rato no ícone **Status Monitor** e escolha **Ajuda**.
- A funcionalidade de atualização automática do software está ativa quando a funcionalidade Status Monitor estiver ativa. Com a função de actualização, pode receber automaticamente actualizações de firmware do equipamento e de aplicações da Brother.

Impressão

#### <span id="page-31-0"></span>**Supervisão do estado do equipamento <sup>1</sup>**

O ícone do **Status Monitor** muda de cor em função do estado do equipamento.

Um ícone verde indica a condição de espera normal.

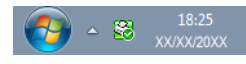

Um ícone amarelo indica um aviso.

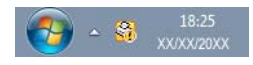

■ Um ícone vermelho indica que ocorreu um erro.

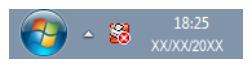

Existem duas localizações onde pode visualizar o **Brother Status Monitor** no seu computador - no tabuleiro de tarefas ou no ambiente de trabalho.

<span id="page-32-0"></span>**2 Digitalização <sup>2</sup>**

As operações de digitalização e os controladores diferem consoante o sistema operativo. O equipamento utiliza um controlador compatível com TWAIN para digitalizar documentos a partir das suas aplicações.

Encontram-se instalados dois controladores de digitalizador. Um controlador Windows® Imaging Acquisition (WIA) (consulte *[Digitalizar um documento utilizando o controlador WIA](#page-32-4)* >> página 26) e um controlador de scanner compatível com TWAIN (consulte *[Digitalizar um documento utilizando o controlador TWAIN](#page-42-1)*  $\rightarrow$  [página 36](#page-42-1)).

# <span id="page-32-4"></span><span id="page-32-1"></span>**Digitalizar um documento utilizando o controlador WIA <sup>2</sup>**

#### <span id="page-32-2"></span>**Compatível com WIA <sup>2</sup>**

Pode escolher o controlador Windows<sup>®</sup> Image Acquisition (WIA) para digitalizar imagens com o equipamento. Pode digitalizar imagens diretamente para qualquer outra aplicação que suporte a digitalização WIA ou TWAIN.

#### <span id="page-32-7"></span><span id="page-32-3"></span>**Digitalizar um documento para o PC <sup>2</sup>**

Existem duas formas de digitalizar uma página. Pode utilizar o ADF (alimentador automático de documentos) (para os modelos MFC) ou o vidro do scanner.

Se quiser digitalizar e, em seguida, cortar uma parte da página depois de pré-digitalizar o documento, tem de utilizar o vidro do digitalizador. (Consulte *[Pré-digitalizar para cortar uma parte que pretende digitalizar](#page-35-1)  [utilizando o vidro do digitalizador](#page-35-1)* >> página 29.)

- <span id="page-32-5"></span>**Coloque o documento.**
- Inicie a aplicação Microsoft® Paint para digitalizar um documento.

#### **NOTA**

As instruções de digitalização neste guia baseiam-se no Microsoft<sup>®</sup> Paint. Os passos para a digitalização podem variar se utilizar outras aplicações de software.

<span id="page-32-6"></span>**3** Clique em Do scanner ou da câmara no menu Ficheiro. Surge a caixa de diálogo Instalação do Digitalizador.

#### Digitalização

4) Se necessário, ajuste as seguintes definições na caixa de diálogo Instalação do Digitalizador:

- **Origem do papel** (1)
- $\blacksquare$  Tipo de imagem (2)
- **Ajustar a qualidade da imagem digitalizada** (3)
- **Tamanho da página** (4)
- **Pré-visualizar** (5)
- **Digitalizar** (6)

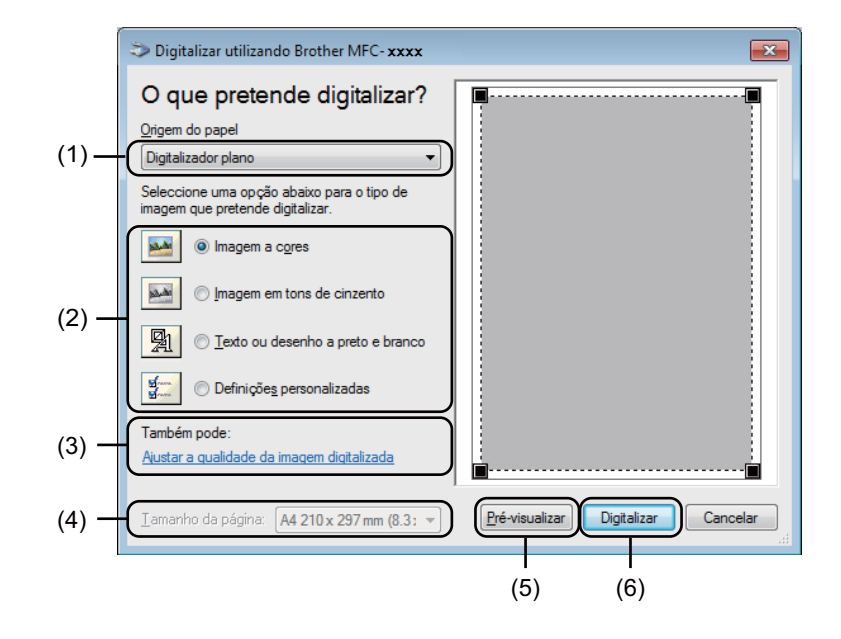

- <span id="page-33-0"></span>e (Para os modelos MFC) Escolha a **Origem do papel** a partir da lista pendente (1).
- $\boxed{6}$  Escolha o tipo de imagem (2).
- Seleccione **Tamanho da página** na lista pendente (4).

#### **NOTA**

Ignor[e](#page-33-0) este passo, caso tenha escolhido **Digitalizador plano** no passo **6**.

**18** Se necessitar de alterar definições avançadas, clique em **Ajustar a qualidade da imagem digitalizada** (3). Pode seleccionar **Luminosidade**, **Contraste**, **Resolução (PPP)** e **Tipo de imagem** em **Propriedades avançadas**. Clique em **OK** depois de alterar as definições.

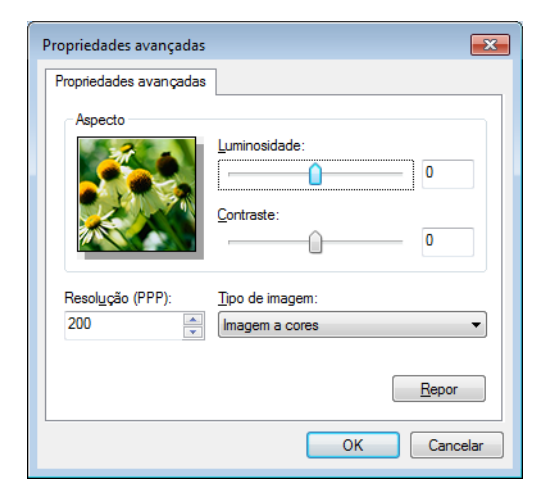

#### **NOTA**

- A resolução do digitalizador pode ser definida até um máximo de 1200 dpi.
- Para resoluções superiores a 1200 dpi, recorra ao utilitário do digitalizador. (Consulte *[Utilitário do](#page-37-0)  [Digitalizador](#page-37-0)* >> página 31.)

**Clique no botão Digitalizar** da caixa de diálogo Digitalizar (6). O equipamento inicia a digitalização do documento.

#### <span id="page-35-1"></span><span id="page-35-0"></span>**Pré-digitalizar para cortar uma parte que pretende digitalizar utilizando o vidro do digitalizador <sup>2</sup>**

O botão **Pré-visualizar** é utilizado para pré-visualizar uma imagem ao cortar quaisquer secções não desejadas da mesma. Quando estiver satisfeito com a pré-visualização, clique no botão **Digitalizar** na caixa de diálogo Digitalizar para digitalizar a imagem.

#### **NOTA**

A pré-digitalização não está disponível se utilizar o ADF (**Alimentador de documentos**).

Sig[a](#page-32-5) os passos de **O** a **@** de *Digitalizar um do[c](#page-32-6)umento para o PC* >> página 26.

b (Para os modelos MFC) Escolha **Digitalizador plano** na lista pendente **Origem do papel** (1).

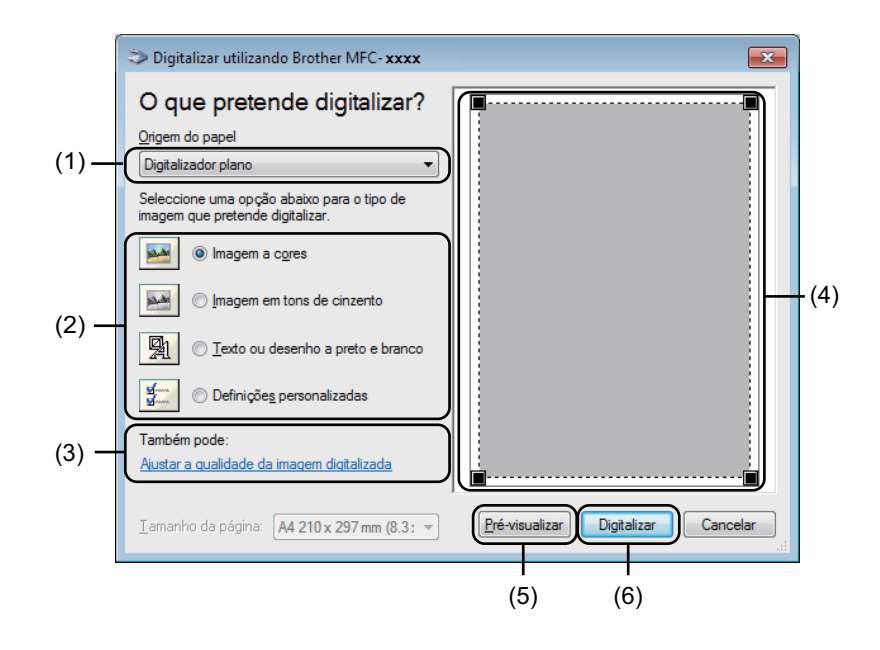

Escolha o tipo de imagem (2).

#### 4 Clique em **Pré-visualizar** (5).

A imagem é digitalizada para o PC e apresentada na área de digitalização (4).
**6** Mantenha premido o botão esquerdo do rato e arraste-o sobre a porção que pretende digitalizar.

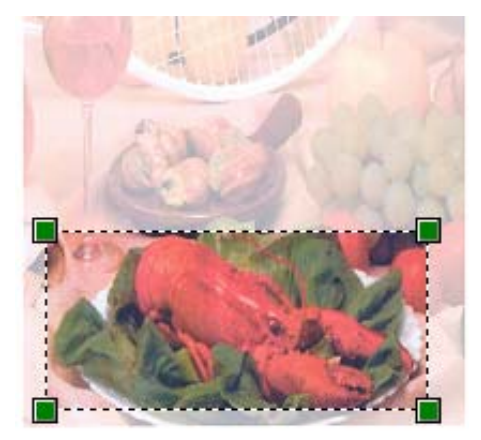

**6** Se pretender alterar definições avançadas, clique em Ajustar a qualidade da imagem digitalizada (3). Pode seleccionar **Luminosidade**, **Contraste**, **Resolução (PPP)** e **Tipo de imagem** em **Propriedades avançadas**. Clique em **OK** depois de alterar a definição.

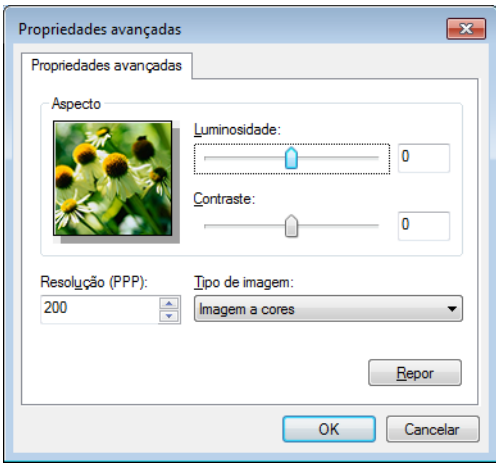

**7** Clique em **Digitalizar** da caixa de diálogo Digitalizar (6). O equipamento inicia a digitalização do documento.

Desta vez, apenas a área escolhida do documento aparece na janela do Microsoft® Paint (ou na sua janela da aplicação).

## **Utilitário do Digitalizador <sup>2</sup>**

O utilitário do scanner é usado para configurar o controlador de scanner WIA para resoluções superiores a 1200 dpi. Tem de reiniciar o computador para que as novas definições entrem em vigor.

## **NOTA**

- Se digitalizar o documento com uma resolução superior a 1200 dpi, o tamanho do ficheiro pode ser muito grande. Certifique-se de que dispõe de memória suficiente e de que tem espaço suficiente no disco rígido para o tamanho do ficheiro que está a tentar digitalizar. Se não houver memória suficiente ou espaço no disco rígido, o seu computador pode bloquear-se, podendo perder o ficheiro.
- (Windows $^{\circledR}$  XP)

Pode alterar o tamanho do papel utilizando a opção **utilidades do digitalizador**. Se pretende definir o formato Legal como formato predefinido, recorra a este utilitário para alterar a definição.

**Executar o utilitário** 

Efectue uma das seguintes acções: (Windows $^{\circledR}$  XP, Windows Vista $^{\circledR}$  e Windows $^{\circledR}$  7)

Pode executar o utilitário se seleccionar **utilidades do digitalizador** em **Iniciar**/**Todos os Programas**/**Brother**/**MFC-XXXX** (em que XXXX é o nome do seu modelo)/ **Configurações do Digitalizador**/**utilidades do digitalizador**.

(Windows $^{\circledR}$  8)

Clique em (**Brother Utilities**), clique na lista pendente e depois selecione o nome do seu modelo

(se não estiver já selecionado). Clique em **DIGITALIZAÇÃO** na barra de navegação esquerda, e depois em **utilidades do digitalizador**.

Os ecrãs no seu computador podem variar em função do seu sistema operativo ou do modelo do seu equipamento.

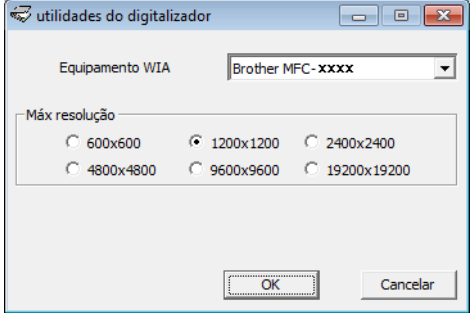

## **NOTA**

(Windows Vista®, Windows® 7 e Windows® 8)

Quando aparecer o ecrã **Controlo de Conta de Utilizador**, faça o seguinte:

• Para utilizadores com direitos de administrador: Clique em **Permitir** ou **Sim**.

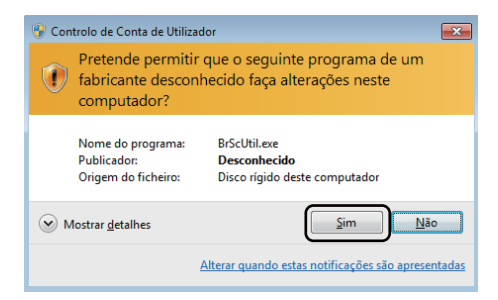

• Para utilizadores sem direitos de administrador: introduza a palavra-passe de administrador e clique em **OK** ou **Sim**.

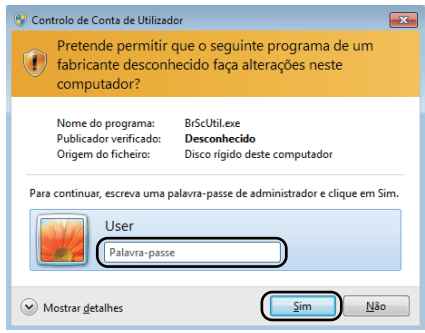

# **Digitalizar um documento utilizando o controlador WIA (Windows Photo Gallery e Windows Fax e Scan) <sup>2</sup>**

## <span id="page-39-2"></span>**Digitalizar um documento para o PC <sup>2</sup>**

Existem duas formas de digitalizar uma página. Pode utilizar o ADF (alimentador automático de documentos) (para os modelos MFC) ou o vidro do scanner.

Se quiser digitalizar e, em seguida, cortar uma parte da página depois de pré-digitalizar o documento, tem de utilizar o vidro do digitalizador. (Consulte *[Pré-digitalizar para cortar uma parte que pretende digitalizar](#page-41-0)  [utilizando o vidro do digitalizador](#page-41-0)* >> página 35.)

<span id="page-39-0"></span>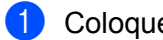

**1** Coloque o documento.

- 2 Abra a aplicação de software para digitalizar o documento.
- 3 Efectue uma das seguintes acções:
	- (Windows Photo Gallery)

Clique em **Ficheiro** e **Importar da Câmera ou Scanner**.

■ (Windows Fax e Scan)

Clique em **Ficheiro**, **Novo** e **Digitalizar**.

- 4 Seleccione o digitalizador que pretende utilizar.
- <span id="page-39-1"></span>**EXECUTE:** Clique em **Importar** ou **OK**. Surge a caixa de diálogo Digitalizar.

#### Digitalização

6 Se necessário, ajuste as seguintes definições na caixa de diálogo Digitalizar:

- Scanner<sup>(1)</sup>
- **Perfil** (2)
- **Ver código-fonte** (3)
- **Tamanho do papel** (4)
- Formato de Cor (5)
- **Tipo de ficheiro** (6)
- **Resolução (PPP)** (7)
- **Luminosidade** (8)
- **Contraste** (9)
- Área de digitalização (10)
- **Pré-visualizar** (11)
- **Digitalizar** (12)

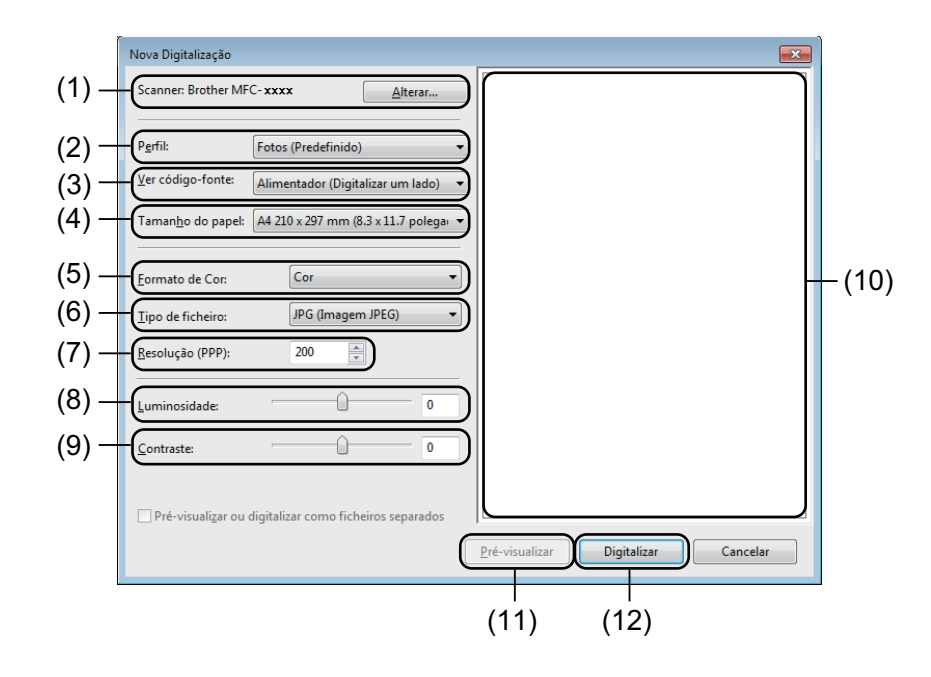

g Clique em **Digitalizar** na caixa de diálogo Digitalizar. O equipamento inicia a digitalização do documento.

# <span id="page-41-0"></span>**Pré-digitalizar para cortar uma parte que pretende digitalizar utilizando o vidro do digitalizador <sup>2</sup>**

O botão **Pré-visualizar** é utilizado para pré-visualizar uma imagem ao cortar quaisquer secções não desejadas da mesma. Quando estiver satisfeito com a pré-visualização, clique no botão **Digitalizar** na caixa de diálogo Digitalizar para digitalizar a imagem.

## **NOTA**

A pré-digitalização não está disponível se utilizar o ADF (**Alimentador (Digitalizar um lado)**).

- **[a](#page-39-0) Siga os passos d[e](#page-39-1)**  $\odot$  **a**  $\odot$  **de** *[Digitalizar um documento para o PC](#page-39-2)* $\triangleright$  **página 33.**
- b (Para os modelos MFC) Escolha **Digitalizador plano** na lista pendente **Ver código-fonte**.
- 8 Se necessário, ajuste as definições adicionais na caixa de diálogo Digitalizar.

#### 4 Clique em **Pré-visualizar**.

A imagem é digitalizada para o PC e aparece na área de digitalização.

**5** Mantenha premido o botão esquerdo do rato e arraste-o sobre a porção que pretende digitalizar.

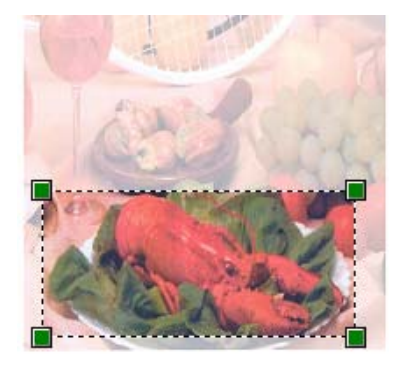

**6** Clique em **Digitalizar** na caixa de diálogo Digitalizar. O equipamento inicia a digitalização do documento. Desta vez, apenas a área escolhida do documento aparece na janela da aplicação.

# **Digitalizar um documento utilizando o controlador TWAIN <sup>2</sup>**

O software do equipamento Brother inclui um controlador de scanner TWAIN para Windows®. Pode utilizar este controlador de scanner TWAIN para Windows® com todas as aplicações que suportem especificações TWAIN.

Quando digitalizar um documento, pode utilizar o ADF (alimentador automático de documentos) (para os modelos MFC) ou o vidro do scanner.

Para obter mais informações sobre como colocar os documentos: >> Manual do Utilizador: *Colocar documentos*.

## **NOTA**

Da primeira vez que utilizar o controlador TWAIN Brother, defina-o como o controlador predefinido. O método usado para escolher o controlador ou digitalizar um documento pode variar em função da aplicação utilizada.

# **Digitalizar um documento para o PC <sup>2</sup>**

Existem duas formas de digitalizar uma página. Pode utilizar o ADF (alimentador automático de documentos) (para os modelos MFC) ou o vidro do scanner.

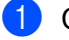

**1** Coloque o documento.

2) Inicie a aplicação de gráficos e selecione a operação de digitalização. Surge a caixa de diálogo **Instalação do Digitalizador**.

**<sup>3</sup>** Se necessário, ajuste as seguintes definições na caixa de diálogo **Instalação do Digitalizador**:

- **Digitalizar** (Tipo de imagem) (1)
- **Resolução** (2)
- **Tipo de Conversão** (3)
- **Reduz Ruído** (4)
- **Brilho** (5)
- Contraste (6)
- **Formato do Documento** (7)

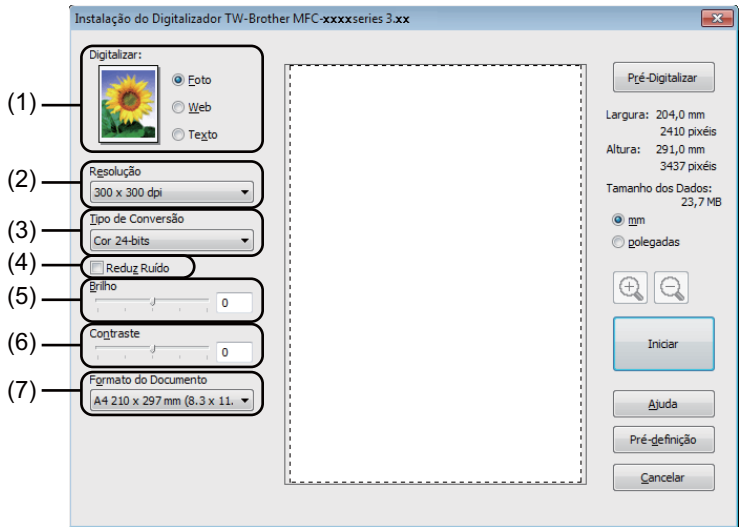

#### 4 Clique em **Iniciar**.

Quando concluir a digitalização, clique em **Cancelar** para voltar para a janela da aplicação de gráficos.

# **Pré-digitalizar para cortar uma parte que pretende digitalizar <sup>2</sup>**

Pode pré-visualizar a imagem e cortar partes não desejadas antes de a digitalizar utilizando o botão **Pré-Digitalizar**.

Quando estiver satisfeito com a pré-visualização, clique no botão **Iniciar** na caixa de diálogo Instalação do Digitalizador para digitalizar a imagem.

<span id="page-44-0"></span>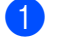

**Coloque o documento.** 

b Seleccione as definições para **Digitalizar** (Tipo de imagem), **Resolução**, **Tipo de Conversão**, **Brilho**, **Contraste** e **Formato do Documento**, conforme necessário.

### **8** Clique em Pré-Digitalizar.

A imagem é digitalizada para o PC e aparece na área de digitalização (1) da caixa de diálogo Instalação do Digitalizador.

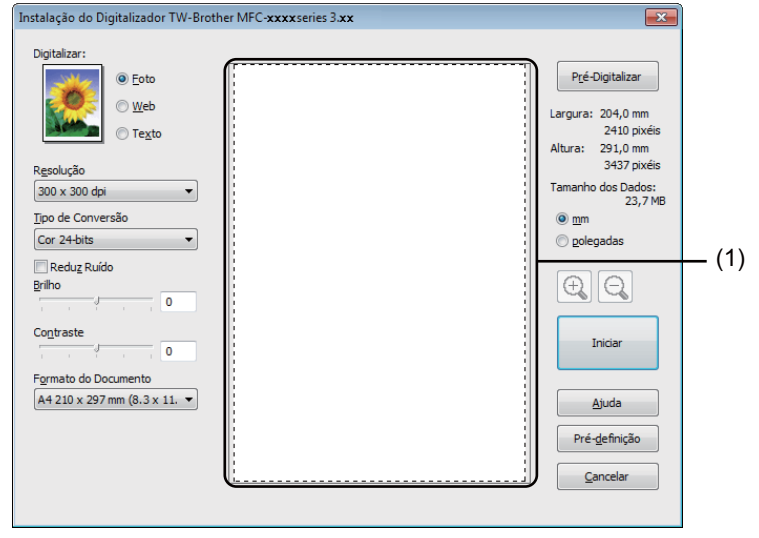

#### Digitalização

4 Mantenha premido o botão esquerdo do rato e arraste-o sobre a porção que pretende digitalizar.

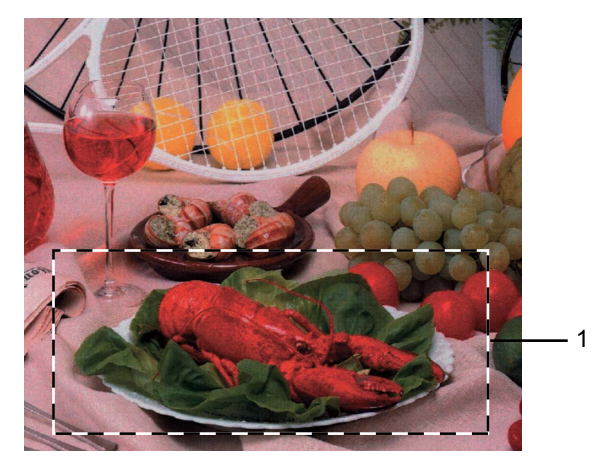

## **1 Área de digitalização**

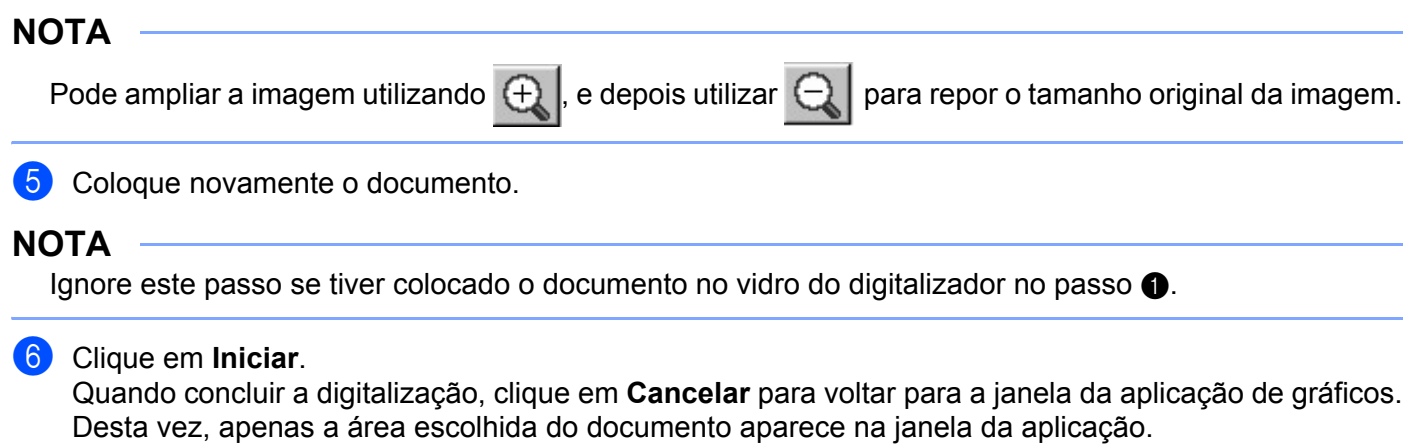

**7** Na sua janela da aplicação, utilize as opções disponíveis para melhorar a imagem.

# **Definições na caixa de diálogo Instalação do Digitalizador <sup>2</sup>**

## **Digitalizar (Tipo de imagem) <sup>2</sup>**

Escolha o tipo de imagem de saída entre **Foto**, **Web** ou **Texto**. As opções **Resolução** e **Tipo de Conversão** serão alteradas para cada definição.

As predefinições estão indicadas na tabela abaixo:

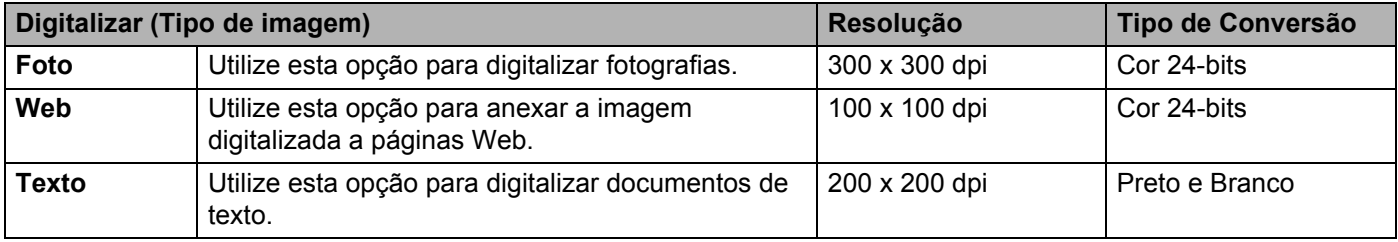

## **Resolução <sup>2</sup>**

Pode escolher a resolução da digitalização a partir da lista pendente **Resolução**. Resoluções mais elevadas requerem mais memória e tempo de transferência mas permitem obter uma melhor qualidade de imagem. A seguinte tabela indica as resoluções que pode escolher e as cores disponíveis.

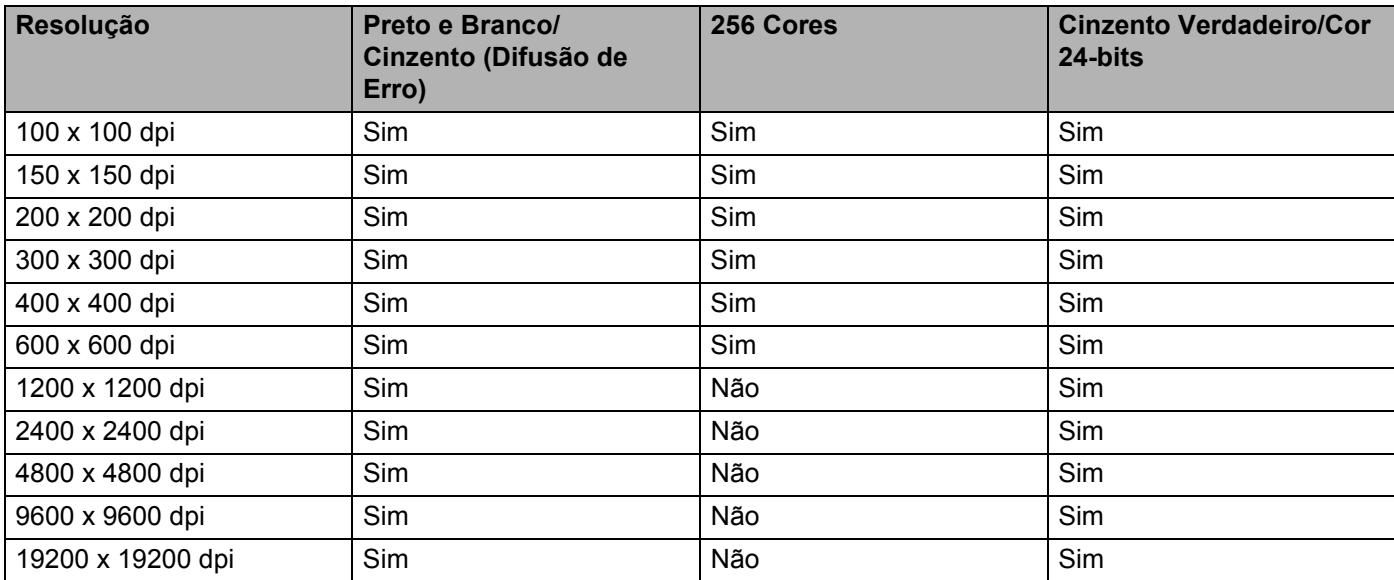

## **Tipo de Conversão <sup>2</sup>**

#### **Preto e Branco**

Utilize para texto ou desenho.

#### **Cinzento (Difusão de Erro)**

Utilize para fotografias ou gráficos. (A Difusão de Erro é um método usado para criar imagens simuladas em tons de cinzento, sem usar pontos de cinzento verdadeiro. Os pontos pretos são colocados num determinado padrão para conferir um aspeto cinzento.)

**2**

Digitalização

### **Cinzento Verdadeiro**

Utilize para fotografias ou gráficos. Este modo é mais exato, porque usa até 256 tons de cinzento.

#### **256 Cores**

Utiliza até 256 cores para digitalizar a imagem.

#### **Cor 24-bits**

Utiliza até 16,8 milhões de cores para digitalizar a imagem.

Apesar de a utilização de **Cor 24-bits** criar uma imagem com as cores mais precisas, o ficheiro de imagem será aproximadamente três vezes maior do que um ficheiro criado com a opção **256 Cores**. Exige mais memória e um maior tempo de transferência.

### **Reduz Ruído <sup>2</sup>**

Com esta definição, pode melhorar e optimizar a qualidade das imagens digitalizadas. A definição **Reduz Ruído** está disponível quando utilizar **Cor 24-bits** e resoluções de digitalização de 300 × 300 dpi, 400 × 400 dpi ou 600  $\times$  600 dpi.

#### **Brilho <sup>2</sup>**

Ajuste esta definição (-50 a 50) para obter a melhor imagem. O valor predefinido é 0, o que representa uma média.

Pode ajustar o nível de **Brilho**, arrastando o cursor para a direita ou para a esquerda, tornando assim a imagem mais clara ou mais escura. Também pode introduzir um valor na caixa para definir o nível.

Se a imagem digitalizada estiver demasiado clara, defina um nível de **Brilho** mais baixo e digitalize de novo o documento. Se a imagem estiver demasiado escura, defina um nível de **Brilho** mais alto e digitalize novamente o documento.

### **NOTA**

A definição **Brilho** não está disponível quando seleccionar **256 Cores**.

#### **Contraste <sup>2</sup>**

Pode aumentar ou diminuir o nível de **Contraste**, fazendo deslizar o cursor para a esquerda ou para a direita. Um aumento dá mais ênfase às áreas escuras e claras da imagem, enquanto uma diminuição revela maior detalhe nas áreas a cinzento. Também pode introduzir um valor na caixa para definir o **Contraste**.

### **NOTA**

A definição Contraste só está disponível quando seleccionar **Cinzento (Difusão de Erro)**, **Cinzento Verdadeiro** ou **Cor 24-bits**.

Quando digitalizar fotografias ou outras imagens para utilizar num processador de texto ou noutra aplicação gráfica, experimente definições diferentes para o contraste e a resolução, para verificar qual a definição que melhor se adapta às suas necessidades.

## **Formato do Documento <sup>2</sup>**

Escolha um dos seguintes formatos:

- **A4 210 x 297 mm (8,3 x 11,7 pol.)**
- **JIS B5 182 x 257 mm (7,2 x 10,1 pol.)**
- **Letter 215,9 x 279,4 mm (8 1/2 x 11 pol.)**
- **Legal 215,9 x 355,6 mm (8 1/2 x 14 pol.)** (Para os modelos MFC)
- **A5 148 x 210 mm (5,8 x 8,3 pol.)**
- **JIS B6 128 x 182 mm (5 x 7,2 pol.)**
- **A6 105 x 148 mm (4,1 x 5,8 pol.)**
- **Executivo 184,1 x 266,7 mm (7 1/4 x 10 1/2 pol.)**
- Cartão 90 x 60 mm (3,5 x 2,4 pol.)

Para digitalizar cartões de negócio, seleccione o tamanho **Cartão** e, em seguida, coloque o cartão com a face para baixo na parte superior esquerda do vidro do digitalizador.

- 10 x 15 cm (4 x 6 pol.)
- 13 x 20 cm (5 x 8 pol.)
- 9 x 13 cm (3,5 x 5 pol.)
- 13 x 18 cm (5 x 7 pol.)
- **Postal 1 100 x 148 mm (3,9 x 5,8 pol.)**
- **Postal 2 (Duplo) 148 x 200 mm (5,8 x 7,9 pol.)**
- **Personalizado**

(Para os modelos DCP) Ajustável pelo utilizador de  $8.9 \times 8.9$  mm a 215,9  $\times$  297 mm

(Para os modelos MFC) Ajustável pelo utilizador de  $8.9 \times 8.9$  mm a 215,9  $\times$  355,6 mm

Se seleccionar **Personalizado** para o tamanho, surge a caixa de diálogo **Formato do Documento Personalizado**.

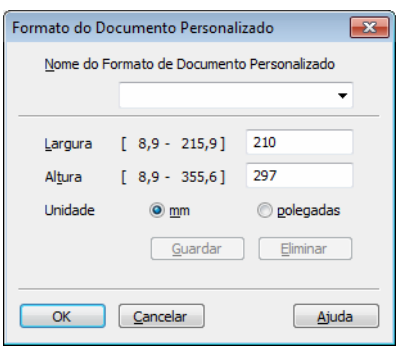

Introduza **Nome do Formato de Documento Personalizado**, **Largura** e **Altura** para o documento. Pode escolher "mm" ou "polegadas" como unidade para **Largura** e **Altura**.

## **NOTA**

- (Para os modelos MFC) Pode colocar quatro tamanhos de documentos no ADF: A4, Letter, Legal e Folio. Para digitalizar documentos de tamanhos inferiores, utilize o vidro do scanner.
- (Para os modelos MFC) Pode digitalizar uma página de tamanho Folio utilizando o ADF. Escolha o tamanho **Legal**.
- Pode visualizar o verdadeiro formato do papel escolhido no ecrã.

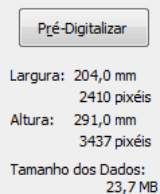

- **Largura**: mostra a largura da área de digitalização.
- **Altura**: mostra a altura da área de digitalização.
- **Tamanho dos Dados**: mostra o tamanho aproximado dos dados em formato de mapa de bits. O tamanho será diferente para outros formatos de ficheiro, como JPEG.

**3**

# **ControlCenter4 <sup>3</sup>**

# **Visão geral <sup>3</sup>**

O ControlCenter4 é um utilitário de software que lhe permite aceder rápida e facilmente às aplicações que utiliza com mais frequência. A utilização do ControlCenter4 elimina a necessidade de executar manualmente aplicações específicas.

O ControlCenter4 tem duas interfaces de utilizador: **Modo Inicial** e **Modo Avançado**.

O ControlCenter4 também controla as definições da tecla **DIGITALIZAR** no painel de controlo do equipamento Brother. Para saber como configurar as definições da tecla **DIGITALIZAR** no equipamento, consulte *[Configurar as definições da tecla Digitalizar](#page-63-0)* uu página 57 para **Modo Inicial** ou *[Configurar as](#page-75-0)  [definições da tecla Digitalizar](#page-75-0)* uu página 69 para **Modo Avançado**.

## **Modo Inicial**

O **Modo Inicial** proporciona-lhe um fácil acesso às funções principais do equipamento. Este modo é o recomendado para a maior parte dos escritórios domésticos. Consulte *[Utilizar o ControlCenter4 no Modo](#page-51-0)  Casa* ▶▶ [página 45](#page-51-0).

## **Modo Avançado**

O **Modo Avançado** proporciona-lhe um maior controlo em relação aos detalhes das funções do equipamento. Pode adicionar até três separadores personalizados às suas definições originais. Consulte *[Utilizar o ControlCenter4 no Modo Avançado](#page-66-0)* ▶▶ página 60.

# **Alterar a interface do utilizador <sup>3</sup>**

a Clique em **Configuração** e escolha **Seleccionar modo**.

b Selecione **Modo Inicial** ou **Modo Avançado** na caixa de diálogo do modo.

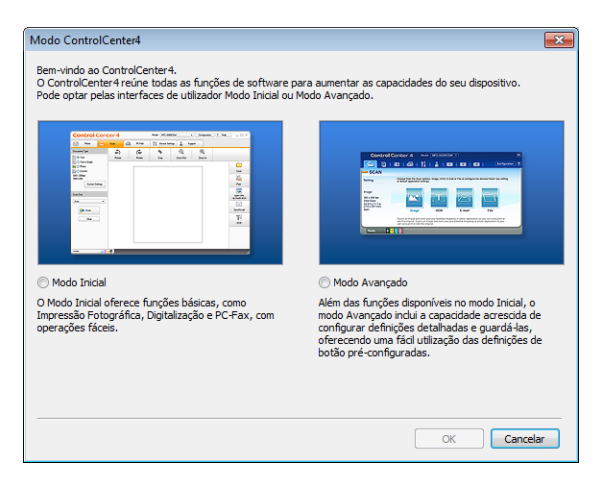

# <span id="page-51-0"></span>**Utilizar o ControlCenter4 no Modo Casa <sup>3</sup>**

Esta secção apresenta sumariamente as funções do ControlCenter4 no **Modo Inicial**. Para mais informações sobre cada função, clique em (**Ajuda**).

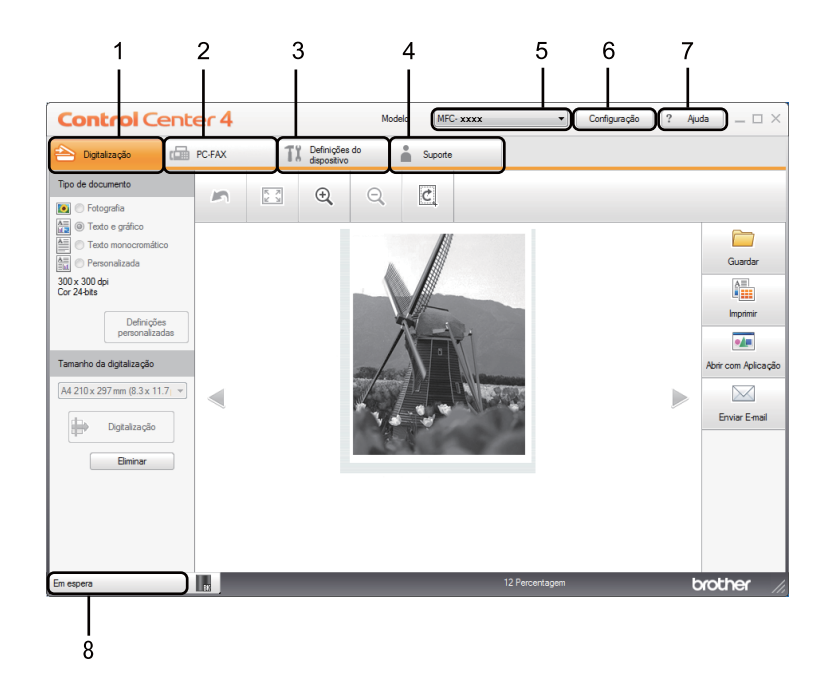

- 1 Digitalização direta para ficheiro, e-mail ou aplicação de gráficos à sua escolha.
- 2 Acesso às aplicações **PC-FAX** disponíveis para o seu equipamento. (Para os modelos MFC)
- 3 Acesso às definições disponíveis para configurar o seu equipamento.
- 4 Ligação ao Brother Solutions Center, Brother CreativeCenter e ao ficheiro **Ajuda ControlCenter**.
- 5 Pode seleccionar o equipamento ao qual o ControlCenter4 irá ligar-se na lista pendente **Modelo**.
- 6 Pode alterar a interface do utilizador e as preferências iniciais do ControlCenter4.
- 7 Acesso ao ficheiro **Ajuda**.
- 8 Acesso ao **Brother Status Monitor** clicando no botão do estado do dispositivo.

## **Funções do ControlCenter4 para utilizadores do Modo Casa <sup>3</sup>**

**Digitalização** (Consulte *[Separador Digitalizar](#page-53-0)* >> página 47.)

- Consulte *[Guardar a imagem digitalizada](#page-56-0)* >> página 50.
- Consulte *[Imprimir a imagem digitalizada](#page-56-1)* >> página 50.
- Consulte *[Abrir a imagem digitalizada numa aplicação](#page-57-0)* >> página 51.
- Consulte *[Anexar os dados digitalizados a uma mensagem de E-mail](#page-57-1)* >> página 51.
- **PC-FAX** (Consulte *[Separador PC-FAX \(para os modelos MFC\)](#page-58-0)* >> página 52.)
- Consulte *[Enviar uma imagem digitalizada](#page-59-0)* >> página 53.
- Consulte *[Enviar um ficheiro de imagem do computador](#page-59-1)* >> página 53.
- Consulte *[Visualizar e imprimir dados de PC-FAX recebidos](#page-60-0)* > > página 54.
- **Definições do dispositivo** (Consulte *[Separador Configurações do dispositivo](#page-61-0)* >> página 55.)
- Consulte *[Configurar a Configuração Remota \(para os modelos MFC\)](#page-62-0)* > > página 56.
- Consulte *[Aceder ao Livro de Endereços \(para os modelos MFC\)](#page-62-1)* >> página 56.
- Consulte *[Configurar as definições da tecla Digitalizar](#page-63-0)* > > página 57.

**Suporte** (Consulte *[Separador Suporte](#page-65-0)* >> página 59.)

- Consulte *[Abrir a Ajuda do ControlCenter](#page-65-1)* >> página 59.
- Consulte *[Utilizar o Brother Solutions Center](#page-65-2)* >> página 59.
- Consulte *[Aceder ao Brother CreativeCenter](#page-65-3)* >> página 59.

# <span id="page-53-0"></span>**Separador Digitalizar <sup>3</sup>**

Existem quatro opções de digitalização: **Guardar**, **Imprimir**, **Abrir com Aplicação** e **Enviar E-mail**.

Esta secção apresenta sumariamente as funções do separador **Digitalização**. Para mais informações sobre cada função, clique em (**Ajuda**).

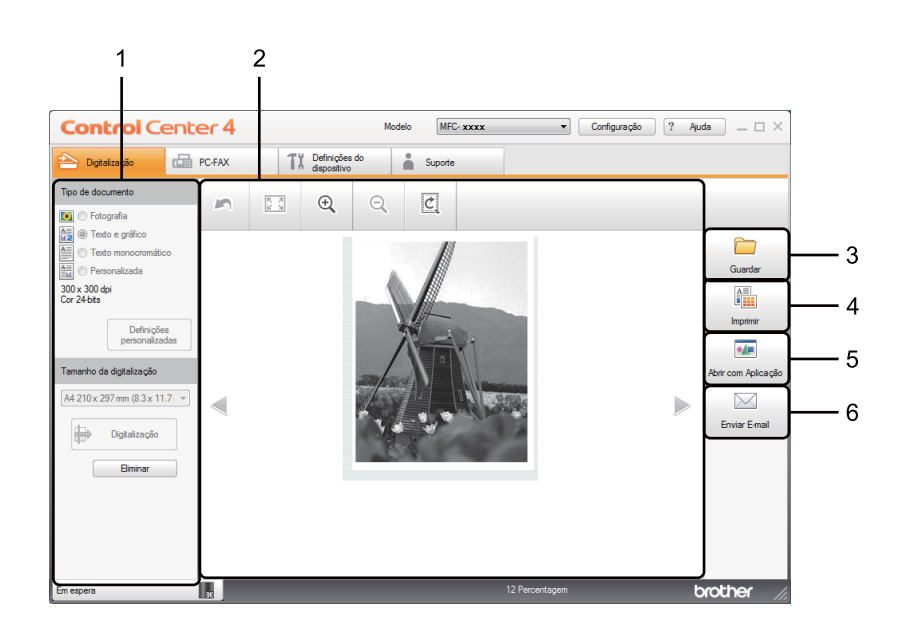

- 1 Área de definição da Digitalização através do PC
- 2 Visualizador de imagens
- 3 Botão **Guardar**
- 4 Botão **Imprimir**
- 5 Botão **Abrir com Aplicação**
- 6 Botão **Enviar E-mail**

# <span id="page-54-1"></span>**Tipos de ficheiros <sup>3</sup>**

Pode escolher da seguinte lista de tipos de ficheiros quando guardar numa pasta.

### **Para Guardar e Enviar E-mail <sup>3</sup>**

- **Windows Bitmap (\*.bmp)**
- **JPEG (\*.jpg)** Recomendado para a maior parte dos utilizadores para digitalizar imagens.
- **TIFF (\*.tif)**
- **TIFF Multi-Page (\*.tif)**
- **Portable Network Graphics (\*.png)**
- **PDF (\*.pdf)** Recomendado para digitalizar e partilhar documentos.
- High Compression PDF (\*.pdf)<sup>[1](#page-54-0)</sup>
- **PDF Seguro (\*.pdf)**
- XML Paper Specification (\*.xps)
- <span id="page-54-0"></span><sup>1</sup> Para guardar o documento como um PDF de alta compressão, defina a **Resolução** para 300 x 300 dpi, e o **Tipo de Digitalização** para **Cinzento Verdadeiro** ou **Cor 24-bits**.

## **NOTA**

- O formato XML Paper Specification está disponível para Windows Vista®, Windows® 7 e Windows® 8, ou quando forem utilizadas aplicações que suportem ficheiros XML Paper Specification.
- Se definir o tipo de ficheiro como TIFF ou TIFF Multi-Páginas, pode selecionar **Não comprimido** ou **Comprimido**.
- Quando utilizar o vidro do digitalizador para digitalizar um documento com várias páginas, marque **Digitalização contínua** e siga as instruções no ecrã.

## **Tamanho do Papel <sup>3</sup>**

Pode escolher o tamanho do documento a partir da lista pendente. Se seleccionar um tamanho do papel de "1 a 2", como **1 a 2 (A4)**, a imagem digitalizada é dividida em dois documentos de tamanho A5.

# <span id="page-55-0"></span>**Definições avançadas 3**

Para configurar as definições avançadas, escolha **Personalizada** e depois clique em **Definições personalizadas**. Surge a caixa de diálogo **Definições de digitalização personalizadas**. Clique em **Definições avançadas** e a caixa de diálogo **Definições avançadas** aparece.

Também pode configurar as definições avançadas, clicando no botão **Definições avançadas** na caixa de diálogo das definições de digitalização.

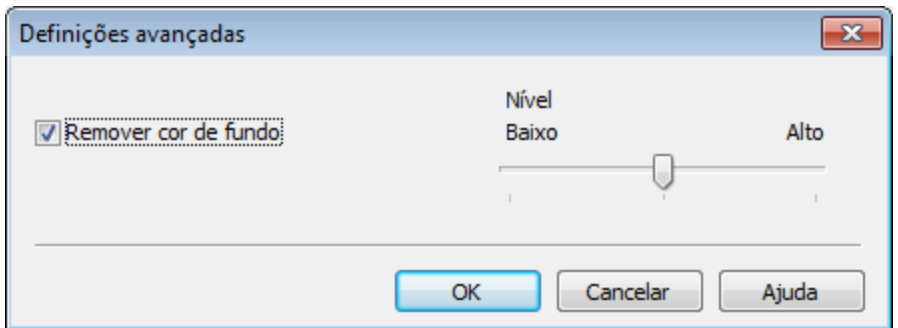

#### **Remover cor de fundo**

Remove a cor base dos documentos para tornar os dados digitalizados mais reconhecíveis. Quando utilizar esta função, pode selecionar o nível a partir de 3 definições: Alto, Médio e Baixo.

## <span id="page-56-0"></span>**Guardar a imagem digitalizada <sup>3</sup>**

O botão (**Guardar**) permite digitalizar uma imagem para uma pasta do seu disco rígido como um dos tipos de ficheiro apresentados na lista de tipos de ficheiro.

- **1** Configure as definições na área de definição da Digitalização através do PC.
- b Clique em (**Digitalização**).
- c Confirme e edite (se necessário) a imagem digitalizada no visualizador de imagens.
- Clique em **Guardar**).
- e Surge a caixa de diálogo **Guardar**. Seleccione **Pasta de Destino** e outras definições. Clique em **OK**.
- 6 A imagem será guardada na pasta escolhida.

## <span id="page-56-1"></span>**Imprimir a imagem digitalizada <sup>3</sup>**

Pode digitalizar uma página no equipamento e imprimir cópias utilizando as funções do ControlCenter4 suportadas pelo controlador da impressora do equipamento Brother.

- **4 Seleccione o separador Digitalização.**
- b Configure as definições na área de definição da Digitalização através do PC.
- c Clique em (**Digitalização**).
- $\overline{4}$  Confirme e edite (se necessário) a imagem digitalizada no visualizador de imagens.
- e Clique em (**Imprimir**).
- f Configure as definições de impressão e clique em (**Iniciar impressão**).

# <span id="page-57-0"></span>**Abrir a imagem digitalizada numa aplicação <sup>3</sup>**

O botão (**Abrir com Aplicação**) permite digitalizar uma imagem directamente para a sua aplicação gráfica, para edição da imagem.

- **4 Seleccione o separador Digitalização.**
- **2** Configure as definições na área de definição da Digitalização através do PC.
- c Clique em (**Digitalização**).
- Confirme e edite (se necessário) a imagem digitalizada no visualizador de imagens.
- e Clique em (**Abrir com Aplicação**).
- f Selecione a aplicação na lista pendente e clique em **OK**.
- A imagem aparece na aplicação que seleccionou.

## <span id="page-57-1"></span>**Anexar os dados digitalizados a uma mensagem de E-mail <sup>3</sup>**

O botão (**Enviar E-mail**) permite digitalizar um documento para a sua aplicação de E-mail predefinida, para poder enviar um trabalho digitalizado como anexo.

- a Seleccione o separador **Digitalização**.
- **2** Configure as definições na área de definição da Digitalização através do PC.
- c Clique em (**Digitalização**).
- 4) Confirme e edite (se necessário) a imagem digitalizada no visualizador de imagens.
- e Clique em (**Enviar E-mail**).
- f Configure as definições do ficheiro anexado e clique em **OK**.
- g A sua aplicação de e-mail predefinida abre-se e a imagem é anexada a uma nova mensagem de e-mail em branco.

## **NOTA**

Os serviços de Webmail não são suportados pela função Digitalizar para E-mail.

# <span id="page-58-0"></span>**Separador PC-FAX (para os modelos MFC) <sup>3</sup>**

Esta secção apresenta sumariamente as funções do separador **PC-FAX**. Para mais informações sobre cada função, clique em ? (Ajuda).

## **NOTA**

O software PC-FAX apenas pode enviar documentos de fax a Preto e Branco em tamanho A4.

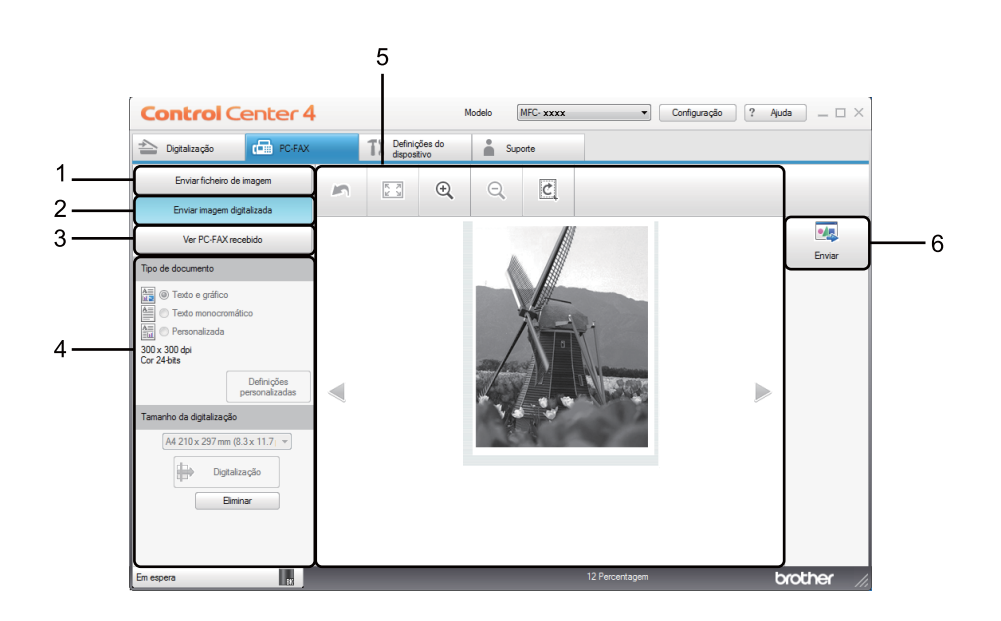

- 1 Botão **Enviar ficheiro de imagem**
- 2 Botão **Enviar imagem digitalizada**
- 3 Botão **Ver PC-FAX recebido**
- 4 Área de definição da Digitalização através do PC
- 5 Área de digitalização da imagem
- 6 Botão **Enviar**

## <span id="page-59-1"></span>**Enviar um ficheiro de imagem do computador <sup>3</sup>**

O botão **Enviar ficheiro de imagem** permite enviar um ficheiro de imagem como um fax a partir do computador utilizando o software PC-FAX da Brother.

- **a** Seleccione o separador **PC-FAX**.
- **2** Clique em **Enviar ficheiro de imagem.**
- 3) Clique na estrutura de pastas para procurar a pasta onde se encontra a imagem que pretende enviar. Em seguida, seleccione o ficheiro que pretende enviar.
- Clique em **(a)** (Enviar).
- **E** Aparece a caixa de diálogo Envio PC-FAX. Introduza um número de fax e clique em  $\blacksquare$ . Em seguida, clique em **Iniciar**.

## <span id="page-59-0"></span>**Enviar uma imagem digitalizada <sup>3</sup>**

O botão **Enviar imagem digitalizada** permite digitalizar uma página ou um documento e enviar automaticamente a imagem como um fax a partir do computador utilizando o software PC-FAX da Brother.

- **a** Seleccione o separador **PC-FAX**.
- b Clique em **Enviar imagem digitalizada**.
- **3** Configure as definições na área de definição da Digitalização através do PC.
- d Clique em (**Digitalização**).
- **(5)** Confirme e edite (se necessário) a imagem digitalizada no visualizador de imagens.
- **6** Clique em **et a** (Enviar).
- **7)** Aparece a caixa de diálogo Envio PC-FAX. Introduza um número de fax e clique em .  $\rightarrow$  . Em seguida, clique em **Iniciar**.

# <span id="page-60-0"></span>**Visualizar e imprimir dados de PC-FAX recebidos <sup>3</sup>**

O botão **Ver PC-FAX recebido** permite visualizar e imprimir dados de fax recebidos utilizando o software PC-FAX da Brother. Antes de utilizar a função de recepção PC-FAX, **tem de seleccionar a opção de Recep. Pc fax no menu do painel de controlo do aparelho Brother**. (Consulte *[Activar o software de](#page-100-0)  [recepção PC-FAX no equipamento](#page-100-0)* >> página 94.)

- **a** Seleccione o separador **PC-FAX**.
- b Clique em **Ver PC-FAX recebido**.
- **3** A função de recepção PC-FAX é activada e começa a receber dados de fax do seu equipamento.

Surgem os dados recebidos. Para ver os dados, selecione-os e clique em  $\overrightarrow{Q}$  (Ver).

4 Se pretender imprimir os dados recebidos, seleccione os dados e clique em **[AIII]** (Imprimir).

e Configure as definições de impressão e clique em (**Iniciar impressão**).

# <span id="page-61-0"></span>**Separador Configurações do dispositivo <sup>3</sup>**

Esta secção apresenta sumariamente as funções do separador **Definições do dispositivo**. Para mais informações sobre cada função, clique em (**Ajuda**).

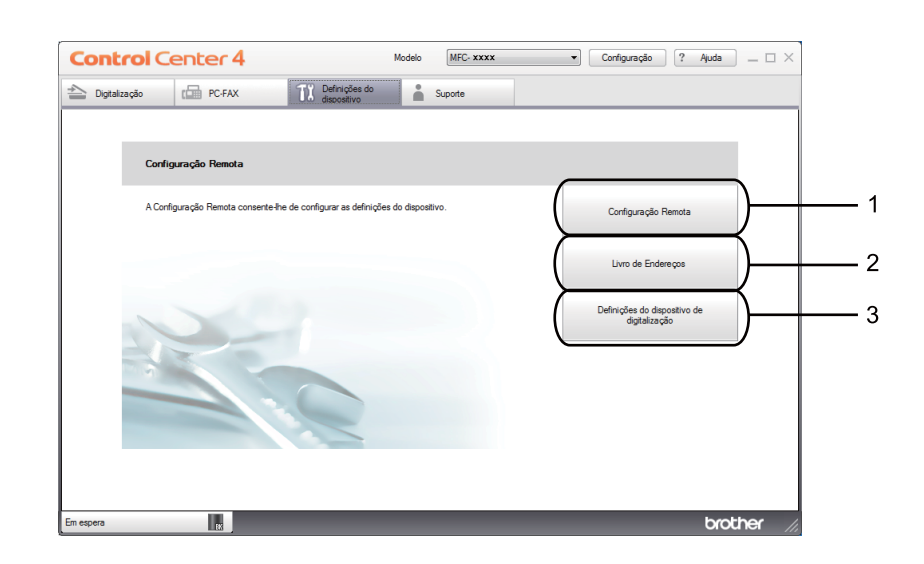

- 1 Botão **Configuração Remota**
- 2 Botão **Livro de Endereços**
- 3 Botão **Definições do dispositivo de digitalização**

# <span id="page-62-0"></span>**Configurar a Configuração Remota (para os modelos MFC) <sup>3</sup>**

O botão **Configuração Remota** permite abrir a janela da aplicação de configuração remota para configurar a maior parte dos menus de definições do equipamento.

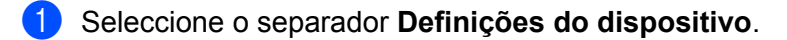

- **2** Clique em **Configuração Remota**.
- **3** Aparece a janela da aplicação de configuração remota. Para mais informações sobre a definição da configuração remota, consulte *[Configuração Remota \(para os modelos MFC\)](#page-82-0)* >> página 76.

# <span id="page-62-1"></span>**Aceder ao Livro de Endereços (para os modelos MFC) <sup>3</sup>**

O botão **Livro de Endereços** permite abrir a janela **Livro endereç** na aplicação de configuração remota. Depois, pode facilmente registar ou alterar os números do Livro de Endereços no equipamento a partir do seu computador.

- **1** Seleccione o separador Definições do dispositivo.
- **2** Clique em Livro de Endereços.
- **3** Surge a janela do livro de endereços. Para mais informações sobre a configuração do livro de endereços, consulte *[Configuração Remota \(para os modelos MFC\)](#page-82-0)* >> página 76.

# <span id="page-63-0"></span>**Configurar as definições da tecla Digitalizar <sup>3</sup>**

O botão **Definições do dispositivo de digitalização** permite configurar as definições da tecla **DIGITALIZAR** do equipamento.

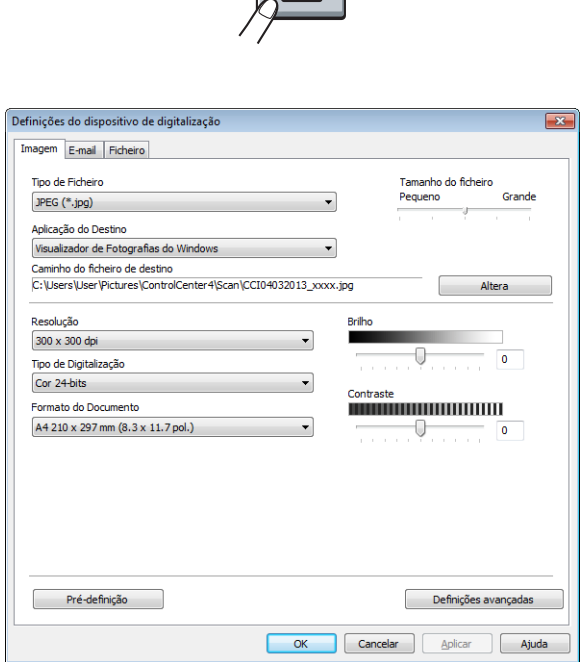

 $\overline{\phantom{a}}$ 

Existem três funções de digitalização que podem ser configuradas de acordo com as suas necessidades de digitalização.

Para configurar cada uma das funções de digitalização, seleccione o separador **Definições do dispositivo** e clique em **Definições do dispositivo de digitalização**. Surge a caixa de diálogo **Definições do dispositivo de digitalização**.

### **Separador Imagem <sup>3</sup>**

Permite configurar as definições da função Digitalização para Imagem, premindo a tecla **DIGITALIZAR** no equipamento Brother.

Escolha as definições para **Tipo de Ficheiro**, **Aplicação do Destino**, **Caminho do ficheiro de destino**, **Tamanho do ficheiro**, **Resolução**, **Tipo de Digitalização**, **Formato do Documento**, **Brilho** e **Contraste**, conforme necessário. Clique em **OK**.

Se escolher PDF Seguro (\*.pdf) a partir da lista pendente Tipo de Ficheiro, clique em **[1]** (Definir Palavra**passe PDF**). Surge a caixa de diálogo **Definir Palavra-passe PDF**. Introduza a palavra-passe nas caixas **Palavra-passe** e **Reinserir Palavra-passe**, e depois clique em **OK**.

## **NOTA**

- A opção **PDF Seguro (\*.pdf)** também está disponível para as funções Digitalização para E-mail e Digitalização para Ficheiro.
- Pode alterar a taxa de compressão dos dados da imagem digitalizada com **Tamanho do ficheiro**.

### **Separador E-mail**

Permite configurar as definições da função Digitalização para E-mail, premindo a tecla **DIGITALIZAR** no equipamento Brother.

Escolha as definições para **Tipo de Ficheiro**, **Caminho do ficheiro de destino**, **Tamanho do ficheiro**, **Resolução**, **Tipo de Digitalização**, **Formato do Documento**, **Brilho** e **Contraste** conforme necessitar. Clique em **OK**.

## **NOTA**

Pode alterar a taxa de compressão dos dados da imagem digitalizada com **Tamanho do ficheiro**.

### **Separador Ficheiro**

Permite configurar as definições da função Digitalização para Ficheiro, premindo a tecla **DIGITALIZAR** no equipamento Brother.

Escolha as definições para **Tipo de Ficheiro**, **Nome do ficheiro**, **Pasta de Destino**, **Visualiza Pasta**, **Tamanho do ficheiro** e **Inserir data no nome do ficheiro**, conforme necessário. Clique em **OK**.

## **NOTA**

- Se a opção **Visualiza Pasta** estiver marcada, o destino da imagem digitalizada será apresentado após a digitalização.
- Pode alterar a taxa de compressão dos dados da imagem digitalizada com **Tamanho do ficheiro**.

# <span id="page-65-0"></span>**Separador Suporte**

Esta secção apresenta sumariamente as funções do separador **Suporte**. Para mais informações sobre cada função, clique em (**Ajuda**) no ControlCenter4.

# <span id="page-65-1"></span>**Abrir a Ajuda do ControlCenter <sup>3</sup>**

O **Ajuda ControlCenter** permite abrir o ficheiro **Ajuda** para obter informações detalhadas sobre o ControlCenter.

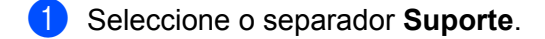

- **2** Clique em Aiuda ControlCenter.
- c Surge a página de topo **Ajuda ControlCenter**.

## <span id="page-65-2"></span>**Utilizar o Brother Solutions Center <sup>3</sup>**

O botão **Brother Solutions Center** permite abrir o website do Brother Solutions Center, que contém informações sobre o seu produto Brother, incluindo FAQ (perguntas mais frequentes), Manuais do Utilizador, atualizações de controladores e sugestões para utilizar o equipamento.

**a** Seleccione o separador **Suporte**.

b Clique em **Brother Solutions Center**.

**3** O website Brother Solutions Center aparece no seu web browser.

## <span id="page-65-3"></span>**Aceder ao Brother CreativeCenter <sup>3</sup>**

O botão **Brother CreativeCenter** permite aceder ao nosso website para obter soluções online grátis e fáceis para utilizadores profissionais e pessoais.

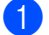

**a** Seleccione o separador **Suporte**.

b Clique em **Brother CreativeCenter**. O ControlCenter4 executa o web browser e abre o website Brother CreativeCenter.

# <span id="page-66-0"></span>**Utilizar o ControlCenter4 no Modo Avançado <sup>3</sup>**

Esta secção apresenta sumariamente as funções do ControlCenter4 no **Modo Avançado**. Para mais informações sobre cada função, clique em (**Ajuda**).

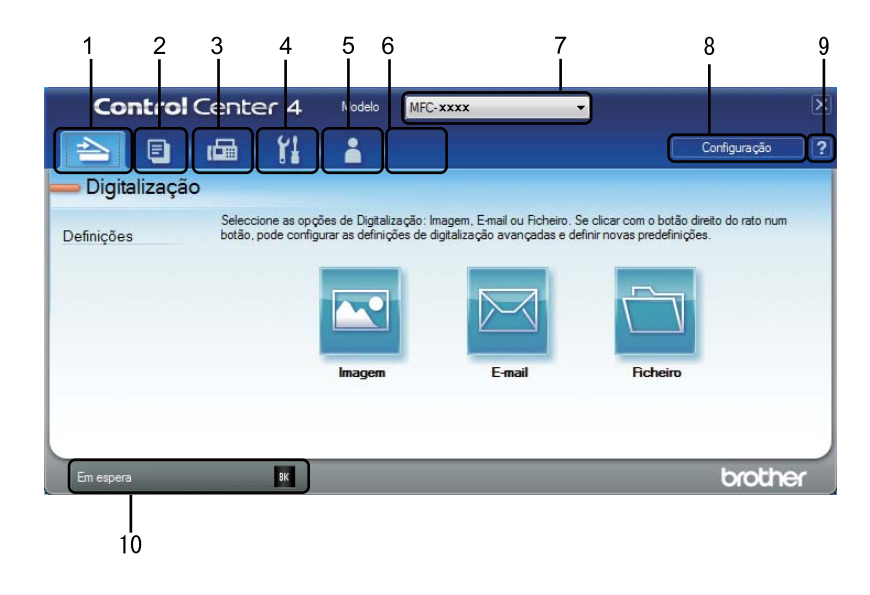

- 1 Digitalização direta para ficheiro, e-mail ou aplicação de gráficos à sua escolha.
- 2 Acesso à função **PC-Cópia** disponível através do seu computador.
- 3 Acesso às aplicações **PC-FAX** disponíveis para o seu equipamento. (Para os modelos MFC)
- 4 Acesso às definições disponíveis para configurar o seu equipamento.
- 5 Ligação ao Brother Solutions Center, Brother CreativeCenter e ao ficheiro **Ajuda ControlCenter**.
- 6 Pode configurar o separador das definições originais clicando com o botão direito do rato na zona do separador.
- 7 Pode seleccionar o equipamento ao qual o ControlCenter4 irá ligar-se na lista pendente **Modelo**.
- 8 Pode abrir a janela de configuração de cada função de digitalização e alterar o modo de interface do utilizador.
- 9 Acesso ao ficheiro **Ajuda**.
- 10 Acesso ao **Brother Status Monitor** clicando no botão do estado do dispositivo.

## **Funções do ControlCenter4 para utilizadores do Modo Avançado <sup>3</sup>**

**Digitalização** (Consulte *[Separador Digitalizar](#page-68-0)* >> página 62.)

- Consulte *[Abrir a imagem digitalizada numa aplicação](#page-69-0)* >> página 63.
- Consulte *[Anexar os dados digitalizados a uma mensagem de E-mail](#page-69-1)* > > página 63.
- Consulte *[Guardar a imagem digitalizada](#page-69-2)* >> página 63.
- Consulte *[Como alterar as configurações predefinidas de cada botão](#page-70-0)* >> página 64.
- **PC-Cópia** (Consulte *[Separador PC-Cópia](#page-71-0)* >> página 65.)
- Consulte *[Imprimir a imagem digitalizada](#page-71-1)* >> página 65.
- **PC-FAX** (Consulte *[Separador PC-FAX \(para os modelos MFC\)](#page-72-0)* >> página 66.)
- Consulte *[Enviar um ficheiro de imagem do computador](#page-72-1)* >> página 66.
- Consulte *[Enviar uma imagem digitalizada](#page-72-2)* >> página 66.
- Consulte *[Visualizar e imprimir dados de PC-FAX recebidos](#page-73-0)* > > página 67.
- **Definições do dispositivo** (Consulte *[Separador Configurações do dispositivo](#page-74-0)* >> página 68.)
- Consulte *[Configurar a Configuração Remota \(para os modelos MFC\)](#page-74-1)* > > página 68.
- Consulte *Aceder ao Livro de Enderecos (para os modelos MFC)* >> página 68.
- Consulte *[Configurar as definições da tecla Digitalizar](#page-75-0)* > > página 69.

**Suporte** (Consulte *[Separador Suporte](#page-77-0)* >> página 71.)

- Consulte *[Utilizar o Brother Solutions Center](#page-77-1)* >> página 71.
- Consulte *[Abrir a Ajuda do ControlCenter](#page-77-2)* > > página 71.
- **Consulte** *[Aceder ao Brother CreativeCenter](#page-77-3)* >> página 71.
- **Personalizada** (Consulte *[Separador Personalizado](#page-78-0)* >> página 72.)
- Consulte *[Criar um separador Personalizado](#page-78-1)* > > página 72.
- Consulte *[Criar um botão Personalizado](#page-79-0)* > > página 73.

# <span id="page-68-0"></span>**Separador Digitalizar <sup>3</sup>**

Existem três opções de digitalização: **Imagem**, **E-mail** e **Ficheiro**.

Esta secção apresenta sumariamente as funções do separador **Digitalização**. Para mais informações sobre cada função, clique em (**Ajuda**).

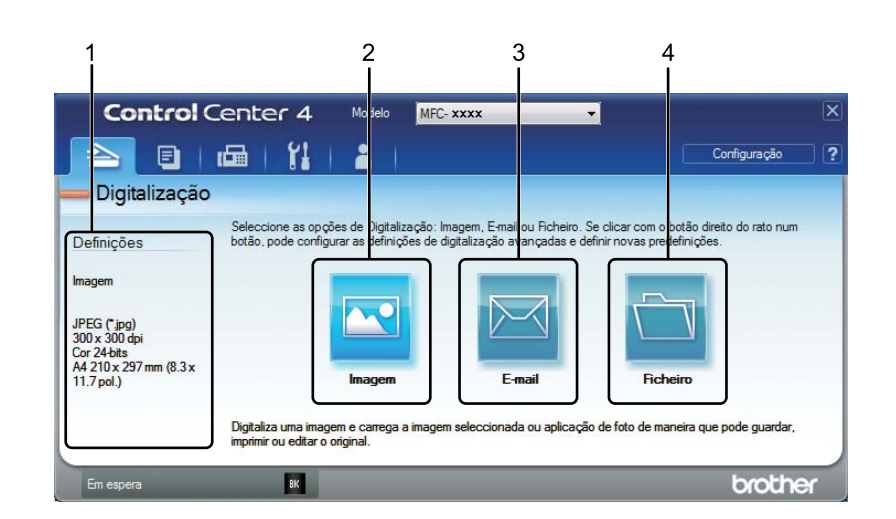

- 1 Área de definição da Digitalização através do PC
- 2 Botão **Imagem**
- 3 Botão **E-mail**
- 4 Botão **Ficheiro**

## **Tipos de ficheiros <sup>3</sup>**

Pode escolher um tipo de ficheiro em que pretende guardar as imagens digitalizadas. Para obter mais informações, consulte *[Tipos de ficheiros](#page-54-1)* >> página 48.

## **Tamanho do Papel <sup>3</sup>**

Pode escolher o tamanho do documento a partir da lista pendente. Se seleccionar um tamanho do papel de "1 a 2", como **1 a 2 (A4)**, a imagem digitalizada é dividida em dois documentos de tamanho A5.

## **Definições avançadas 3**

Pode configurar as definições avançadas. Para obter mais informações, consulte *[Definições avançadas](#page-55-0)* >> [página 49](#page-55-0).

# <span id="page-69-0"></span>**Abrir a imagem digitalizada numa aplicação <sup>3</sup>**

O botão (**Imagem**) permite digitalizar uma imagem directamente para a sua aplicação gráfica, para edição da imagem.

- a Seleccione o separador **Digitalização**.
- b Clique em (**Imagem**). Aparece a caixa de diálogo das definições de digitalização.
- **3** Pode configurar as definições de digitalização nesta caixa de diálogo. Se pretender pré-visualizar e configurar a imagem digitalizada, selecione a caixa **Pré-Digitalizar**.
- d Clique em **Digitalização**. A imagem aparece na aplicação que seleccionou.

## <span id="page-69-1"></span>**Anexar os dados digitalizados a uma mensagem de E-mail <sup>3</sup>**

O botão (**E-mail**) permite digitalizar um documento para a sua aplicação de E-mail predefinida, para poder enviar um trabalho digitalizado como anexo.

- a Seleccione o separador **Digitalização**.
- b Clique em (**E-mail**). Aparece a caixa de diálogo das definições de digitalização.
- $\overline{3}$  Pode configurar as definições de digitalização nesta caixa de diálogo. Se pretender pré-visualizar e configurar a imagem digitalizada, selecione a caixa **Pré-Digitalizar**.
- d Clique em **Digitalização**. A sua aplicação de e-mail predefinida abre-se e a imagem é anexada a uma nova mensagem de e-mail.

## **NOTA**

A funcionalidade de e-mail não suporta serviços de Webmail.

## <span id="page-69-2"></span>**Guardar a imagem digitalizada <sup>3</sup>**

O botão (**Ficheiro**) permite digitalizar uma imagem para uma pasta do seu disco rígido num dos tipos de ficheiro mostrados na lista de anexos de ficheiro.

- a Seleccione o separador **Digitalização**.
- b Clique em (**Ficheiro**). Aparece a caixa de diálogo das definições de digitalização.
- **3)** Pode configurar as definições de digitalização nesta caixa de diálogo. Se pretender pré-visualizar e configurar a imagem digitalizada, selecione a caixa **Pré-Digitalizar**.
- d Clique em **Digitalização**. A imagem será guardada na pasta escolhida.

# <span id="page-70-0"></span>**Como alterar as configurações predefinidas de cada botão <sup>3</sup>**

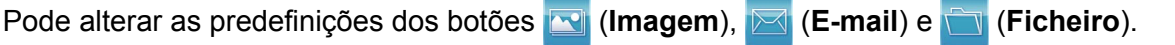

a Clique com o botão direito do rato no botão que deseja configurar e clique em **Definições de botão**. Aparece a caixa de diálogo das definições.

b Escolha as definições para **Tipo de Ficheiro**, **Pré-Digitalizar**, **Resolução**, **Tipo de Digitalização**, **Formato do Documento**, **Brilho**, **Contraste** e **Digitalização contínua** conforme necessitar.

**3** Clique em OK. As novas configurações serão utilizadas como configurações predefinidas.

### **NOTA**

Para pré-visualizar e configurar a imagem digitalizada, marque **Pré-Digitalizar** na caixa de diálogo das definições.

# <span id="page-71-0"></span>**Separador PC-Cópia <sup>3</sup>**

# <span id="page-71-1"></span>**Imprimir a imagem digitalizada <sup>3</sup>**

Pode digitalizar uma página no equipamento e imprimir cópias utilizando as funções do ControlCenter4 suportadas pelo controlador da impressora do equipamento Brother.

- **a Seleccione o separador PC-Cópia.**
- <sup>2</sup> Se pretender alterar as definições de digitalização, clique com o botão direito do rato no botão que quer alterar e altere as definições. Se pretender pré-visualizar e configurar a imagem digitalizada, seleccione **Pré-Digitalizar**. Clique em **OK**.
- c Clique em **Cópia monocromática**, **Cópia 2 em 1** ou **Cópia 4 em 1**. Pode personalizar cada botão com as suas configurações personalizadas.
- 4 A imagem digitalizada é impressa.
# **Separador PC-FAX (para os modelos MFC) <sup>3</sup>**

Esta secção apresenta sumariamente as funções do separador **PC-FAX**. Para mais informações sobre cada função, clique em (**Ajuda**).

#### **NOTA**

O software PC-FAX apenas pode enviar documentos de fax a Preto e Branco em tamanho A4.

## **Enviar um ficheiro de imagem do computador <sup>3</sup>**

O botão (**Enviar ficheiro de imagem**) permite enviar um ficheiro de imagem como um fax a partir do computador utilizando o software PC-FAX da Brother.

- **a** Seleccione o separador **PC-FAX**.
- 

b Clique em (**Enviar ficheiro de imagem**).

- **3** Clique na estrutura de pastas para procurar a pasta onde se encontra a imagem que pretende enviar. Em seguida, seleccione o ficheiro que pretende enviar.
- d Clique em (**Enviar**). Aparece a caixa de diálogo Envio PC-FAX.
- e Introduza um número de fax e clique em . Em seguida, clique em **Iniciar**.

## **Enviar uma imagem digitalizada <sup>3</sup>**

O botão (**Enviar imagem digitalizada**) permite digitalizar uma página ou um documento e enviar automaticamente a imagem como um fax a partir do computador utilizando o software PC-FAX da Brother.

- Seleccione o separador **PC-FAX**.
- b Se pretender alterar as definições de digitalização, clique com o botão direito do rato em (**Enviar imagem digitalizada**) e altere as definições. Se pretender pré-visualizar e configurar a imagem digitalizada, seleccione **Pré-Digitalizar**. Clique em **OK**.
- c Clique em (**Enviar imagem digitalizada**). Aparece a caixa de diálogo Envio PC-FAX.

d Introduza um número de fax e clique em . Em seguida, clique em **Iniciar**.

## **Visualizar e imprimir dados de PC-FAX recebidos <sup>3</sup>**

O botão (**Ver PC-FAX recebido**) permite ver e imprimir dados de fax recebidos utilizando o software PC-FAX da Brother. Antes de utilizar a função de recepção PC-FAX, **tem de seleccionar a opção de Recep. Pc fax no menu do painel de controlo do aparelho Brother**. (Consulte *[Activar o software de](#page-100-0)  [recepção PC-FAX no equipamento](#page-100-0)* >> página 94.)

- **a** Seleccione o separador **PC-FAX**.
- b Clique em (**Ver PC-FAX recebido**).
- A função de recepção PC-FAX é activada e começa a receber dados de fax do seu equipamento. Surgem os dados recebidos. Para ver os dados, selecione-os e clique em **Q** (Ver).
- 4 Se pretender imprimir os dados recebidos, seleccione os dados e clique em **[1000**] (Imprimir).
- e Configure as definições de impressão e clique em (**Iniciar impressão**).

# **Separador Configurações do dispositivo <sup>3</sup>**

Esta secção apresenta sumariamente as funções do separador **Definições do dispositivo**. Para mais informações sobre cada função, clique em (**Ajuda**).

## **Configurar a Configuração Remota (para os modelos MFC) <sup>3</sup>**

O botão (**Configuração Remota**) permite abrir a janela da aplicação de configuração remota para configurar a maior parte dos menus de definições do equipamento.

- **1** Seleccione o separador **Definições do dispositivo**.
- **2** Clique em **FA (Configuração Remota**). Aparece a janela da aplicação de configuração remota.
- c Para mais informações sobre a definição da configuração remota, consulte *[Configuração Remota \(para](#page-82-0)  [os modelos MFC\)](#page-82-0)* > página 76.

## **Aceder ao Livro de Endereços (para os modelos MFC) <sup>3</sup>**

O botão (**Livro de Endereços**) permite abrir a janela **Livro endereç** da aplicação de configuração remota. Depois, pode facilmente registar ou alterar os números do Livro de Endereços no equipamento a partir do seu computador.

- a Seleccione o separador **Definições do dispositivo**.
- b Clique em (**Livro de Endereços**). Surge a janela do livro de endereços.
- c Para mais informações sobre a configuração do livro de endereços, consulte *[Configuração Remota](#page-82-0)  [\(para os modelos MFC\)](#page-82-0)* > página 76.

## **Configurar as definições da tecla Digitalizar <sup>3</sup>**

O botão (**Definições do dispositivo de digitalização**) permite configurar as definições da tecla **DIGITALIZAR** do equipamento.

 $\sim$ 

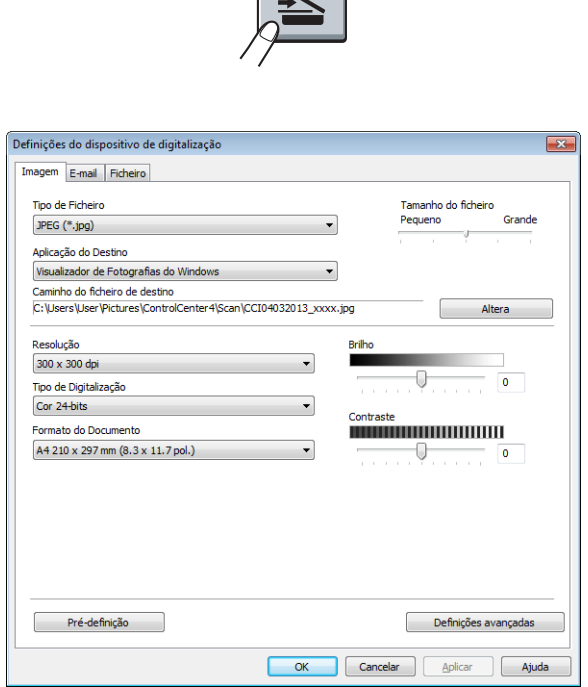

Existem três funções de digitalização que podem ser configuradas de acordo com as suas necessidades de digitalização.

Para configurar cada uma das funções de digitalização, seleccione o separador **Definições do dispositivo** e clique em **Definições do dispositivo de digitalização**. Surge a caixa de diálogo **Definições do dispositivo de digitalização**.

#### **Separador Imagem <sup>3</sup>**

Permite configurar as definições da função Digitalização para Imagem, premindo a tecla **DIGITALIZAR** no equipamento Brother.

Escolha as definições para **Tipo de Ficheiro**, **Aplicação do Destino**, **Caminho do ficheiro de destino**, **Tamanho do ficheiro**, **Resolução**, **Tipo de Digitalização**, **Formato do Documento**, **Brilho** e **Contraste**, conforme necessário. Clique em **OK**.

Se escolher PDF Seguro (\*.pdf) a partir da lista pendente Tipo de Ficheiro, clique em **(** (Definir Palavra**passe PDF**). Surge a caixa de diálogo **Definir Palavra-passe PDF**. Introduza a palavra-passe nas caixas **Palavra-passe** e **Reinserir Palavra-passe**, e depois clique em **OK**.

## **NOTA**

- A opção **PDF Seguro (\*.pdf)** também está disponível para as funções Digitalização para E-mail e Digitalização para Ficheiro.
- Pode alterar a taxa de compressão dos dados da imagem digitalizada com **Tamanho do ficheiro**.

#### **Separador E-mail**

Permite configurar as definições da função Digitalização para E-mail, premindo a tecla **DIGITALIZAR** no equipamento Brother.

Escolha as definições para **Tipo de Ficheiro**, **Caminho do ficheiro de destino**, **Tamanho do ficheiro**, **Resolução**, **Tipo de Digitalização**, **Formato do Documento**, **Brilho** e **Contraste** conforme necessitar. Clique em **OK**.

#### **NOTA**

Pode alterar a taxa de compressão dos dados da imagem digitalizada com **Tamanho do ficheiro**.

#### **Separador Ficheiro**

Permite configurar as definições da função Digitalização para Ficheiro, premindo a tecla **DIGITALIZAR** no equipamento Brother.

Escolha as definições para **Tipo de Ficheiro**, **Nome do ficheiro**, **Pasta de Destino**, **Visualiza Pasta**, **Tamanho do ficheiro** e **Inserir data no nome do ficheiro**, conforme necessário. Clique em **OK**.

#### **NOTA**

- Se a opção **Visualiza Pasta** estiver marcada, o destino da imagem digitalizada será apresentado após a digitalização.
- Pode alterar a taxa de compressão dos dados da imagem digitalizada com **Tamanho do ficheiro**.

# **Separador Suporte**

Esta secção apresenta sumariamente as funções do separador **Suporte**. Para mais informações sobre cada função, clique em (**Ajuda**) no ControlCenter4.

## **Abrir a Ajuda do ControlCenter <sup>3</sup>**

O (**Ajuda ControlCenter**) permite abrir o ficheiro **Ajuda** para obter informações detalhadas sobre o ControlCenter.

- Seleccione o separador **Suporte**.
- b Clique em (**Ajuda ControlCenter**).
- **8** Surge a página de topo **Ajuda ControlCenter**.

#### **Utilizar o Brother Solutions Center <sup>3</sup>**

O botão (**Brother Solutions Center**) permite abrir o website do Brother Solutions Center, que contém informações sobre o seu produto Brother, incluindo FAQ (perguntas mais frequentes), Manuais do Utilizador, atualizações de controladores e sugestões para utilizar o equipamento.

- a Seleccione o separador **Suporte**.
- **2** Clique em **(3)** (Brother Solutions Center).
	- c O website Brother Solutions Center aparece no seu web browser.

#### **Aceder ao Brother CreativeCenter <sup>3</sup>**

O botão (**Brother CreativeCenter**) permite aceder ao nosso website para obter soluções online fáceis para utilizadores profissionais e pessoais.

- a Seleccione o separador **Suporte**.
- **2** Clique em (**Brother CreativeCenter**). O ControlCenter4 executa o web browser e abre o website Brother CreativeCenter.

# **Separador Personalizado <sup>3</sup>**

Esta secção indica sumariamente como adicionar um separador **Personalizada**. Para mais informações, clique em (**Ajuda**).

## **Criar um separador Personalizado <sup>3</sup>**

Pode criar até três separadores personalizados, incluindo até cinco botões personalizados, com as suas configurações personalizadas.

a Clique em **Configuração** e seleccione **Criar separador personalizado**.

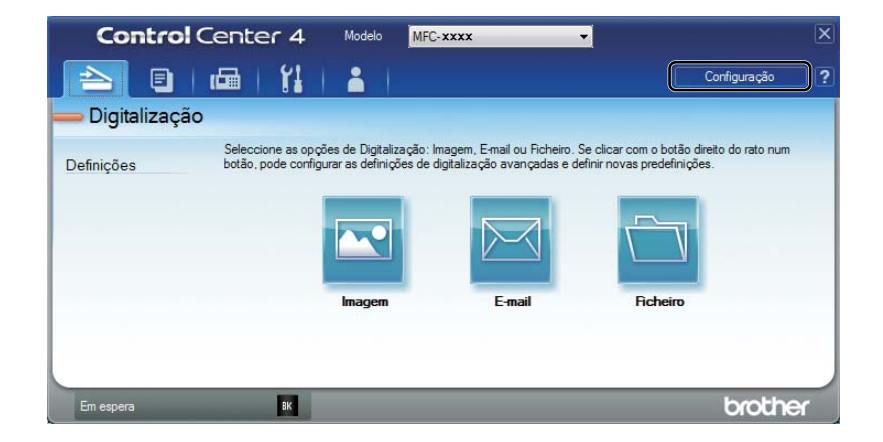

## **Criar um botão Personalizado <sup>3</sup>**

a Clique em **Configuração** e seleccione **Criar botão personalizado**. Seleccione um botão que pretenda criar no menu. Aparece a caixa de diálogo das definições.

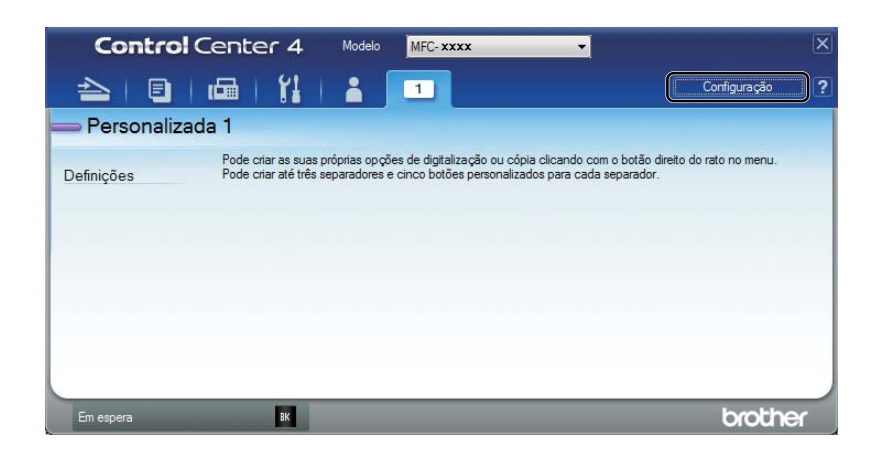

b Introduza o nome do botão e altere as definições se necessário. Clique em **OK**. (As opções de configuração variam dependendo do botão criado.)

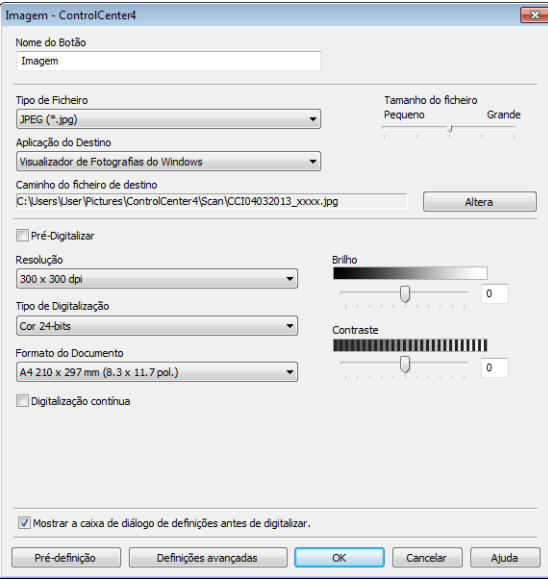

#### **NOTA**

Pode alterar ou remover o separador, o botão ou as definições criados. Clique em **Configuração** e siga o menu.

# **Alterar as configurações da tecla Digitalizar para o menu Digitalizar para PC <sup>3</sup>**

Pode alterar as definições da tecla **DIGITALIZAR** do equipamento para a função Digitalizar para PC com o ControlCenter4.

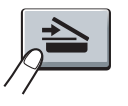

**1** Abra o ControlCenter4. Efectue uma das seguintes acções: (Para Windows® XP, Windows Vista® e Windows® 7) Clique em **Iniciar**/**Todos os Programas**/**Brother**/**MFC-XXXX** (em que MFC-XXXX é o nome do seu modelo)/**ControlCenter4**.

(Para Windows $^{\circledR}$  8)

(**Brother Utilities**), clique na lista pendente e depois selecione o nome do seu modelo

(se não estiver já selecionado). Clique em **DIGITALIZAÇÃO** na barra de navegação esquerda, e depois em **ControlCenter4**.

b Certifique-se de que o equipamento que pretende utilizar está selecionado na lista pendente **Modelo**.

c Clique no separador **Definições do dispositivo**.

d Clique em **Definições do dispositivo de digitalização**.

**6** Escolha o separador **Ficheiro**. Pode alterar as configurações predefinidas.

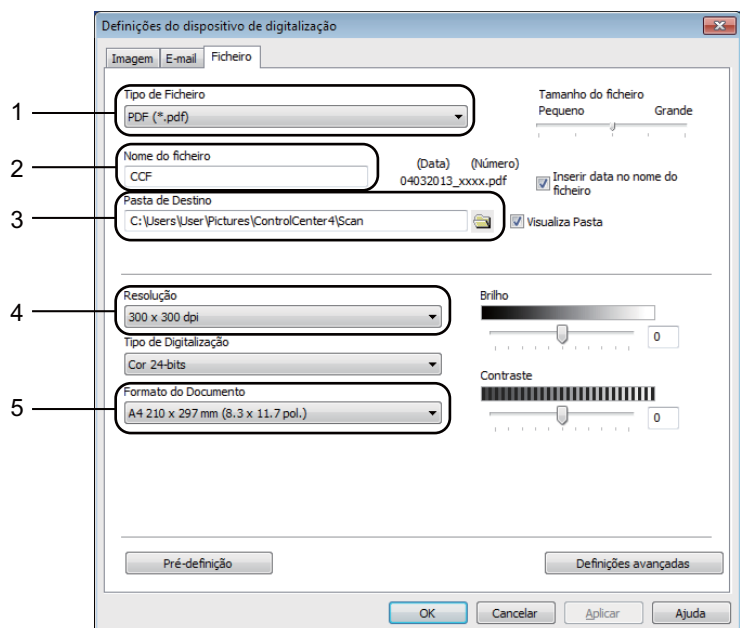

- 1 Pode escolher o tipo do ficheiro na lista pendente.
- 2 Pode introduzir o nome de ficheiro que pretender utilizar para o documento.
- 3 Pode guardar o ficheiro na pasta predefinida ou escolher a pasta que preferir com um clique no botão (**Procurar**).
- 4 Pode escolher uma resolução de digitalização na lista pendente **Resolução**.
- 5 Pode escolher o tamanho do documento na lista pendente **Formato do Documento**.
- **6** Clique em OK.

# <span id="page-82-0"></span>**Configuração Remota (para os modelos MFC) <sup>4</sup>**

# <span id="page-82-1"></span>**Configuração Remota <sup>4</sup>**

A aplicação de configuração remota permite configurar várias definições do equipamento. Quando iniciar esta aplicação, as definições do aparelho serão automaticamente transferidas para o computador e apresentadas no ecrã do computador. Se alterar as definições, pode transferi-las directamente para o equipamento.

Efectue uma das seguintes acções:

(Windows $^{\circledR}$  XP, Windows Vista $^{\circledR}$  e Windows $^{\circledR}$  7)

Clique no botão **Iniciar**, **Todos os Programas**, **Brother**, **MFC-XXXX** e **Configuração Remota**.

(Windows $^{\circledR}$  8)

**4**

Clique em (**Brother Utilities**), clique na lista pendente e depois selecione o nome do seu modelo (se

não estiver já selecionado). Clique em **Ferramentas** na barra de navegação esquerda, e depois em **Configuração Remota**.

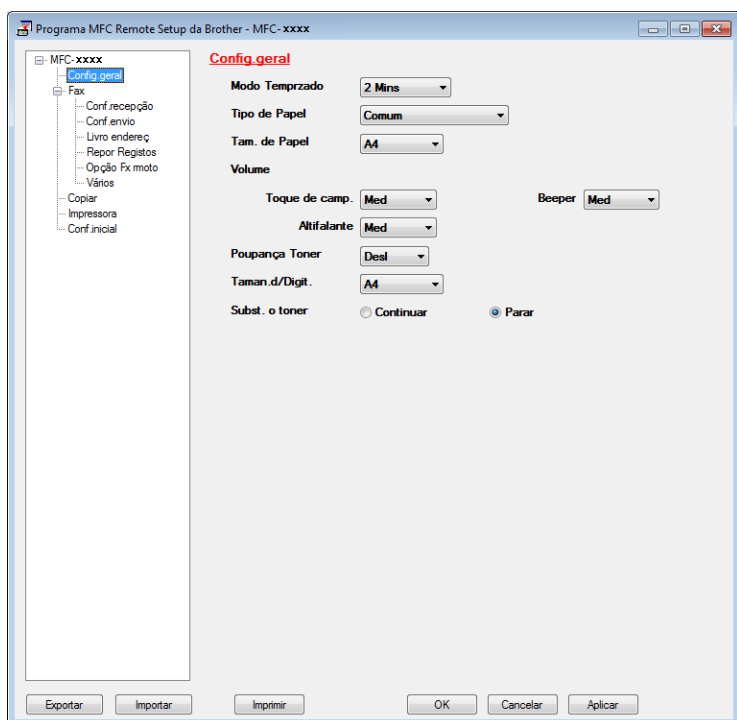

#### **OK**

Permite começar a transferir dados para o equipamento e sair da aplicação de configuração remota. Se aparecer uma mensagem de erro, introduza de novo os dados correctos e clique em **OK**.

Configuração Remota (para os modelos MFC)

#### **Cancelar**

Permite-lhe sair da aplicação de configuração remota sem transferir dados para o equipamento.

**Aplicar**

Permite transferir dados para o equipamento sem sair da aplicação de configuração remota.

**Imprimir**

Permite imprimir os itens seleccionados no equipamento. Não é possível imprimir os dados até que estes sejam transferidos para o equipamento. Clique em **Aplicar** para transferir os novos dados para o equipamento e, em seguida, clique em **Imprimir**.

**Exportar**

Permite guardar as definições de configuração actuais num ficheiro.

**Importar**

Permite ler as definições a partir de um ficheiro.

#### **NOTA**

- Pode utilizar o botão **Exportar** para guardar o livro de endereços ou todas as definições do equipamento.
- Se estiver a utilizar o Firewall do Windows® e tiver instalado o MFL-Pro Suite a partir do CD-ROM instalador, as definições do Firewall necessárias já foram configuradas.

**5**

# **Software PC-FAX da Brother (para os modelos MFC) <sup>5</sup>**

# **Envio PC-FAX <sup>5</sup>**

A função PC-FAX da Brother permite utilizar o computador para enviar um documento a partir de uma aplicação como um fax normal. Pode enviar um ficheiro criado em qualquer aplicação no seu computador como um PC-FAX. Pode mesmo anexar uma página de rosto. Só tem de configurar os destinatários como membros ou grupos no Livro de Endereços do PC-FAX ou, simplesmente, introduzir o endereço de destino ou o número de fax na interface do utilizador. Pode utilizar a função Procurar no livro de endereços para encontrar rapidamente os membros a quem vai enviar o fax.

Para obter as informações e as atualizações mais recentes da funcionalidade PC-FAX da Brother, visite <http://solutions.brother.com/>.

## **NOTA**

O software PC-FAX apenas pode enviar documentos de fax a Preto e Branco em tamanho A4.

## <span id="page-84-0"></span>**Enviar um ficheiro como PC-FAX <sup>5</sup>**

- **a Crie um ficheiro em qualquer aplicação do computador.**
- **2** Clique em **Ficheiro** e **Imprimir**. Surge a caixa de diálogo **Imprimir**:

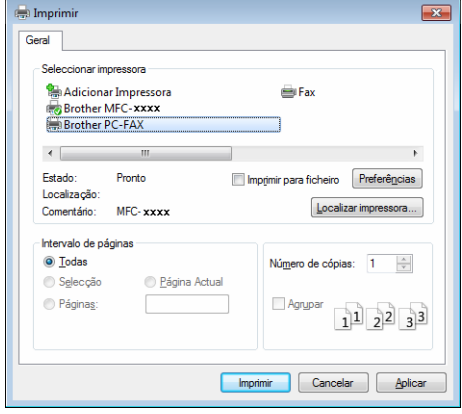

**3** Seleccione **Brother PC-FAX** para a sua impressora e clique em **Imprimir**. Aparece a caixa de diálogo de envio de PC-FAX:

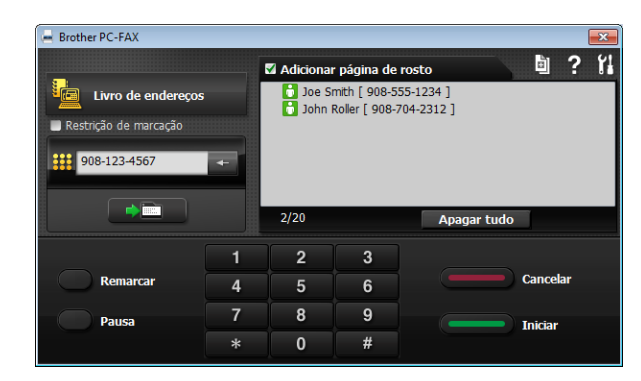

4) Introduza um número de fax, utilizando qualquer um dos seguintes métodos:

Utilize o teclado de marcação para introduzir o número e, em seguida, clique em  $\rightarrow$ 

Clique no botão **Livro de endereços** e escolha um membro ou grupo do Livro de Endereços.

Se cometer um erro, clique em **Apagar tudo** para eliminar todas as entradas.

**(5)** Para incluir uma página de rosto, assinale **Adicionar página de rosto**.

#### **NOTA**

Pode clicar em **para editar uma página de rosto.** 

**6** Clique em **Iniciar** para enviar o fax.

#### **NOTA**

- Se quiser cancelar o fax, clique em **Cancelar**.
- Se quiser remarcar um número, clique em **Remarcar** para percorrer os últimos cinco números de fax, e clique em **Iniciar**.

## <span id="page-86-0"></span>**Configurar as informações do utilizador <sup>5</sup>**

## **NOTA** Pode aceder a **Informação do utilizador** a partir da caixa de diálogo de envio de PC-FAX, clicando em **14.** (Consulte *[Enviar um ficheiro como PC-FAX](#page-84-0)* >> página 78.) **Efectue uma das seguintes acções:** (Windows $^{\circledR}$  XP, Windows Vista $^{\circledR}$  e Windows $^{\circledR}$  7) Clique no botão **Iniciar**, **Todos os Programas**, **Brother**, **MFC-XXXX**, **Envio PC-FAX** e **PC-FAX Instalação**. (Windows $^{\circledR}$  8) Clique em (**Brother Utilities**), clique na lista pendente e depois selecione o nome do seu modelo (se não estiver já selecionado). Clique em **Envio PC-FAX** na barra de navegação esquerda, e depois em **PC-FAX Instalação**. Surge a caixa de diálogo **Definições do PC-FAX**: Definições do PC-FAX Informação do utilizador Enviando | Livro de endereços | Companhia

b Introduza a informação para criar o cabeçalho do fax e a página de rosto.

Número de<br>telefone: Número de fax: E-mail Morada 1: .<br>Morada 2:

**63** Clique em OK para quardar a **Informação do utilizador**.

#### **NOTA**

Pode configurar a **Informação do utilizador** separadamente para cada conta do Windows®.

Cancelar

OK

**80**

## **Instalação do envio <sup>5</sup>**

Na caixa de diálogo **Definições do PC-FAX**, clique no separador **Enviando** para visualizar o ecrã abaixo.

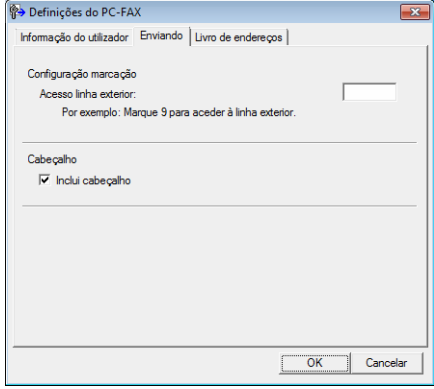

#### **Acesso linha exterior**

Pode introduzir um número para aceder a uma linha externa. Este número é, por vezes, requerido pelo sistema telefónico PBX local (por exemplo, marcar 9 para aceder à linha externa do seu escritório). Para o envio PC-Fax, este número será aplicado e o prefixo de marcação definido no menu Função será ignorado.

#### **Inclui cabeçalho**

Para adicionar as informações de cabeçalho que introduziu no separador **Informação do utilizador** à parte superior dos faxes que envia, seleccione a caixa **Inclui cabeçalho**. (Consulte *[Configurar as](#page-86-0)  [informações do utilizador](#page-86-0)* >> página 80.)

## **Instalação de uma página de rosto <sup>5</sup>**

Na caixa de diálogo de envio de PC-FAX, clique em **para aceder ao ecrã Instalação da página de rosto Brother PC-FAX**.

Surge a caixa de diálogo **Instalação da página de rosto Brother PC-FAX**:

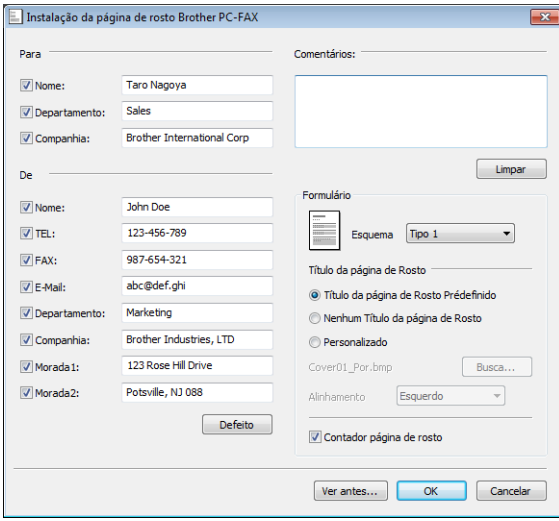

## **Introdução de informações da página de rosto <sup>5</sup>**

#### **NOTA**

Se enviar um fax para vários destinatários, a informação do destinatário não é impressa na página de rosto.

#### **Para**

Escolha a informação do destinatário que pretende incluir na página de rosto.

#### **De**

Escolha a informação do remetente que pretende incluir na página de rosto.

#### **Comentários:**

Introduza o comentário que pretende incluir na página de rosto.

**Formulário**

Escolha o formato da folha de rosto que pretende usar.

**Título da página de Rosto**

Se seleccionar **Personalizado**, pode colocar um ficheiro de mapa de bits, tal como o logótipo da empresa, na página de rosto.

Utilize o botão **Busca** para seleccionar o ficheiro BMP e, em seguida, escolha o estilo de alinhamento.

**Contador página de rosto**

Seleccione **Contador página de rosto** para incluir a página de rosto na numeração das páginas.

**5**

# **Livro de Endereços <sup>5</sup>**

Se tiver o Outlook®, Outlook Express ou o Windows® Mail instalado no seu computador, pode escolher na lista pendente **Selecção do Livro de Endereços** qual o livro de endereços a utilizar para o envio de PC-FAX.

Clique no botão **Busca** para escolher o ficheiro da base de dados.

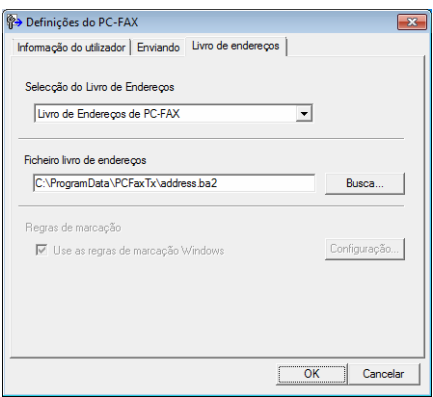

Pode utilizar o livro de endereços que selecionou na lista pendente **Selecção do Livro de Endereços**, clicando no botão **Livro de endereços** na caixa de diálogo de envio de FAX.

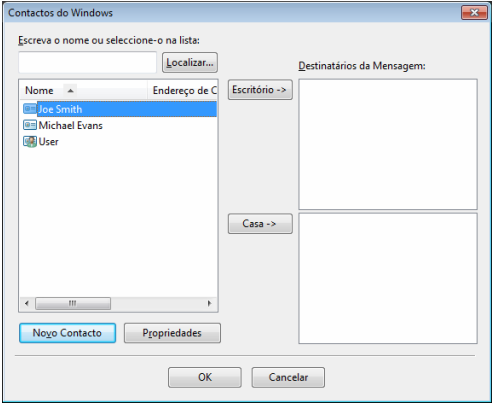

#### **Contactos do Windows <sup>5</sup>**

#### **NOTA**

- Para utilizar o seu Livro de Endereços do Outlook, tem de selecionar Microsoft® Outlook® 2000, 2002, 2003, 2007 ou 2010 como aplicação de e-mail predefinida.
- No Microsoft® Outlook® 2010, a versão de 64 bits não é suportada.

## **Livro de Endereços Brother <sup>5</sup>**

**a Efectue uma das seguintes acções:** 

(Windows® XP, Windows Vista® e Windows® 7) Clique no botão **Iniciar**, **Todos os Programas**, **Brother**, **MFC-XXXX** (em que XXXX é o nome do seu modelo), **Envio PC-FAX** e, em seguida **PC-FAX Livro de Endereços**.

(Windows $^{\circledR}$  8)

Clique em (**Brother Utilities**), clique na lista pendente e depois selecione o nome do seu modelo

(se não estiver já selecionado). Clique em **Envio PC-FAX** na barra de navegação esquerda, e depois em **PC-FAX Livro de Endereços**.

Surge a caixa de diálogo **Livro endereços**:

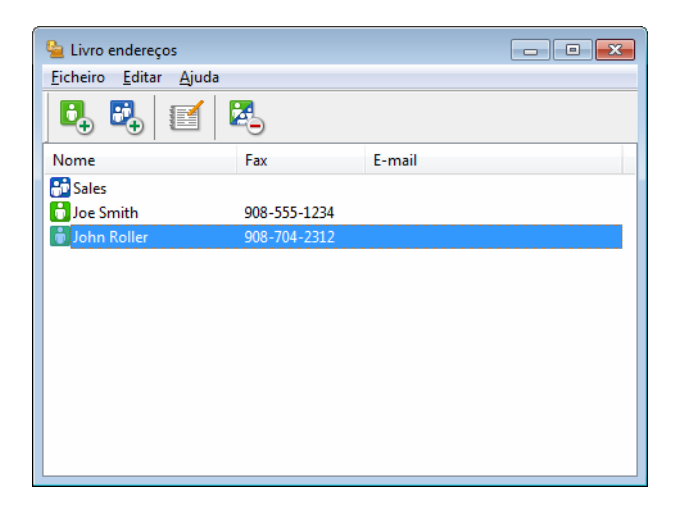

## **Configurar um membro no Livro endereços <sup>5</sup>**

Na caixa de diálogo **Livro endereços**, pode adicionar, editar ou eliminar membros e grupos.

**1** Na caixa de diálogo Livro endereços, clique em  $\begin{bmatrix} 1 \\ 4 \end{bmatrix}$  para adicionar um membro. Surge a caixa de diálogo **Criação lista de distribuição**:

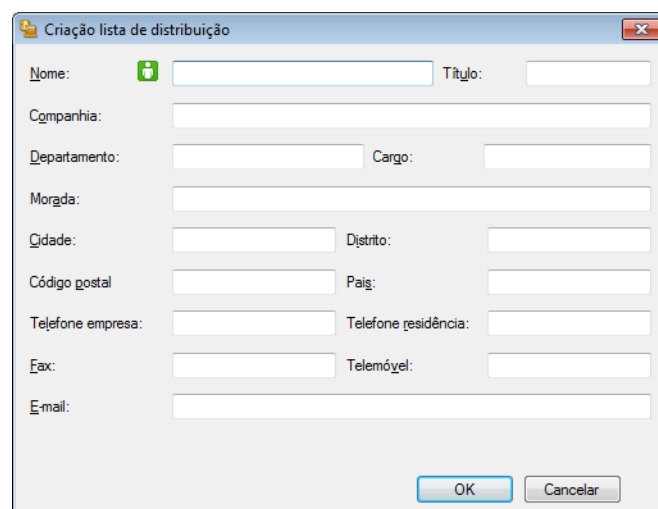

b Na caixa de diálogo **Criação lista de distribuição**, introduza as informações do membro. **Nome** é um campo de preenchimento obrigatório. Clique em **OK** para guardar a informação.

## **Instalação de um grupo para distribuição <sup>5</sup>**

Pode criar um grupo para enviar o mesmo PC-FAX para vários destinatários de uma vez.

**1** Na caixa de diálogo Livro endereços, clique em **Para para criar um grupo.** Surge a caixa de diálogo **Criação lista de distribuição**:

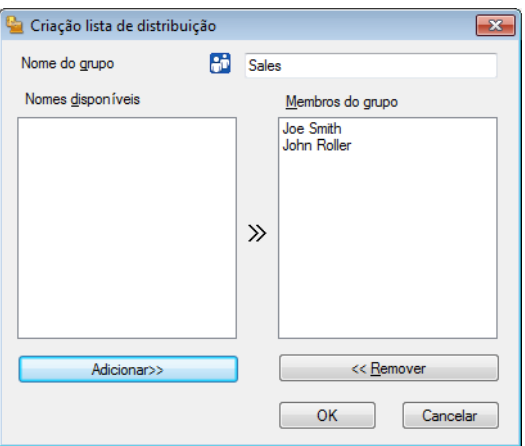

- b Introduza o nome do novo grupo no campo **Nome do grupo**.
- c Na caixa **Nomes disponíveis**, escolha os membros a incluir no grupo e clique em **Adicionar>>**. Os membros adicionados ao grupo aparecem na caixa **Membros do grupo**.
- d Depois de adicionar todos os membros que pretender, clique em **OK**.

#### **NOTA**

Pode ter até um máximo de 50 membros num grupo.

## **Editar informação do membro <sup>5</sup>**

**Escolha o membro ou grupo que deseja editar.** 

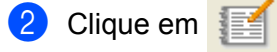

- Altere as informações dos membros ou grupo.
- d Clique em **OK**.

## **Eliminar um membro ou grupo <sup>5</sup>**

- a Escolha o membro ou grupo que deseja eliminar.
- $\overline{2}$  Clique em  $\overline{2}$ .
- c Quando surgir a caixa de diálogo de confirmação, clique em **OK**.

## **Exportar o Livro de Endereços**

Pode exportar todo o Livro de Endereços para um ficheiro de texto ASCII (\*.csv). Também pode criar um vCard para um membro do livro de endereços, que pode ser depois anexado a um e-mail (um vCard é um cartão de visita eletrónico que contém as informações de contacto do remetente). Também pode exportar o Livro de Endereços como Dados de Marcação de Configuração Remota, que podem ser usados pela aplicação de configuração remota do seu equipamento. (Consulte *[Configuração Remota](#page-82-1)* >> página 76.) Se pretende criar um vCard, deverá clicar primeiro no membro do livro de endereços para quem pretende criar o vCard.

#### **Exportar entradas do Livro de Endereços <sup>5</sup>**

#### **NOTA**

- Se quiser criar um vCard, primeiro terá de escolher o membro.
- Se seleccion[a](#page-95-0)r vCard no passo **n**, **Guardar com o tipo:** será **vCard (\*.vcf)**.

<span id="page-95-0"></span>**Efectue uma das seguintes acções:** 

- No Livro de Endereços, clique em Ficheiro, Exportar e, em seguida, Texto.
- No Livro d[e](#page-96-0) Endereços, clique em **Ficheiro, Exportar**, em seguida **vCard** e avance para o passo **●**.
- No Livro de Endereços, clique em **Ficheiro**, **Exportar**, em seguida **Dados de Marcação de**  Configuração R[e](#page-96-0)mota e avance para o passo **6**.
- **2** Na coluna **Itens disponíveis**, escolha os campos de dados que deseja exportar e clique em **Adicionar>>**.

#### **NOTA**

Escolha os itens segundo a ordem pela qual pretende que apareçam.

c Se exportar para um ficheiro ASCII, escolha **Tabulação** ou **Vírgula** em **Caracteres divididos**. Desta forma, escolhe a **Tabulação** ou a **Vírgula** como forma de separar os campos de dados.

**4** Clique em OK para guardar os dados.

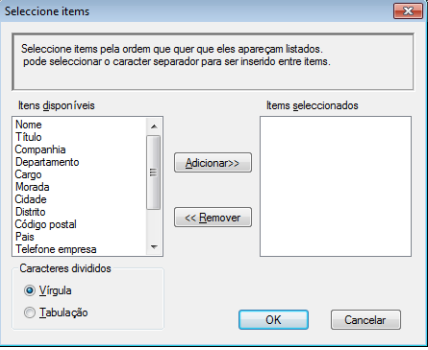

Software PC-FAX da Brother (para os modelos MFC)

<span id="page-96-0"></span>Introduza o nome do ficheiro e clique em **Guardar**.

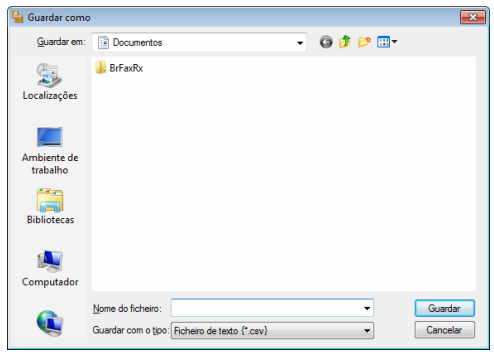

## **Importar para o Livro de Endereços <sup>5</sup>**

Pode importar ficheiros de texto ASCII (\*.csv), vCards (cartões-de-visita electrónicos) ou **Dados de Marcação de Configuração Remota** para o Livro de Endereços.

#### **Importar um ficheiro de texto ASCII <sup>5</sup>**

<span id="page-97-0"></span>**Efectue uma das seguintes acções:** 

- No Livro de Endereços, clique em Ficheiro, Importar e, em seguida, Texto.
- No Livro d[e](#page-98-0) Endereços, clique em **Ficheiro, Importar**, em seguida **vCard** e avance para o passo ●.
- No Livro de Endereços, clique em **Ficheiro**, **Importar**, em seguida **Dados de Marcação de**  Configuração R[e](#page-98-0)mota e avance para o passo **®**.

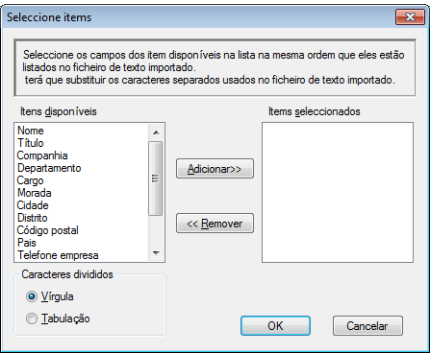

b Na coluna **Itens disponíveis**, escolha os campos de dados que deseja importar e clique em **Adicionar>>**.

#### **NOTA**

Escolha os campos na lista Itens disponíveis pela mesma ordem apresentada no ficheiro de texto a importar.

**3** Seleccione **Tabulação** ou **Vírgula** em função do formato de ficheiro que está a importar de **Caracteres divididos**.

4 Clique em OK para importar os dados.

Software PC-FAX da Brother (para os modelos MFC)

<span id="page-98-0"></span>**e** Introduza o nome do ficheiro e clique em Abrir.

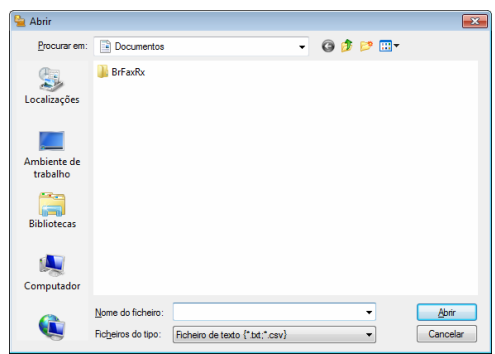

## **NOTA**

Se selecionou o ficheiro **Texto** no p[a](#page-97-0)sso  $\bullet$ , Ficheiros do tipo: será Ficheiro de texto {\*.txt; \*.csv}.

**5**

# **Receção PC-FAX <sup>5</sup>**

O software de receção de PC-FAX da Brother permite ver e armazenar faxes no seu PC. É automaticamente instalado quando se instala o MFL-Pro Suite, e funciona em equipamentos ligados localmente.

Quando activado, o equipamento irá receber faxes na memória. Depois de receber o fax, este será automaticamente enviado para o computador.

Se desligar o computador, o equipamento continua a receber e a armazenar faxes na memória. O LCD do equipamento apresenta o número de faxes recebidos e armazenados, por exemplo:

```
PC Fax MSG:001
```
Quando ligar o computador, o software de recepção PC-FAX transfere automaticamente os faxes para o computador.

Para activar o software de recepção PC-FAX, faça o seguinte:

- Antes de utilizar a função de recepção PC-FAX, tem de seleccionar Recepção PC-FAX no menu do equipamento.
- Execute o software de recepção PC-FAX da Brother no computador. (Recomenda-se que selecione a caixa de verificação **Adicionar à pasta de arranque**, de maneira a que o software seja automaticamente executado e possa transferir quaisquer faxes no arranque do PC.)

#### **NOTA**

O software PC-FAX apenas consegue receber documentos de fax a Preto e Branco.

## <span id="page-100-0"></span>**Activar o software de recepção PC-FAX no equipamento <sup>5</sup>**

Pode, opcionalmente, ativar a funcionalidade Impressão de Segurança. Quando activada, o equipamento imprime uma cópia do fax antes que o mesmo seja enviado para o computador ou que este seja desligado.

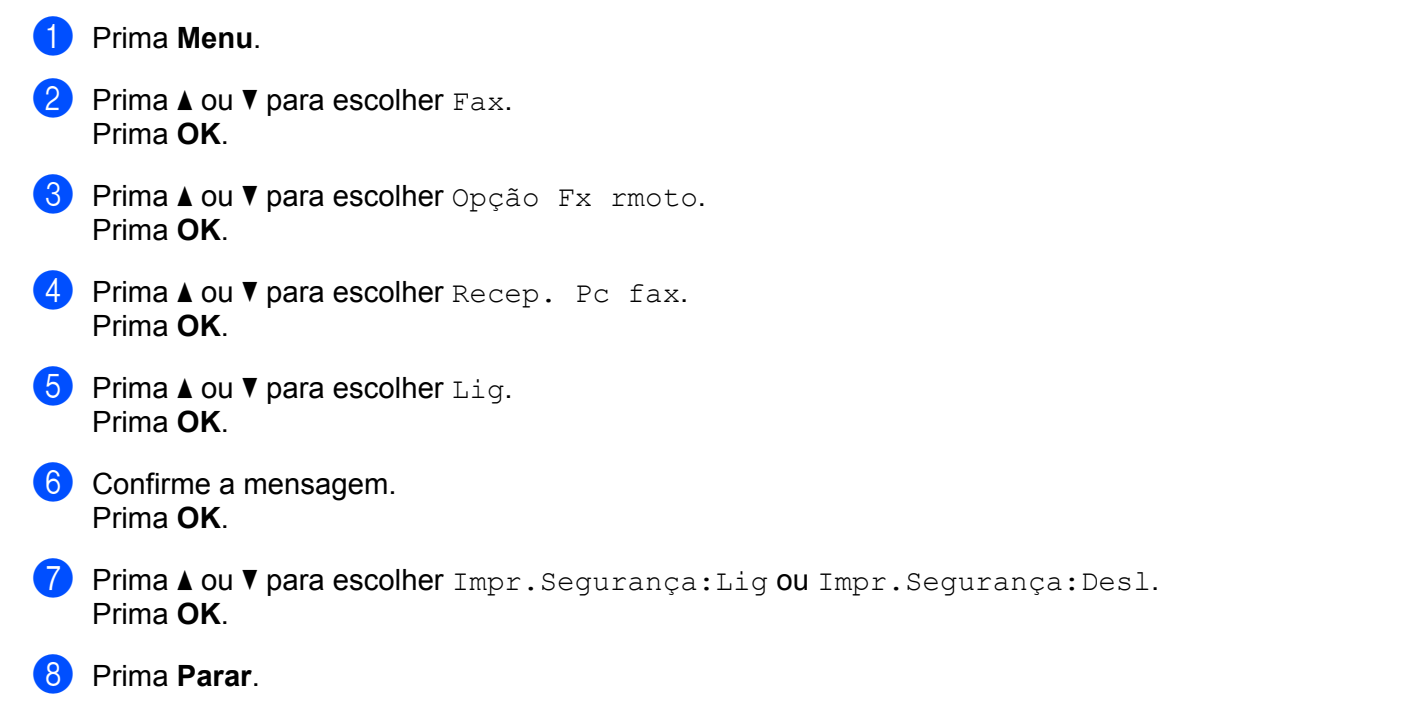

#### **NOTA**

Se escolher Impr. Segurança: Lig, o equipamento imprime o fax, para que possa ter uma cópia do mesmo, caso ocorra um corte de energia antes do envio do fax para o PC. As mensagens de fax são automaticamente eliminadas da memória do equipamento depois de serem impressas com sucesso e enviadas para o computador. Quando a Impressão de Segurança está desactivada, as mensagens de fax são automaticamente eliminadas da memória do equipamento depois de serem enviadas com sucesso para o computador.

## **Executar o software de recepção PC-FAX no computador <sup>5</sup>**

Efectue uma das seguintes acções:

(Windows® XP, Windows Vista® e Windows® 7)

Clique no botão **Iniciar**, **Todos os Programas**, **Brother**, **MFC-XXXX**, **Recepção PC-FAX** e **Receber**.

(Windows® 8)

Clique em (**Brother Utilities**), clique na lista pendente e depois selecione o nome do seu modelo (se não estiver já selecionado). Clique em **Recepção PC-FAX** na barra de navegação esquerda, e depois em **Receber**.

O ícone PC-FAX surge no tabuleiro de tarefas do computador.

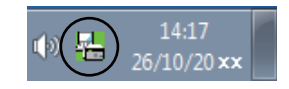

## **Configurar o PC**

**1** Clique com o botão direito do rato no ícone  $\frac{1}{\sqrt{2}}\int_{26/10/20 \times x}^{14:17}$  do PC-FAX no tabuleiro de tarefas do

PC e, em seguida, clique em **Instalação do PC-Fax Rx**. Surge a caixa de diálogo **Instalação do PC-Fax Rx**:

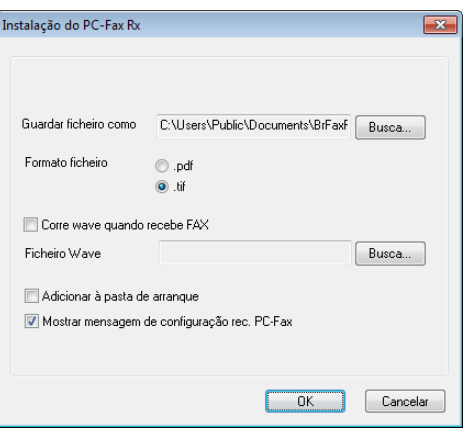

- **2** Em Guardar ficheiro como, clique no botão Busca se pretender alterar o caminho do local onde são guardados os ficheiros PC-FAX.
- c Em **Formato ficheiro**, seleccione **.tif** ou **.pdf** como formato de documento recebido. O formato predefinido é .tif.
- d Para reproduzir ficheiros wave (ficheiros de som .wav) quando receber um fax, seleccione **Corre wave quando recebe FAX** e introduza o caminho do ficheiro wave.
- **(5)** Para iniciar automaticamente o software de receção de PC-FAX quando iniciar o Windows<sup>®</sup>, selecione **Adicionar à pasta de arranque**.

Software PC-FAX da Brother (para os modelos MFC)

## **Visualizar novas mensagens de PC-FAX <sup>5</sup>**

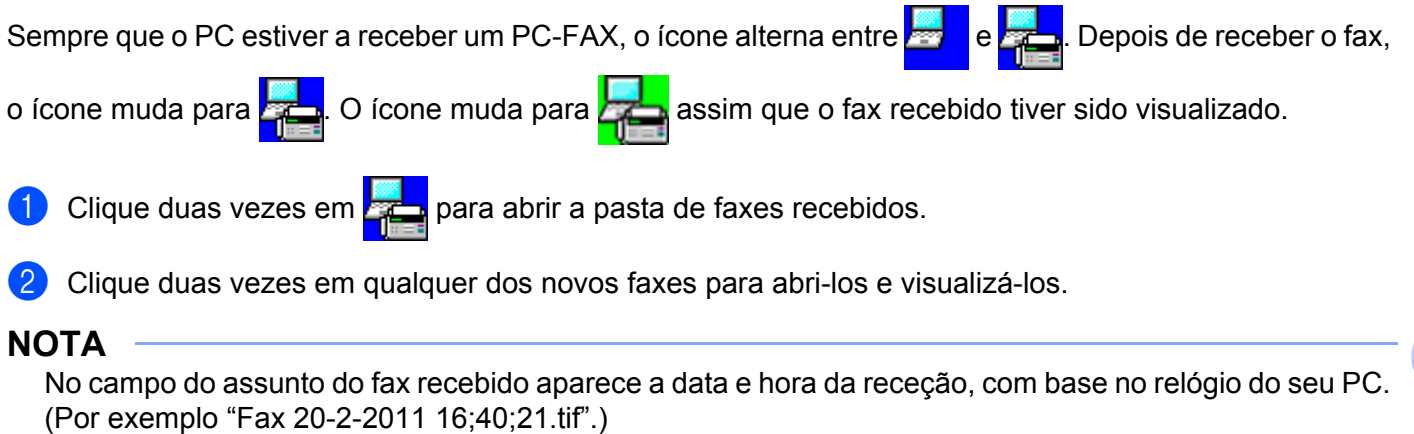

# **Secção II**

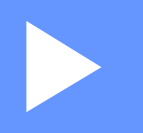

# **Apple Macintosh**

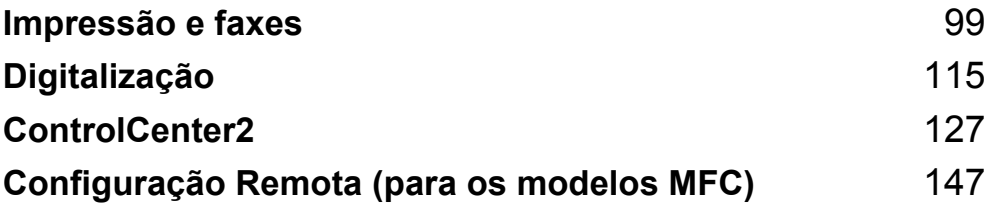

**6**

# <span id="page-105-0"></span>**Impressão e faxes <sup>6</sup>**

# **Funcionalidades do controlador da impressora (Macintosh) <sup>6</sup>**

Este equipamento suporta Mac OS X v10.6.8, 10.7.x, 10.8.x.

#### **NOTA**

- O controlador da impressora para Macintosh está disponível na página de transferência do seu modelo no Brother Solutions Center [\(http://solutions.brother.com/\)](http://solutions.brother.com/).
- Os ecrãs apresentados nesta secção são retirados do OS X v10.7.x. Os ecrãs do Macintosh variam consoante a versão do sistema operativo.

## **Impressão nos 2 lados <sup>6</sup>**

O controlador da impressora fornecido suporta a impressão nos 2 lados.

#### **Orientações para imprimir em ambos os lados do papel <sup>6</sup>**

- Se o papel for fino, pode ficar amarrotado.
- Se o papel estiver enrolado, vire a pilha, alise-o e volte a colocá-lo na gaveta de papel.
- Se o papel não for alimentado corretamente, pode estar enrolado. Retire o papel, alise-o e vire a pilha.
- Quando utilizar a função de frente e verso manual, é possível que ocorram encravamentos de papel ou que a qualidade de impressão seja reduzida.

Se houver um encravamento de papel:  $\triangleright$  Manual do Utilizador: *Encravamentos de papel*. Se tiver um problema de qualidade de impressão: >> Manual do Utilizador: *Melhorar a qualidade de impressão*.

#### **Impressão manual nos 2 lados <sup>6</sup>**

O equipamento imprime primeiro todas as páginas com numeração par num lado do papel. Antes de reinserir o papel, alise-o bem, ou poderá ocorrer um encravamento. A utilização de papel muito fino ou espesso não é recomendada.

# **Digitalização, impressão e envio de faxes em simultâneo <sup>6</sup>**

O equipamento permite imprimir dados do computador durante o envio ou a recepção de faxes na memória ou durante a digitalização de um documento para o computador. O envio de faxes não é interrompido durante a impressão através do computador. No entanto, durante a cópia ou recepção de faxes directamente para papel, a operação de impressão através do computador é interrompida (pausa) e retomada após a conclusão da cópia ou da recepção do fax.

## **Seleccionar opções de configuração da página <sup>6</sup>**

#### Pode configurar **Tamanho**, **Orientação** e **Escala**.

a A partir de uma aplicação como a Edição Texto, clique em **Ficheiro** e **Configurar página**. Certifiquese de que escolhe **Brother MFC-XXXX** (em que XXXX é o nome do seu modelo) no menu instantâneo **Formato para**. Pode alterar as definições de **Tamanho**, **Orientação** e **Escala**. Depois clique em **OK**.

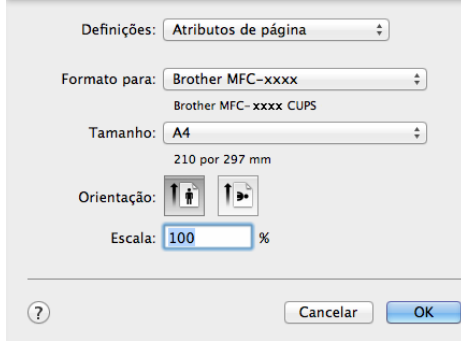

b A partir de uma aplicação como a Edição Texto, clique em **Ficheiro** e depois em **Imprimir** para começar a imprimir.

 $\blacksquare$  (Para Mac OS X v10.6.8)

Para mais opções de configuração da página, clique no triângulo junto ao menu instantâneo Printer (Impressora).

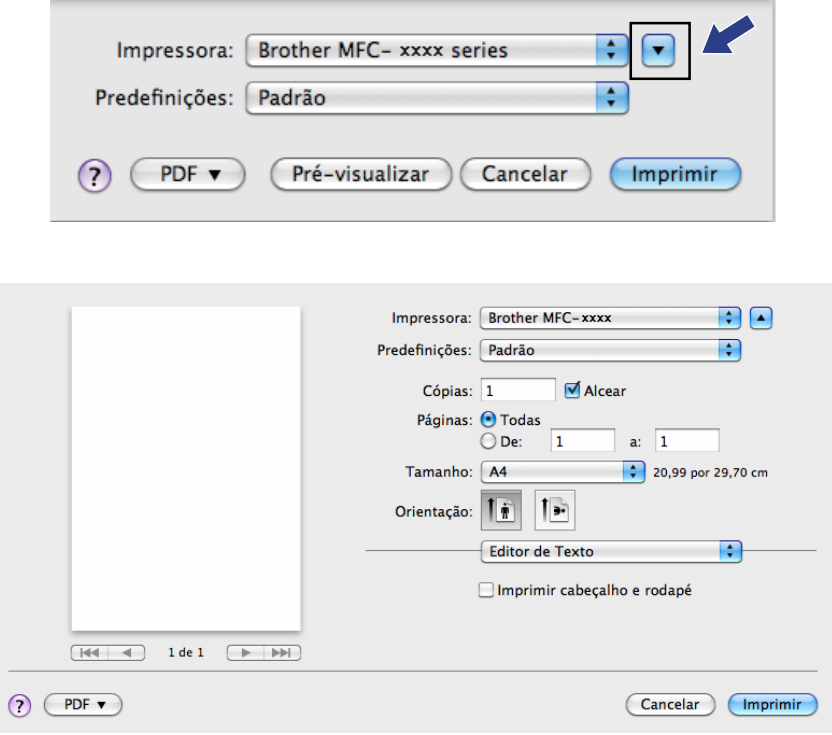

#### **NOTA**

Pode guardar as definições atuais como predefinição, selecionando **Guardar como** no menu instantâneo **Predefinições**.
■ (Para OS X v10.7.x a v10.8.x)

Para mais opções de configuração da página, clique em **Mostrar detalhes**.

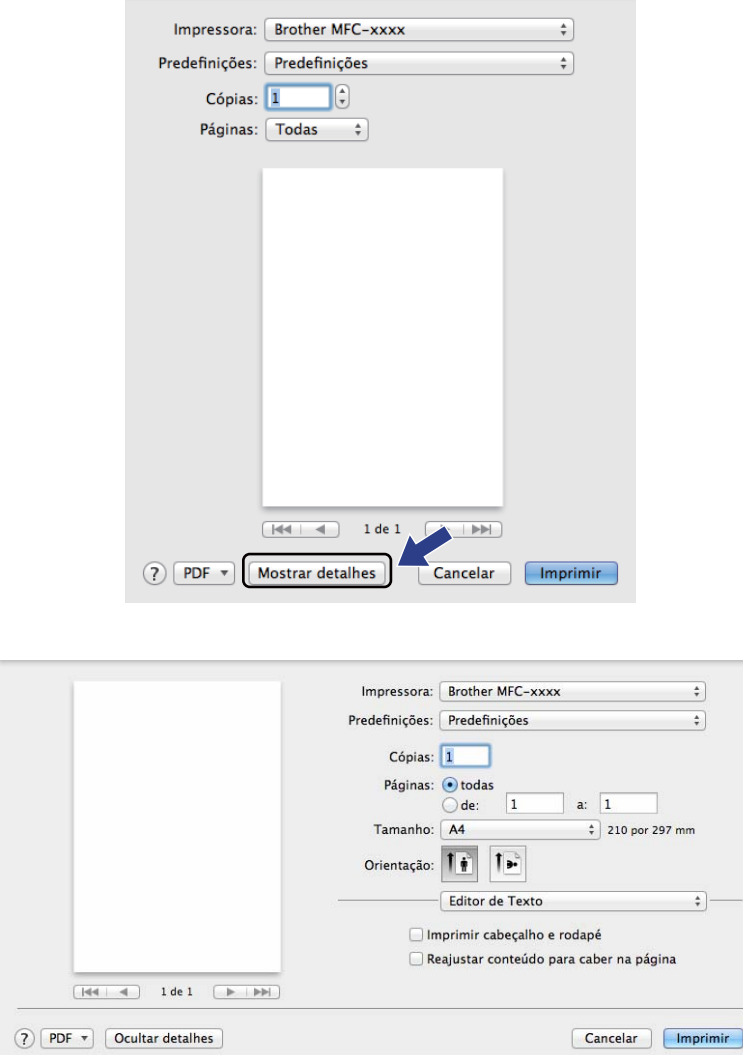

## **NOTA**

Pode guardar as definições atuais como predefinição, selecionando **Guardar definições actuais como predefinição** no menu instantâneo **Predefinições**.

## **Seleccionar opções de impressão <sup>6</sup>**

Para controlar funções de impressão especiais, seleccione as opções que pretende alterar na caixa de diálogo de impressão.

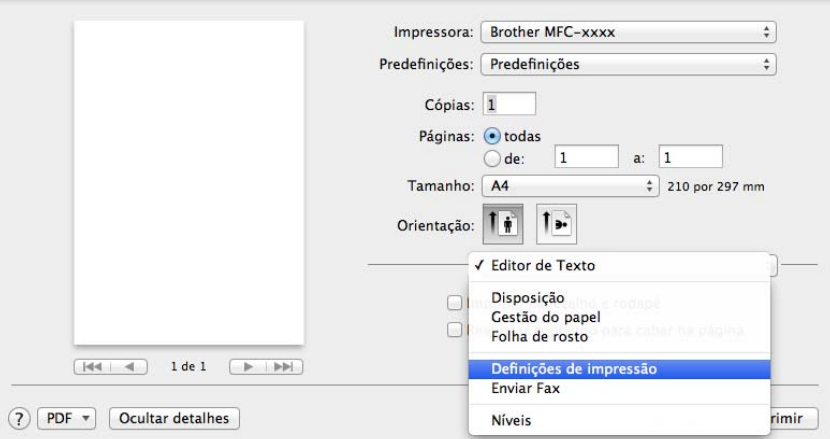

## **Página de Rosto <sup>6</sup>**

Pode escolher as seguintes definições de página de rosto:

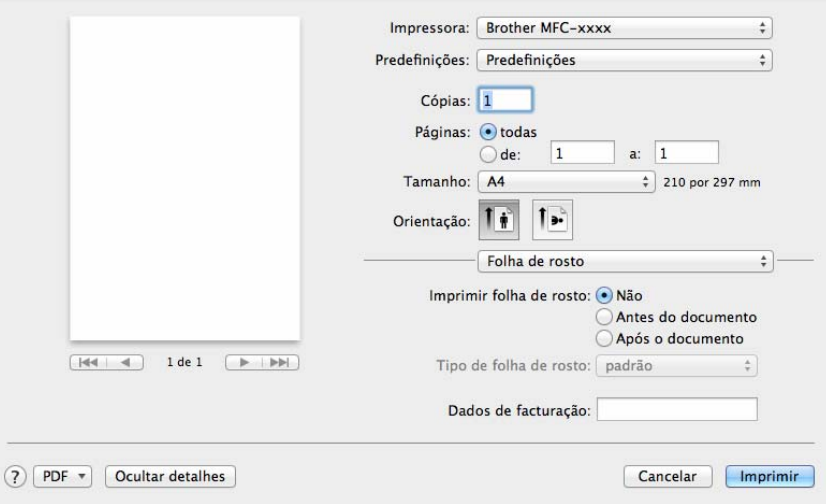

#### **Imprimir folha de rosto**

Se pretender adicionar uma página de rosto ao documento, utilize esta função.

#### **Tipo de folha de rosto**

Escolha um modelo para a página de rosto.

#### **Dados de facturaçao**

Se pretender adicionar as informações de facturação à página de rosto, insira texto na caixa **Dados de facturaçao**.

## **Esquema <sup>6</sup>**

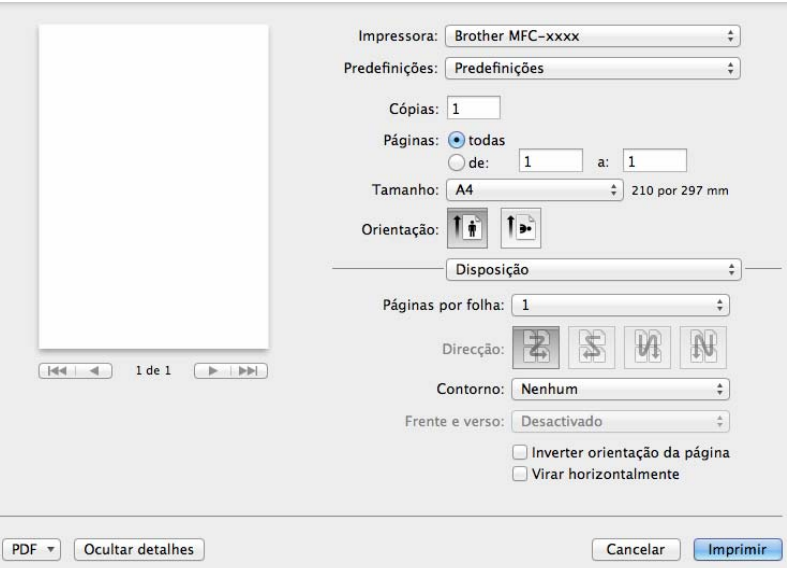

#### **Páginas por folha**

A selecção **Páginas por folha** pode reduzir o tamanho de imagem de uma página, permitindo a impressão de várias páginas numa só folha de papel.

#### **Direcção**

Quando especifica as páginas por folha, também pode especificar a direcção do esquema.

#### **Contorno**

Se pretender adicionar uma margem, utilize esta função.

#### **Inverter orientação da página**

 $\odot$ 

Seleccione **Inverter orientação da página** para inverter os dados de cima para baixo.

#### **Virar horizontalmente**

Seleccione **Virar horizontalmente** para imprimir como um reflexo virado da esquerda para a direita.

## **Definições de impressão <sup>6</sup>**

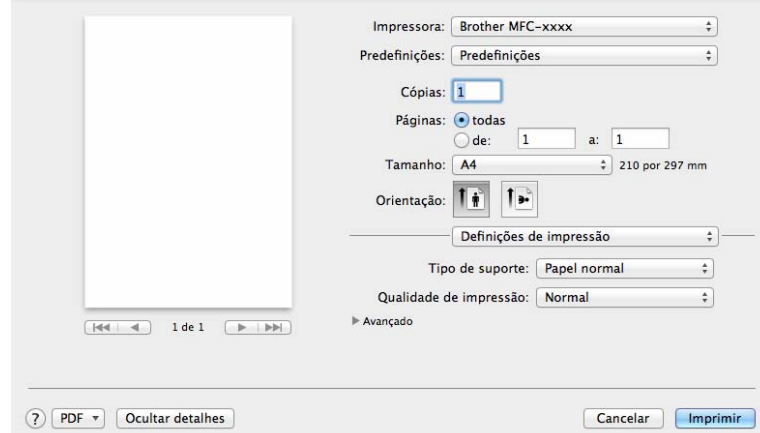

Pode alterar as definições seleccionando uma opção na lista **Definições de impressão**:

#### ■ Tipo de suporte

Pode alterar o tipo de suporte para um dos seguintes:

- **Papel normal**
- **Papel reciclado**
- **Qualidade de impressão**

Pode escolher a qualidade de impressão como se segue:

- **Rascunho**
- **Normal**
- **Fina**

#### Definições de impressão **Avançado**

Se fizer clique na marca triangular (**>**) ao lado de **Avançado**, aparecem as definições de impressão avançadas.

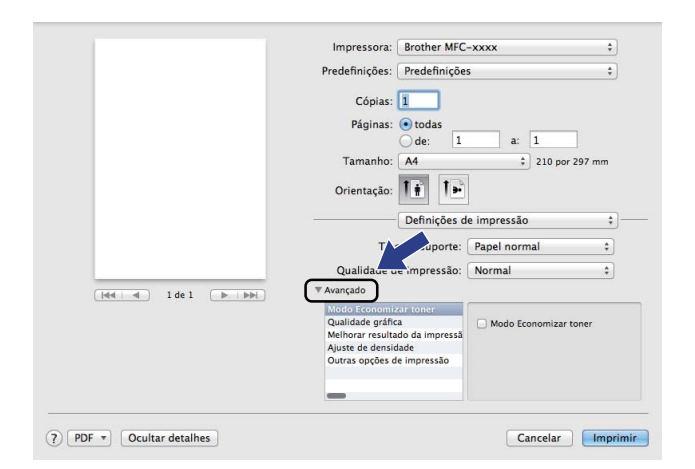

#### ■ Modo Economizar toner

Esta função permite reduzir a utilização de toner. Se ativar o **Modo Economizar toner**, a impressão fica mais clara. A predefinição é Desligado.

#### **NOTA**

- Não recomendamos o **Modo Economizar toner** para a impressão de fotos ou de imagens em escala de cinzentos.
- O **Modo Economizar toner** não está disponível se selecionar a opção **Fina** em **Qualidade de impressão**.

#### **Qualidade gráfica**

Pode alterar a qualidade de impressão como se segue:

• **Gráficos**

O modo Gráficos acentua o contraste. Escolhe esta configuração quando imprimir texto e figuras, como documentos profissionais e de apresentação. Pode representar contrastes nítidos entre áreas sombreadas.

• **Texto**

Este é o melhor modo para imprimir documentos apenas com texto.

Impressão e faxes

#### **Melhorar resultado da impressão**

Esta função permite melhorar um problema de qualidade de impressão.

#### • **Evitar enrolamento do papel**

Escolha esta definição para evitar o enrolamento do papel.

#### **NOTA**

Esta operação irá reduzir a temperatura do processo de fusão do equipamento.

#### • **Melhorar fixação do toner**

Escolha esta opção para melhorar a fixação do toner no papel.

#### **NOTA**

Esta operação irá aumentar a temperatura do processo de fusão do equipamento.

#### **Ajuste de densidade**

Aumentar ou diminuir a densidade de impressão.

#### **Outras opções de impressão**

• **Saltar página em branco**

Se seleccionar **Saltar página em branco**, o controlador da impressora detecta automaticamente as páginas em branco e exclui-as da impressão.

#### **Impressão nos 2 lados <sup>6</sup>**

#### **Frente e verso manual**

Seleccione **Gestão do papel**.

Escolha **Apenas pares** e imprima. Depois volte a colocar o papel impresso na gaveta (lado em branco virado para cima). Seleccione **Apenas ímpares** e imprima.

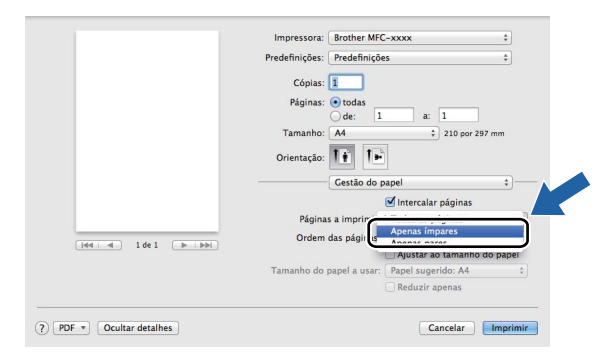

## **Remover o controlador da impressora do computador Macintosh <sup>6</sup>**

**a Inicie sessão como "Administrador".** 

b No menu Apple, seleccione **Preferências do Sistema**. Clique em **Impressão e Digitalização** [1](#page-114-0), escolha a impressora que pretende remover e clique no botão **-**.

**3** Clique em Apagar impressora.

<span id="page-114-0"></span><sup>1</sup> **Impressão e Fax** para utilizadores de Mac OS X v10.6.8

## **Status Monitor <sup>6</sup>**

O utilitário Status Monitor é uma ferramenta de software configurável para controlar o estado do equipamento, permitindo ver mensagens de erro em intervalos predefinidos. Pode verificar o estado do dispositivo, iniciando o **Status Monitor**.

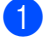

a Execute as **Preferências do Sistema**, selecione **Impressão e Digitalização** [1,](#page-115-0) e depois escolha o equipamento.

b Clique em **Opções e acessórios**. Seleccione o separador **Utilitário** e clique em **Abrir utilitário de impressoras**. O **Status Monitor** abre.

<span id="page-115-0"></span><sup>1</sup> **Impressão e Fax** para utilizadores de Mac OS X v10.6.8

## **Actualização do estado do equipamento <sup>6</sup>**

Se quiser saber o estado mais recente do equipamento e se o **Status Monitor** estiver aberto, clique

em . Pode definir o intervalo a que o software actualiza a informação do estado do equipamento. Vá

para a barra de menu **Brother Status Monitor** e seleccione **Preferências**.

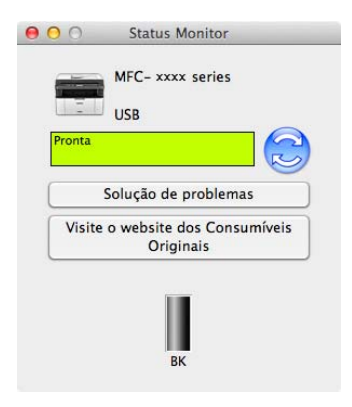

## **Ocultar ou mostrar a janela <sup>6</sup>**

Após a inicialização do **Status Monitor**, pode ocultar ou mostrar a janela. Para ocultar a janela, vá para a barra de menu **Brother Status Monitor** e seleccione **Ocultar o Status Monitor**. Para ver a janela, clique no ícone **Brother Status Monitor** que se encontra na área de tarefas.

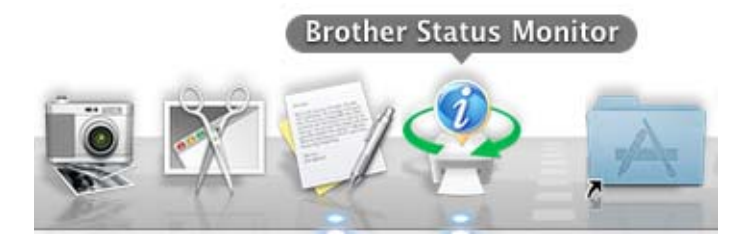

## **Abandonar a janela <sup>6</sup>**

Clique em **Brother Status Monitor** na barra de menu e seleccione **Sair do Status Monitor** no menu instantâneo.

## **Enviar um a fax (Para os modelos MFC) <sup>6</sup>**

Pode enviar um fax directamente a partir de uma aplicação do Macintosh.

### **NOTA**

Os documentos de fax serão enviados apenas a preto e branco.

**1** Crie um documento numa aplicação do Macintosh.

- b A partir de uma aplicação como a Edição Texto, clique em **Ficheiro** e **Imprimir**.
	- (Para Mac OS X v10.6.8)

Para mais opções de configuração da página, clique no triângulo junto ao menu instantâneo Printer (Impressora).

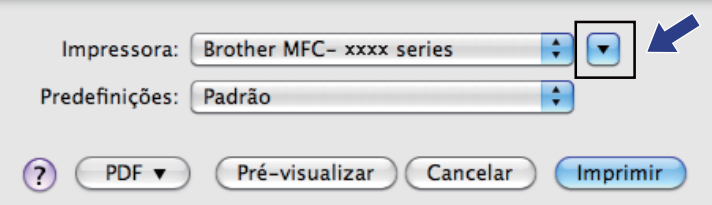

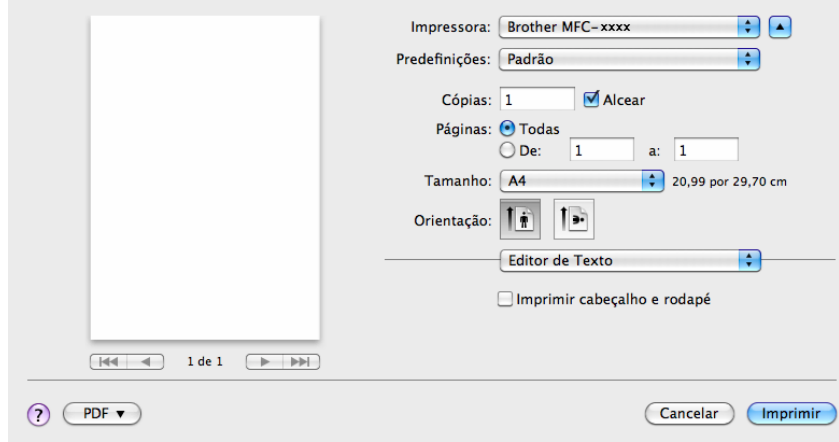

■ (Para OS X v10.7.x a v10.8.x)

Para mais opções de configuração da página, clique em **Mostrar detalhes**.

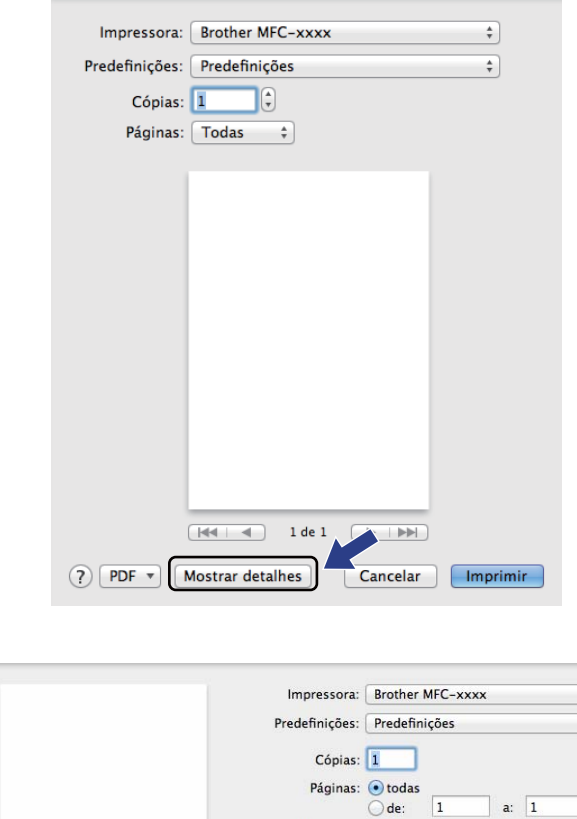

Tamanho: 44

 $\begin{tabular}{|c|c|c|c|c|c|c|c|c|} \hline & $\mathsf{p} \mathsf{p} \mathsf{$ 

 $\fbox{OPT }\triangledown \quad \mbox{Ccular details}$ 

Orientação: 11 1

Editor de Texto

Imprimir cabeçalho e rodapé  $\Box$  Reajustar conteúdo para caber na página

 $\left( \begin{array}{cc} \bullet & \bullet \\ \bullet & \bullet \end{array} \right)$  $\rightarrow$ 

 $\begin{picture}(20,20) \put(0,0){\line(1,0){10}} \put(15,0){\line(1,0){10}} \put(15,0){\line(1,0){10}} \put(15,0){\line(1,0){10}} \put(15,0){\line(1,0){10}} \put(15,0){\line(1,0){10}} \put(15,0){\line(1,0){10}} \put(15,0){\line(1,0){10}} \put(15,0){\line(1,0){10}} \put(15,0){\line(1,0){10}} \put(15,0){\line(1,0){10}} \put(15,0){\line(1$ 

 $\frac{1}{2}$  210 por 297 mm

Cancelar | Imprimir

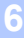

**3** Seleccione **Enviar Fax** no menu instantâneo.

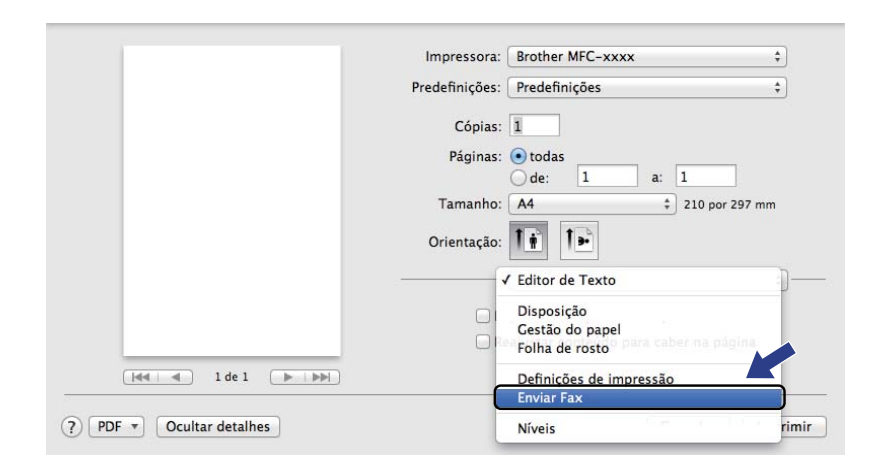

d Seleccione **Facsimile** no menu instantâneo **Saída**.

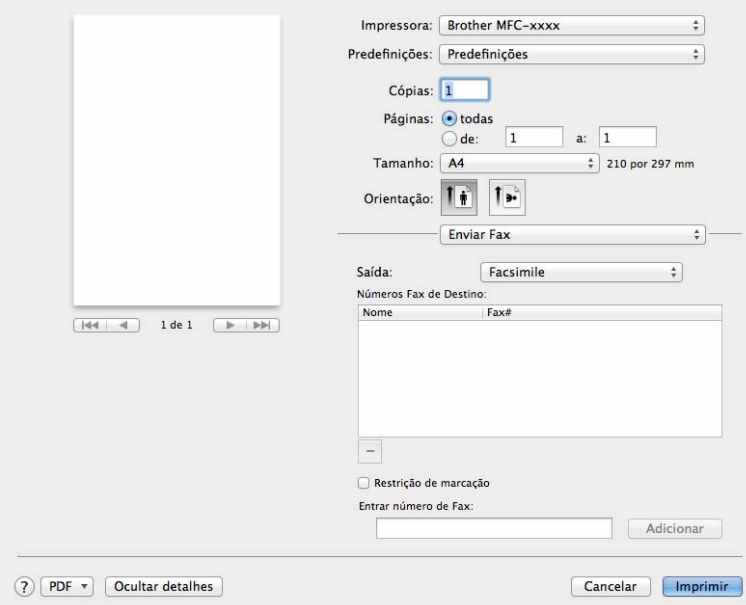

**6** Introduza um número de fax na caixa Entrar número de Fax.

**6** Clique em Adicionar.

O número de fax fica registado em **Números Fax de Destino**.

g Clique em **Imprimir**.

### **NOTA**

Se pretende enviar um fax para mais do que um número, clique em **Adicionar** depois de introduzir o primeiro número de fax. Os números de fax de destino serão apresentados na caixa de diálogo.

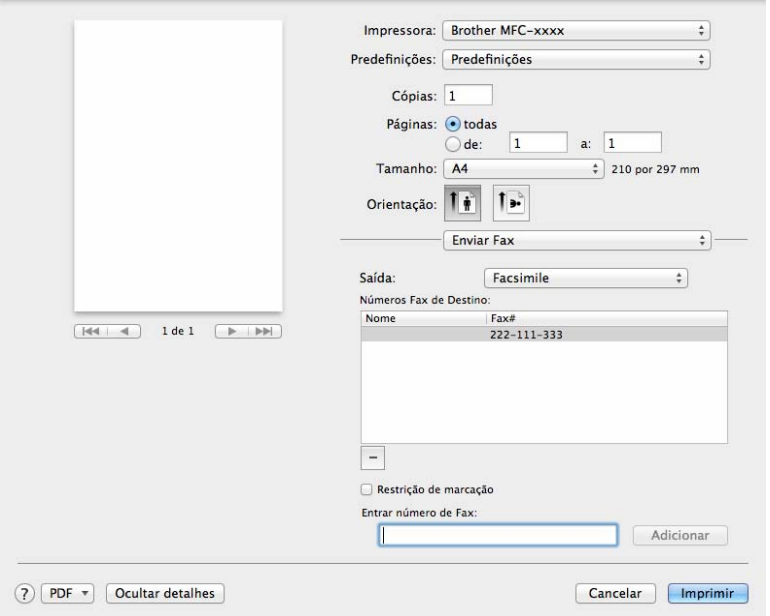

# **Digitalização <sup>7</sup>**

## <span id="page-121-0"></span>**Digitalizar um documento utilizando o controlador ICA <sup>7</sup>**

Pode digitalizar um documento com o controlador ICA.

### **NOTA**

**7**

- O controlador ICA para Macintosh está disponível na página de transferência do seu modelo no Brother Solutions Center ([http://solutions.brother.com/\)](http://solutions.brother.com/).
- Se não encontrar o seu equipamento na lista **Impressão e Fax** ou **Impressão e Digitalização** depois de instalar o controlador ICA, pode adicioná-lo, clicando no botão +.
- Os ecrãs apresentados nesta secção são retirados do OS X v10.7.x. Os ecrãs do Macintosh variam consoante a versão do sistema operativo.

**1** Ligue o equipamento Brother ao Macintosh com um cabo USB.

b Abra **Captura de Imagem**.

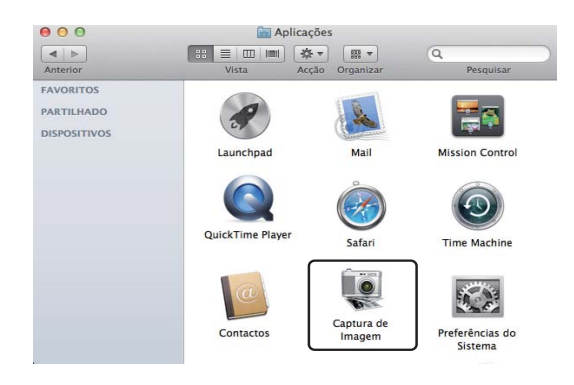

3 Seleccione o equipamento na lista do lado esquerdo do ecrã. Se ligou o equipamento Brother e o Macintosh com um cabo USB, o equipamento aparece na zona **DISPOSITIVOS**.

### **NOTA**

(Para OS X v10.7.x a v10.8.x)

Se não encontrar o equipamento na área **DISPOSITIVOS**, coloque o ponteiro do rato sobre a área e clique em **Mostrar**.

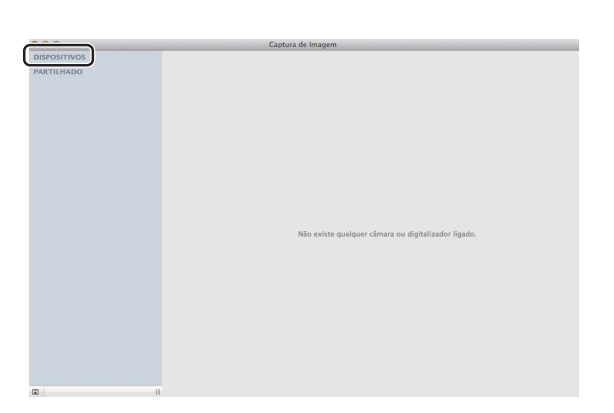

<span id="page-122-0"></span>**4** Coloque o documento no ADF (para os modelos MFC) ou no vidro do scanner.

 $\blacksquare$  (Para OS X v10.7.x)

Se colocar o documento no ADF, seleccione **Alimentador** para **Modo** e o tamanho do documento para **Digitalização**.

Se colocar o documento no vidro do scanner, selecione **Plano** para **Modo** (para os modelos MFC) e o tamanho do documento para **Digitalização**.

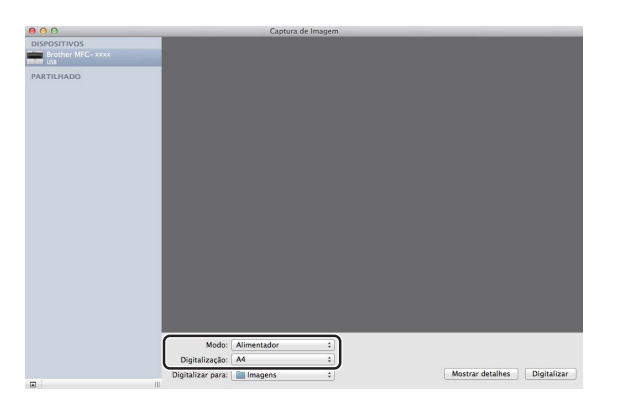

#### $\blacksquare$  (Para OS X v10.8.x)

Se colocar o documento no ADF, assinale **Usar alimentador** e selecione o tamanho do documento.

Se colocar o documento no vidro do scanner, desmarque **Usar alimentador** (para os modelos MFC) e selecione o tamanho do documento.

#### **NOTA**

• (Mac OS X v10.6.8)

Quando a caixa **Detectar cada elemento** não está seleccionada, o documento é digitalizado como um item e guardado como um ficheiro. Quando a caixa **Detectar cada elemento** está seleccionada, o programa detecta cada imagem e guarda-as como ficheiros separados. Se o programa não cortar automaticamente o documento como pretende, pode fazê-lo manualmente arrastando o ponteiro do rato sobre a parte que quer digitalizar a partir da caixa de diálogo a que tem acesso clicando em **Mostrar detalhes**.

• (OS X v10.7.x a v10.8.x)

Quando a **Detectar área delimitadora** está seleccionada para **Digitalização**, o documento é digitalizado como um item e guardado como um ficheiro. Quando a **Detectar cada elemento** está seleccionada para **Digitalização**, o programa detecta cada imagem e guarda-as como ficheiros separados. Se o programa não cortar automaticamente o documento como pretende, pode fazê-lo manualmente arrastando o ponteiro do rato sobre a parte que quer digitalizar a partir da caixa de diálogo a que tem acesso clicando em **Mostrar detalhes**.

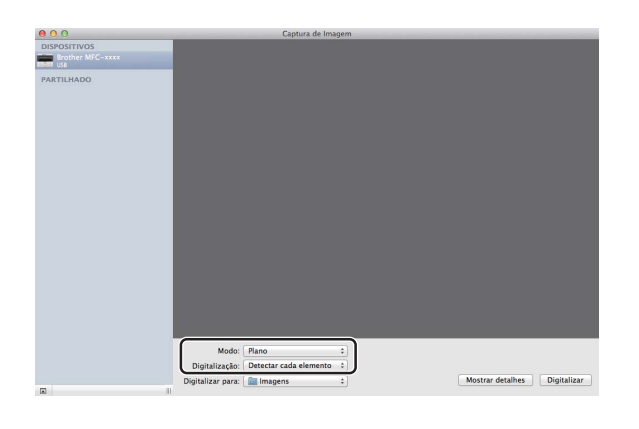

e Seleccione a pasta de destino ou a aplicação de destino para **Digitalizar para**.

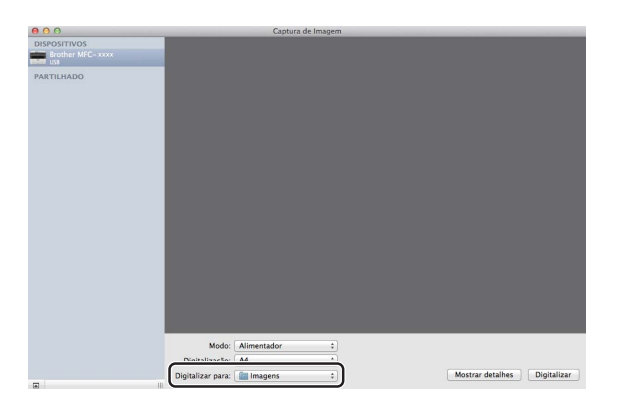

Se necessário, pode ajustar as definições seguintes na caixa de diálogo, clicando em **Mostrar detalhes**. Tenha em atenção que o nome do item e o valor atribuível podem variar em função do equipamento.

**Modo de digitalização**: seleccione Alimentador de documentos ou Plano.

- Tipo: seleccione Cor, Preto e Branco ou Texto.
- **Resolução**: seleccione a resolução com que pretende digitalizar o documento.
- Usar tamanho personalizado (OS X v10.7.x a v10.8.x): Assinale esta caixa para personalizar o tamanho do documento.
- **Digitalização** ou **Tamanho**: Selecione o tamanho do papel do documento a digitalizar no alimentador de documentos ou na área de digitalização no flatbed.
- **Orientação** ou **Ângulo de rotação**: Selecione a orientação do documento a partir do alimentador de documentos ou o ângulo da digitalização a partir do flatbed.
- Selecção automática (OS X v10.7.x a v10.8.x): Se assinalar **Usar tamanho personalizado** quando utilizar o flatbed, pode selecionar as funções de deteção automática do controlador do scanner.
- **Digitalizar para**: seleccione a pasta de destino ou a aplicação de destino.
- **Nome**: introduza o texto do prefixo utilizado para o nome da imagem digitalizada.
- **Formato**: seleccione o formato de ficheiro dos dados digitalizados.
- **Criar documento único** (Mac OS X v10.6.8): Quando selecionar PDF para o formato de ficheiro, assinale esta caixa para guardar todos os documentos digitalizados como um ficheiro PDF.
- **Combinar num só documento** (OS X v10.7.x a v10.8.x): Quando selecionar PDF ou TIFF para o formato de ficheiro, selecione esta caixa para digitalizar um documento como um item e guardá-lo como um ficheiro.
- **Correcção de imagem**: A configuração manual permite ajustar o Brilho, Contraste (apenas OS X v10.7.x a v10.8.x), Tonalidade, Temperatura, Limiar e Saturação.

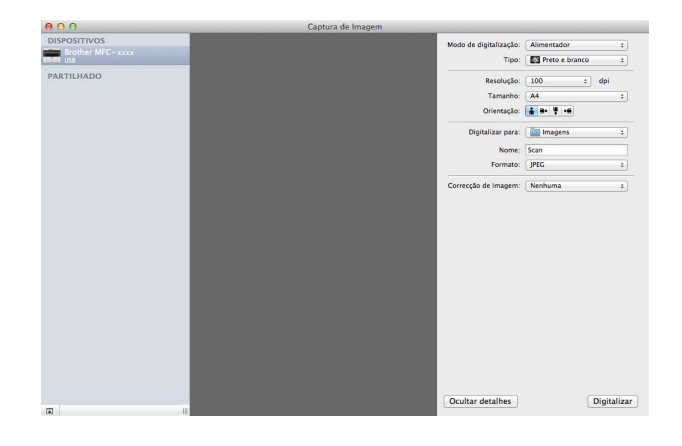

**6** Clique em **Digitalizar** para começar a digitalização.

#### Digitalização

## **Selecionar o equipamento a partir de Impressão e Escaneamento <sup>7</sup>**

- **1** Ligue o equipamento Brother ao Macintosh com um cabo USB.
- **2** Seleccione **Preferências do Sistema** no menu Apple.
- **3** Clique em **Impressão e Digitalização (Impressão e Fax** para utilizadores Mac OS X 10.6.8).
- d Seleccione o equipamento na lista do lado esquerdo do ecrã e clique em **Abrir fila de impressão**.

#### **NOTA**

Se não vir o separador **Digitalização** no ecrã, retire o equipamento clicando no botão **-** a partir da lista **Impressão e Fax** ou **Impressão e Digitalização**. Em seguida, adicione o equipamento, clicando no botão **+**.

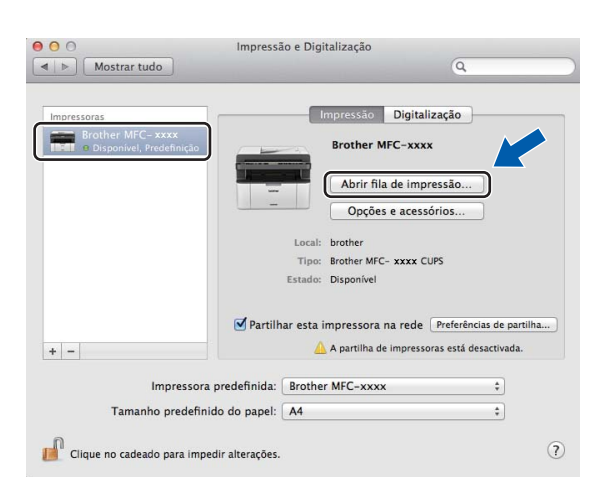

e Clique em **Digitalizador**.

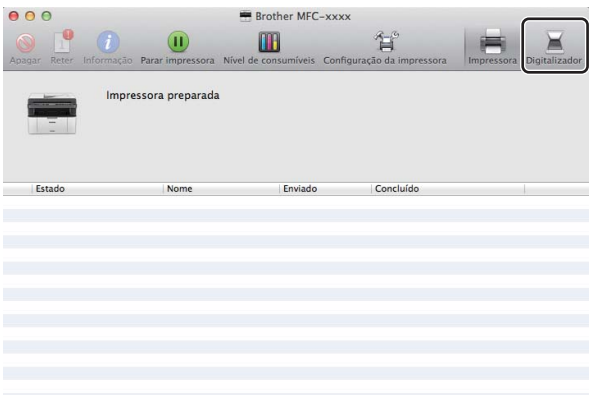

6) Vá para o passo @ [d](#page-122-0)e *[Digitalizar um documento utilizando o controlador ICA](#page-121-0)* >> página 115 para continuar.

Os ecrãs podem variar consoante o método de digitalização que utilizar.

## **Digitalizar um documento utilizando o controlador TWAIN <sup>7</sup>**

O software do equipamento Brother inclui um controlador de digitalizador TWAIN para Macintosh. Pode utilizar o controlador do scanner TWAIN para Macintosh com todas as aplicações que suportem especificações TWAIN.

Quando digitalizar um documento, pode utilizar o ADF (alimentador automático de documentos) (para os modelos MFC) ou o vidro do scanner. Para obter mais informações sobre como colocar os documentos: uu Manual do Utilizador: *Colocar documentos*.

#### **NOTA**

- O controlador TWAIN para Macintosh está disponível na página de transferência do seu modelo no Brother Solutions Center [\(http://solutions.brother.com/\)](http://solutions.brother.com/).
- Da primeira vez que utilizar o controlador TWAIN Brother, defina-o como o controlador predefinido. O método usado para escolher o controlador ou digitalizar um documento pode variar em função da aplicação utilizada.

## **Digitalizar um documento para o seu Macintosh <sup>7</sup>**

Existem duas formas de digitalizar uma página. Pode utilizar o ADF (alimentador automático de documentos) (para os modelos MFC) ou o vidro do scanner.

#### **Digitalizar uma página <sup>7</sup>**

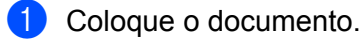

b Inicie a aplicação de gráficos e comece a operação de digitalização.

Se necessário, ajuste as seguintes definições na caixa de diálogo Instalação do Digitalizador:

- 1 **Resolução**
- 2 **Tipo de Conversão**
- 3 **Formato do Documento**
- 4 **Ajuste de imagem**
	- **Brilho**
	- **Contraste**

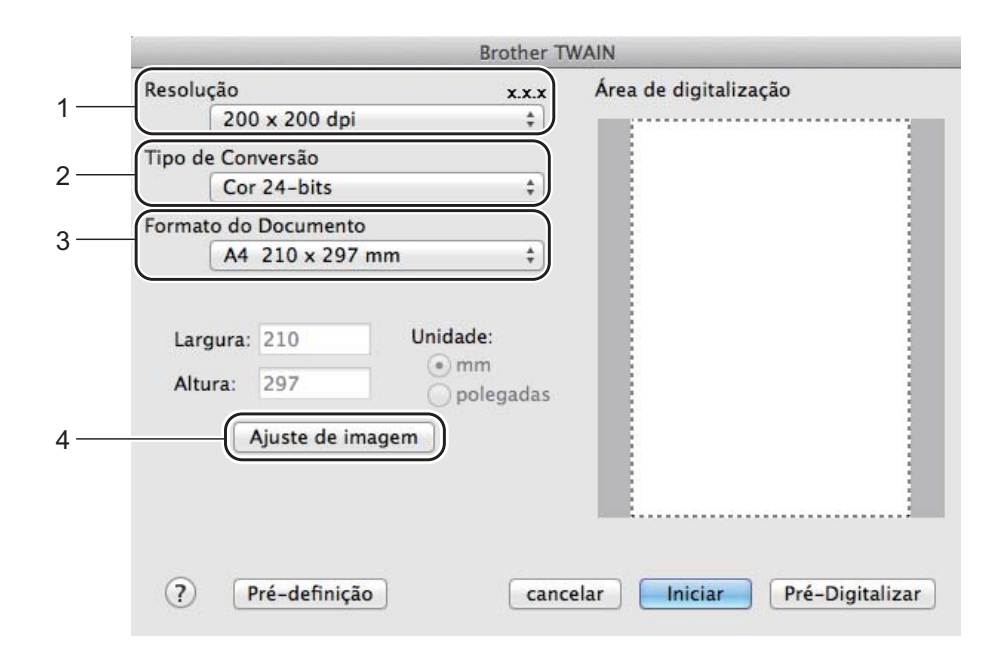

#### d Clique em **Iniciar**.

Quando a digitalização terminar, a imagem surge na aplicação gráfica.

## **Pré-digitalizar para cortar uma parte que pretende digitalizar <sup>7</sup>**

Pode pré-visualizar a imagem e cortar partes não desejadas antes de a digitalizar utilizando o botão **Pré-Digitalizar**.

Quando estiver satisfeito com a pré-visualização, clique no botão **Iniciar** na caixa de diálogo Instalação do Digitalizador para digitalizar a imagem.

<span id="page-128-0"></span>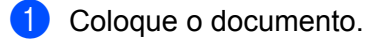

b Inicie a aplicação de gráficos e comece a operação de digitalização.

#### **8** Clique em **Pré-Digitalizar**.

A imagem é digitalizada para o Macintosh e apresentada na **Área de digitalização**.

**4** Arraste o ponteiro do rato sobre a parte que pretende digitalizar.

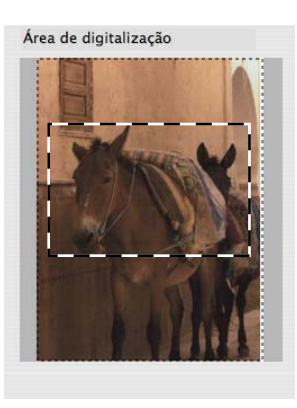

Coloque novamente o documento.

### **NOTA**

Se tiver coloc[a](#page-128-0)do o documento no vidro do digitalizador no passo  $\bigcirc$ , ignore este passo.

f Se necessário, ajuste as definições de **Resolução**, **Tipo de Conversão**, **Brilho** e **Contraste** na caixa de diálogo Instalação do Digitalizador.

- **7** Clique em **Iniciar**. Desta vez, apenas a área escolhida do documento aparece na janela da aplicação.
- h Na sua janela da aplicação, utilize as opções disponíveis para melhorar a imagem.

## **Definições na janela do scanner <sup>7</sup>**

#### **Resolução <sup>7</sup>**

Pode alterar a resolução da digitalização a partir do menu instantâneo **Resolução**. Resoluções mais elevadas requerem mais memória e tempo de transferência mas permitem obter uma melhor qualidade de imagem. A seguinte tabela indica as resoluções que pode escolher e as cores disponíveis.

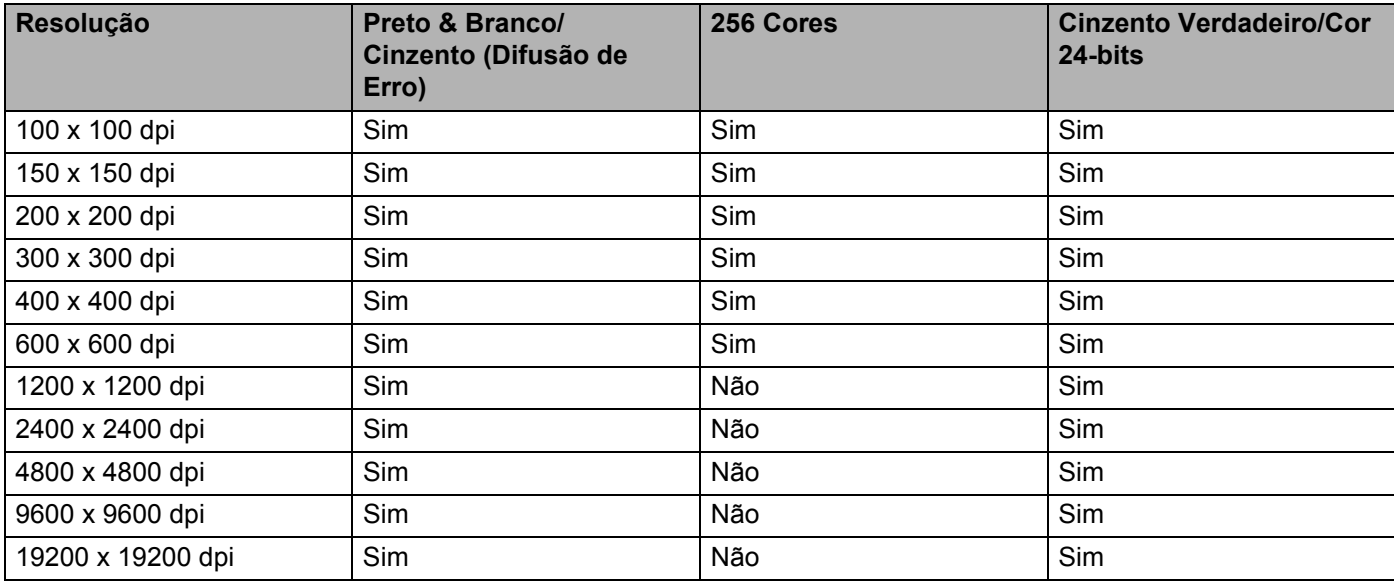

#### **Tipo de Conversão <sup>7</sup>**

#### ■ Preto & Branco

Utilize para texto ou desenho.

#### **Cinzento (Difusão de Erro)**

Utilize para fotografias ou gráficos. (A Difusão de Erro é um método usado para criar imagens simuladas em tons de cinzento, sem usar pontos de cinzento verdadeiro. Os pontos pretos são colocados num determinado padrão para conferir o aspeto cinzento.)

#### **Cinzento Verdadeiro**

Utilize para fotografias ou gráficos. Este modo é mais exato, porque usa até 256 tons de cinzento.

#### **256 Cores**

Utiliza até 256 cores para digitalizar a imagem.

#### **Cor 24-bits**

Utiliza até 16,8 milhões de cores para digitalizar a imagem.

Apesar de a utilização de **Cor 24-bits** criar uma imagem com as cores mais precisas, o ficheiro de imagem será aproximadamente três vezes maior do que um ficheiro criado com a opção **256 Cores**. Exige mais memória e um maior tempo de transferência.

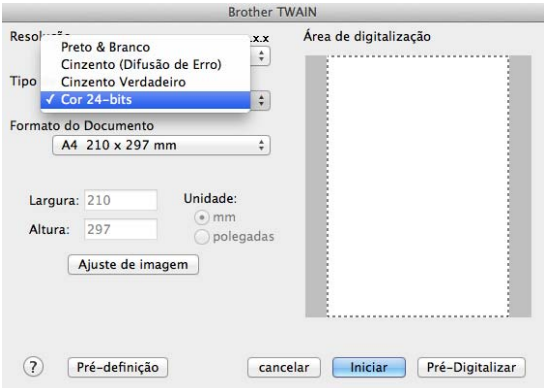

#### **Formato do Documento <sup>7</sup>**

Escolha um dos seguintes formatos de documento:

- **A4 210 x 297 mm**
- **JIS B5 182 x 257 mm**
- **Letter 215,9 x 279,4 mm**
- Legal 215,9 x 355,6 mm (Para os modelos MFC)
- **A5 148 x 210 mm**
- **JIS B6 128 x 182 mm**
- **A6 105 x 148 mm**
- **Executivo 184,1 x 266,7 mm**
- **Cartão 90 x 60 mm**

Para digitalizar cartões de negócio, seleccione o tamanho **Cartão** e, em seguida, coloque o cartão com a face para baixo na parte superior esquerda do vidro do digitalizador.

- 10 x 15 cm
- 13 x 20 cm
- 9 x 13 cm
- 13 x 18 cm
- **Postal 1 100 x 148 mm**
- **Postal 2 (Duplo) 148 x 200 mm**

#### **Personalizado**

(Para os modelos DCP) Ajustável pelo utilizador de  $8.9 \times 8.9$  mm a 215,9  $\times$  297 mm

(Para os modelos MFC) Ajustável pelo utilizador de 8,9  $\times$  8,9 mm a 215,9  $\times$  355,6 mm

Depois de seleccionar um tamanho personalizado, pode ajustar a área de digitalização. Mantenha premido o botão do rato enquanto arrasta o rato para recortar a imagem.

**Largura:** Introduza a largura personalizada.

**Altura:** Introduza a altura personalizada.

#### **NOTA**

- (Para os modelos MFC) Pode colocar quatro tamanhos de documentos no ADF: A4, Letter, Legal e Folio. Para digitalizar documentos de tamanhos inferiores, utilize o vidro do scanner.
- (Para os modelos MFC) Pode digitalizar uma página de tamanho Folio com o ADF. Escolha o tamanho **Legal**.

#### **Ajustar a imagem <sup>7</sup>**

#### **Brilho**

Ajuste esta definição (-50 a 50) para obter a melhor imagem. O valor predefinido é 0, o que representa uma média e, normalmente, é indicado para a maioria das imagens.

Pode ajustar o nível de **Brilho**, arrastando o cursor para a direita ou para a esquerda, tornando assim a imagem mais clara ou mais escura. Também pode introduzir um valor na caixa para definir o nível.

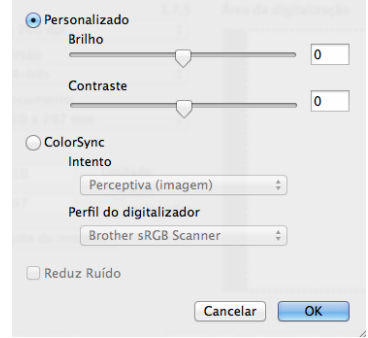

Se a imagem digitalizada estiver demasiado clara, defina um nível de **Brilho** mais baixo e digitalize de novo o documento.

Se a imagem estiver demasiado escura, defina um nível de **Brilho** mais alto e digitalize novamente o documento.

#### **NOTA**

A definição **Brilho** não está disponível para a opção **256 Cores**.

#### **Contraste**

Pode aumentar ou diminuir o nível de contraste, fazendo deslizar o cursor para a esquerda ou para a direita. Um aumento dá mais ênfase às áreas escuras e claras da imagem, enquanto uma diminuição revela maior detalhe nas áreas a cinzento. Também pode introduzir um valor na caixa para definir o **Contraste**.

#### **NOTA**

A definição **Contraste** só está disponível se tiver configurado **Tipo de Conversão** para **Cinzento (Difusão de Erro)**, **Cinzento Verdadeiro** ou **Cor 24-bits**.

#### **Reduz Ruído**

Com esta definição, pode melhorar e optimizar a qualidade das imagens digitalizadas. A definição **Reduz Ruído** está disponível quando utilizar **Cor 24-bits** e resoluções de digitalização de 300 × 300 dpi, 400 × 400 dpi ou  $600 \times 600$  dpi.

Quando digitalizar fotografias ou outras imagens para utilizar num processador de texto ou noutra aplicação gráfica, experimente definições diferentes para **Resolução**, **Tipo de Conversão**, **Brilho** e **Contraste** para verificar qual a definição que melhor se adapta às suas necessidades.

**8**

## **ControlCenter2 <sup>8</sup>**

### **NOTA**

- O ControlCenter2 está disponível na página de transferência do seu modelo no Brother Solutions Center (<http://solutions.brother.com/>).
- As funções disponíveis no ControlCenter2 podem variar consoante o número do modelo do seu equipamento.

## **Utilizar o ControlCenter2 <sup>8</sup>**

O ControlCenter2 é um utilitário de software que lhe permite aceder rápida e facilmente às aplicações utilizadas mais frequentemente. A utilização do ControlCenter2 elimina a necessidade de executar manualmente aplicações específicas. O ícone aparece na barra de menu. Para abrir a janela do

ControlCenter2, clique em **et algebra** e escolha **Abrir**. O ControlCenter2 executa as seguintes operações:

- 1 Digitalização direta para ficheiro, e-mail ou aplicação de gráficos à sua escolha.
- 2 Os botões de Digitalização Personalizada permitem-lhe configurar um botão para poder utilizar a aplicação do modo que pretender.
- 3 Acesso às funções de Cópia disponíveis através do computador Macintosh e acesso às aplicações PC-FAX disponíveis para o seu dispositivo. (Mac OS X v10.6.8)
- 4 Acesso às definições disponíveis para configurar o seu equipamento.
- 5 Seleccione o equipamento que irá ligar com o ControlCenter2 a partir do menu instantâneo **Modelo**.

Abra a janela **Selector do Dispositivo** seleccionando **Outros...** a partir do menu instantâneo **Modelo**.

6 Pode também abrir a janela de configuração para cada função clicando no botão **Configuração**.

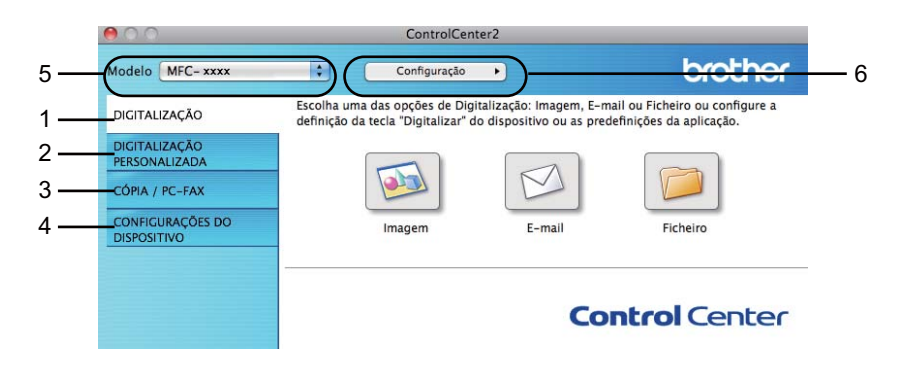

## **Desactivar a função de Carregamento Automático <sup>8</sup>**

Se não pretender que o ControlCenter2 seja automaticamente executado de cada vez que inicia o computador Macintosh, faça o seguinte.

**1** Clique no ícone ControlCenter2 na barra de menu e escolha **Preferências**. Surge a janela de preferências do ControlCenter2.

**2** Anule a selecção **Iniciar o ControlCenter ao arranque do computador**.

**3** Clique em OK para fechar a janela.

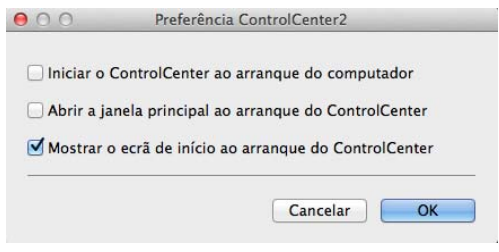

#### **NOTA**

O ícone da aplicação ControlCenter2 encontra-se em **Macintosh HD**/**Aplicações**/**Brother**.

## **DIGITALIZAÇÃO <sup>8</sup>**

Existem três botões de digitalização para as operações **Digitalização para Imagem**, **Digitalização para Email** e **Digitalização para Ficheiro**.

**Imagem** *(Predefinição: Apple Pré-Visualizar)*

Permite-lhe digitalizar uma página directamente para qualquer aplicação de visualização/edição de gráficos. Pode escolher a aplicação de destino, como o Adobe® Photoshop® ou qualquer tipo de aplicação de edição de imagem instalada no computador Macintosh.

**E-mail** *(Predefinição: Apple Mail)*

Permite-lhe digitalizar uma página ou um documento directamente para uma aplicação de E-mail como um anexo normal. Pode seleccionar o tipo de ficheiro e a resolução do anexo.

#### **Ficheiro**

Permite-lhe digitalizar directamente para ficheiros do disco. Quando necessário, pode alterar o tipo de ficheiro e a pasta de destino.

O ControlCenter2 permite-lhe configurar a tecla **DIGITALIZAR** no equipamento, e o botão do software ControlCenter2 para cada funcionalidade de digitalização. Para configurar a tecla **DIGITALIZAR** do equipamento, selecione o **Botão do Aparelho** (clique em cada um dos botões do ControlCenter enquanto mantém premida a tecla **Ctrl** e selecione **Botão do Aparelho**) no menu de configuração para cada um dos botões **DIGITALIZAÇÃO**. Para configurar a tecla de software no ControlCenter2, seleccione o separador **Botão do Software** (clique em cada um dos botões do ControlCenter enquanto mantém premida a tecla **Ctrl** e seleccione **Botão do Software**) no menu de configuração de cada um dos botões **DIGITALIZAÇÃO**.

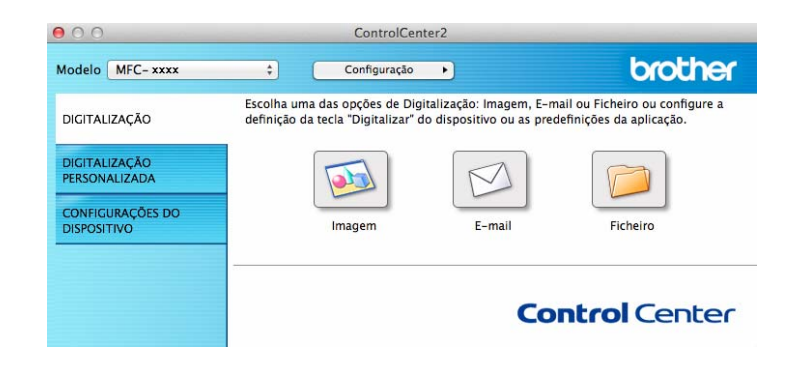

## <span id="page-136-1"></span>**Tipos de ficheiros <sup>8</sup>**

Pode escolher da seguinte lista de tipos de ficheiros para anexos ou para guardar numa pasta.

Escolha no menu instantâneo o tipo de ficheiro em que pretende guardar as imagens digitalizadas.

#### **Para Imagem, E-mail e Ficheiro <sup>8</sup>**

- **Windows Bitmap (\*.bmp)**
- **JPEG (\*.jpg)** Recomendado para a maior parte dos utilizadores para digitalizar imagens.
- **TIFF (\*.tif)**
- **TIFF Multi-Page (\*.tif)**
- Portable Network Graphics (\*.png)
- **PDF (\*.pdf)** Recomendado para digitalizar e partilhar documentos.
- High Compression PDF (\*.pdf)<sup>[1](#page-136-0)</sup>
- **PDF Seguro (\*.pdf)**
- <span id="page-136-0"></span><sup>1</sup> Para guardar o documento como um PDF de alta compressão, defina a **Resolução** para 300 x 300 dpi, e o **Tipo de Digitalização** para **Cinzento Verdadeiro** ou **Cor 24-bits**. Além disso, não é possível utilizar a opção **Visualiza a Interface do Scanner**.

#### **NOTA**

- Se definir o tipo de ficheiro como TIFF ou TIFF Multi-Páginas, pode selecionar **Não comprimido** ou **Comprimido**.
- Quando utilizar o vidro do digitalizador para digitalizar um documento com várias páginas, marque **Digitalização contínua** e siga as instruções no ecrã.

## **Tamanho do Papel <sup>8</sup>**

Pode escolher o tamanho do documento a partir do menu instantâneo. Se seleccionar um tamanho do papel de "1 a 2", como **1 a 2 (A4)**, a imagem digitalizada é dividida em dois documentos de tamanho A5.

## <span id="page-137-0"></span>**Definições avançadas 8**

Pode configurar as definições avançadas. Clique no botão **Definições avançadas** da caixa de diálogo de definições de digitalização.

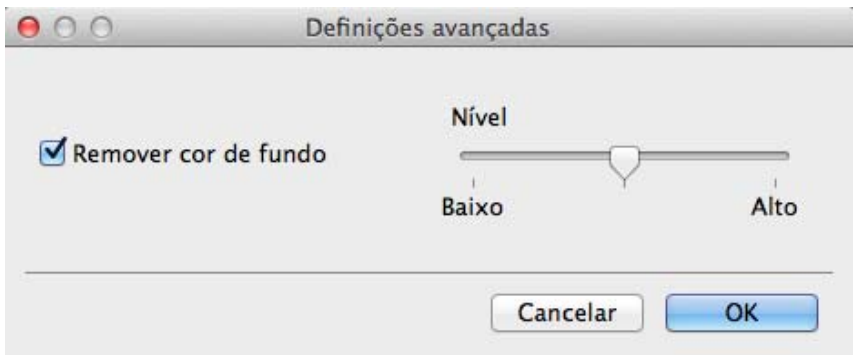

#### **Remover cor de fundo**

Remove a cor base dos documentos para tornar os dados digitalizados mais reconhecíveis. Quando utilizar esta função, pode selecionar o nível a partir de 3 definições: Alto, Médio e Baixo.

### **Imagem <sup>8</sup>**

A função **Digitalização para Imagem** permite digitalizar uma imagem directamente para a sua aplicação gráfica para editar a imagem.

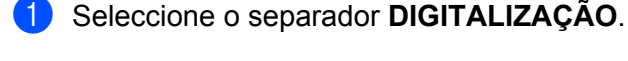

b Clique em (**Imagem**).

Surge a caixa de diálogo **Digitalização para Imagem**.

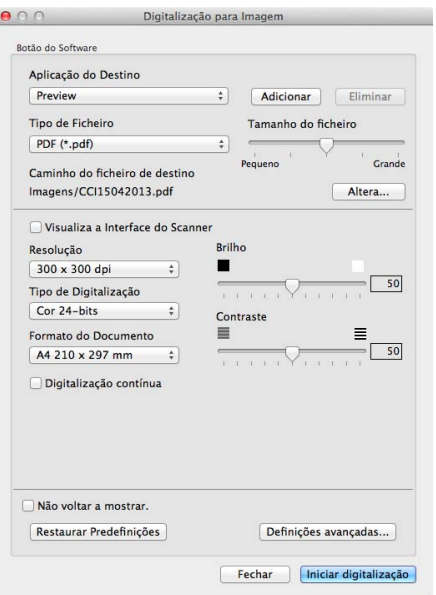

**3** Pode configurar as definições de digitalização.

- Se quiser digitalizar e depois cortar uma parte da página depois de pré-digitalizar o documento, selecione a caixa de verificação **Visualiza a Interface do Scanner**.
- Para alterar a aplicação que pretende utilizar, escolha a aplicação apropriada no menu instantâneo **Aplicação do Destino**. Pode adicionar uma aplicação à lista com um clique em **Adicionar**. Se quiser eliminar uma aplicação, clique em **Eliminar**.

#### d Clique em **Iniciar digitalização**.

A sua aplicação predefinida inicia e apresenta a imagem.

#### **NOTA**

Se selecionar **PDF Seguro (\*.pdf)** na lista **Tipo de Ficheiro**, aparece a caixa de diálogo **Definir Palavrapasse PDF**. Introduza a palavra-passe nas caixas **Palavra-passe** e **Reinserir Palavra-passe**, e depois clique em **OK**. Também pode escolher **PDF Seguro (\*.pdf)** para **Digitalização para E-mail** e **Digitalização para Ficheiro**.

## **E-mail <sup>8</sup>**

A funcionalidade **Digitalização para E-mail** permite digitalizar um documento para a sua aplicação de email, de maneira a poder enviar o documento digitalizado como um anexo.

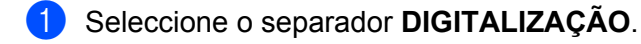

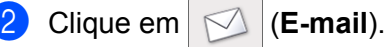

Surge a caixa de diálogo **Digitalização para E-mail**.

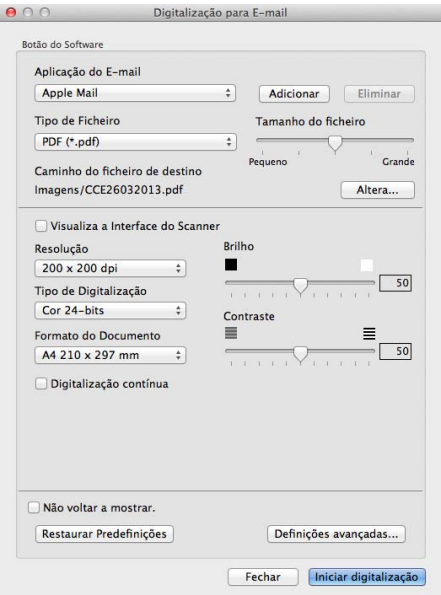

**3** Pode configurar as definições de digitalização.

- Se quiser digitalizar e depois cortar uma parte da página depois de pré-digitalizar o documento, selecione a caixa de verificação **Visualiza a Interface do Scanner**.
- Para alterar a aplicação de e-mail que pretende utilizar, escolha a aplicação apropriada no menu instantâneo **Aplicação do E-mail**. Pode adicionar uma aplicação à lista, clicando em **Adicionar** [1.](#page-139-0) Se quiser eliminar uma aplicação, clique em **Eliminar**.
- <span id="page-139-0"></span>Quando iniciar pela primeira vez o ControlCenter2, aparecerá no menu instantâneo uma lista predefinida das aplicações de e-mail compatíveis. Se tiver problemas ao utilizar uma aplicação personalizada com ControlCenter2, tem de escolher uma aplicação da lista.

#### d Clique em **Iniciar digitalização**.

A sua aplicação de e-mail predefinida inicia-se e a imagem é anexada a uma nova mensagem de e-mail.

#### **NOTA**

A funcionalidade de digitalização para e-mail não suporta serviços de Webmail.

Utilize a funcionalidade Digitalização para Imagem ou Digitalização para Ficheiro para digitalizar um documento ou uma imagem, e depois anexe o ficheiro dos dados digitalizados a uma mensagem de email.

## **Ficheiro <sup>8</sup>**

O botão **Digitalização para Ficheiro** permite digitalizar uma imagem para uma pasta do disco rígido num formato de ficheiro suportado.

Por isso, esta funcionalidade permite facilmente arquivar os seus documentos em papel.

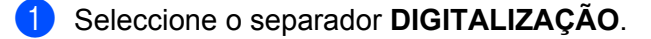

**2** Clique em **(Ficheiro**).

Surge a caixa de diálogo **Digitalização para Ficheiro**.

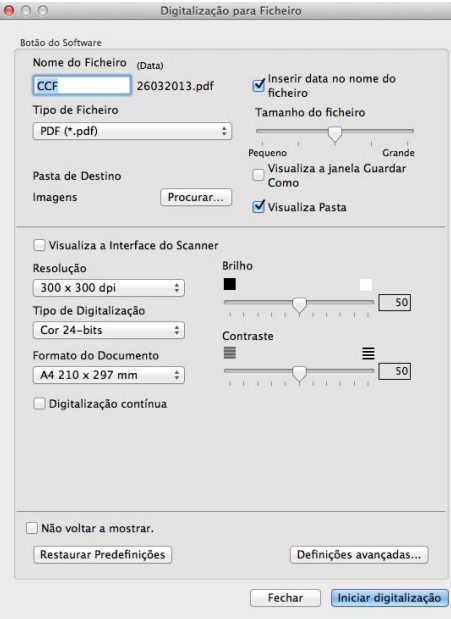

**3** Pode configurar as definições de digitalização.

- Se quiser digitalizar e depois cortar uma parte da página depois de pré-digitalizar o documento, selecione a caixa de verificação **Visualiza a Interface do Scanner**.
- Para alterar o nome do ficheiro, introduza o nome que pretende utilizar para o documento (até 100 carateres) na caixa **Nome do Ficheiro**. Se quiser adicionar a data, assinale a opção **Inserir data no nome do ficheiro**. Se já existir um ficheiro com o mesmo nome, será adicionado um número sequencial.
- Escolha o tipo de ficheiro para a imagem guardada no menu instantâneo **Tipo de Ficheiro**. Pode guardar o ficheiro na pasta predefinida ou escolher a pasta que prefere, clicando em **Procurar**.
- Para ver onde a imagem digitalizada foi guardada quando terminar a digitalização, selecione a caixa de verificação **Visualiza Pasta**. Se pretender especificar sempre o destino da imagem digitalizada, selecione a caixa de verificação **Visualiza a janela Guardar Como**.

#### d Clique em **Iniciar digitalização**.

A imagem será guardada na pasta escolhida.

## **DIGITALIZAÇÃO PERSONALIZADA <sup>8</sup>**

Existem quatro botões que podem ser configurados de acordo com as suas exigências de digitalização.

Para personalizar um botão, clique no botão mantendo premida a tecla **Ctrl**, o que fará surgir a janela de configuração. Existem três funções de digitalização: **Digitalização para Imagem**, **Digitalização para E-mail** e **Digitalização para Ficheiro**.

#### **Digitalização para Imagem**

Permite-lhe digitalizar uma página directamente para qualquer software de visualização/edição de imagens. Pode escolher como destino qualquer aplicação de edição de imagem no computador Macintosh.

#### **Digitalização para E-mail**

Anexa as imagens digitalizadas a uma mensagem de E-mail. Também pode escolher o tipo de anexos de ficheiros e criar uma lista de envio rápido de endereços de E-mail a partir do seu livro de endereços de Email.

#### **Digitalização para Ficheiro**

Permite-lhe guardar uma imagem digitalizada em qualquer pasta num disco rígido local ou de rede. Pode também escolher o tipo de ficheiro a usar.

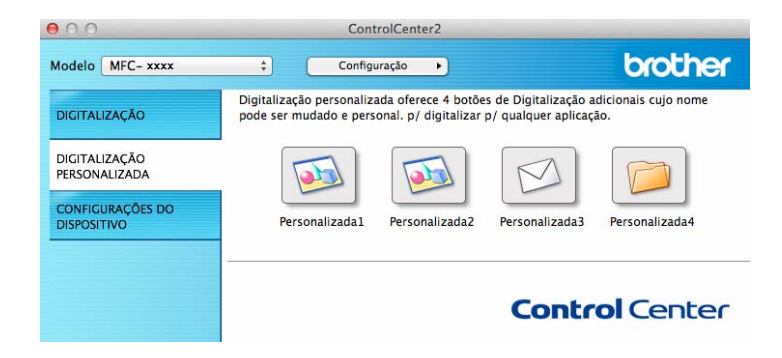

## **Tipos de ficheiros <sup>8</sup>**

Pode escolher o tipo de ficheiro em que pretende guardar as imagens digitalizadas. Para obter mais informações, consulte *[Tipos de ficheiros](#page-136-1)* >> página 130.

## **Tamanho do Papel <sup>8</sup>**

Pode escolher o tamanho do documento a partir do menu instantâneo. Se seleccionar um tamanho do papel de "1 a 2", como **1 a 2 (A4)**, a imagem digitalizada é dividida em dois documentos de tamanho A5.

## **Definições avançadas 8**

Pode configurar as definições avançadas. Para obter mais informações, consulte *[Definições avançadas](#page-137-0)*  $\rightarrow$  [página 131](#page-137-0).

## **Botão definido pelo utilizador <sup>8</sup>**

Para personalizar um botão, clique no botão mantendo premida a tecla **Ctrl**, o que fará surgir a janela de configuração. Siga estas instruções para configurar o botão.

## **Digitalização para Imagem <sup>8</sup>**

#### ■ Separador **Geral**

Introduza um nome em **Nome para Personalizada** (até 30 caracteres) para criar um nome de botão. Escolha o tipo de digitalização no campo **Acção de Digitalização**.

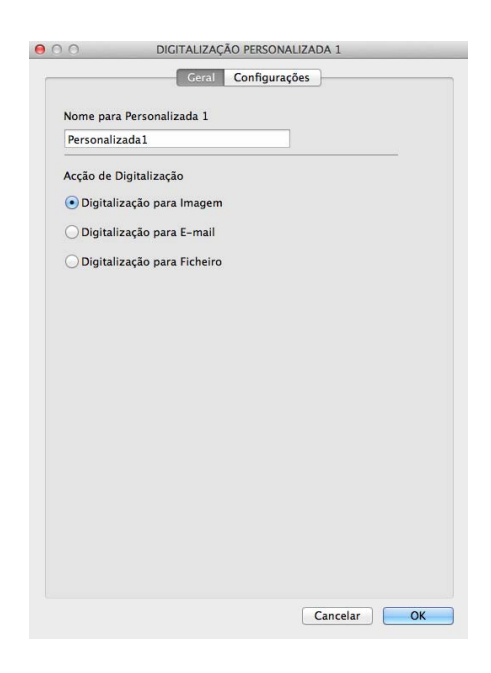

#### Separador **Configurações**

Escolha as definições **Aplicação do Destino**, **Tipo de Ficheiro**, **Resolução**, **Tipo de Digitalização**, **Formato do Documento**, **Digitalização contínua**, **Visualiza a Interface do Scanner**, **Brilho** e **Contraste**.

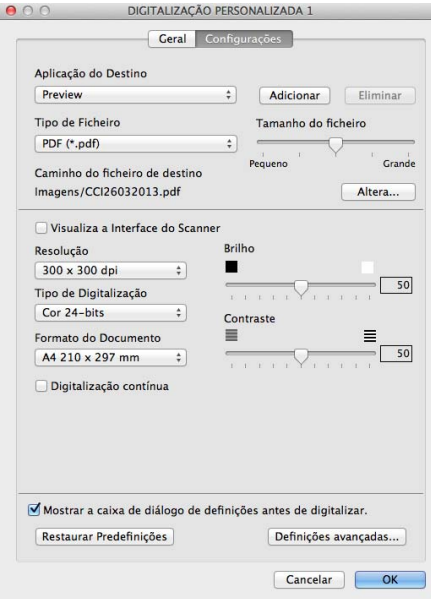

Se seleccionar **PDF Seguro (\*.pdf)** na lista **Tipo de Ficheiro**, surge a caixa de diálogo **Definir Palavrapasse PDF**. Introduza a palavra-passe nas caixas **Palavra-passe** e **Reinserir Palavra-passe**, e depois clique em **OK**.

#### **NOTA**

A opção **PDF Seguro (\*.pdf)** também está disponível para Digitalização para E-mail e Digitalização para Ficheiro.
### **Digitalização para E-mail <sup>8</sup>**

### Separador **Geral**

Introduza um nome em **Nome para Personalizada** (até 30 caracteres) para criar um nome de botão. Escolha o tipo de digitalização no campo **Acção de Digitalização**.

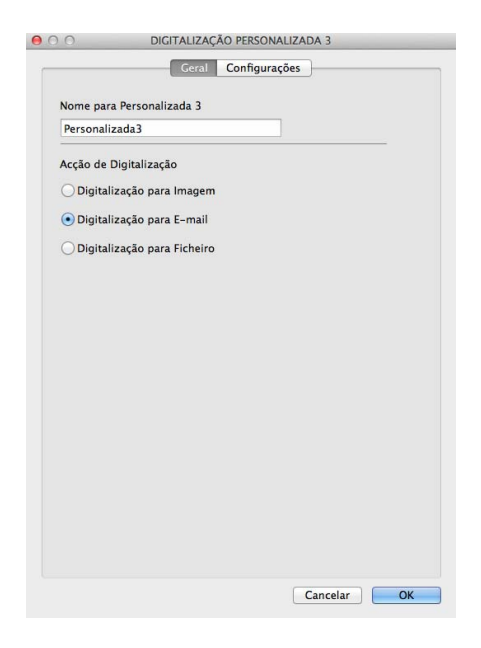

### Separador **Configurações**

Escolha as definições **Aplicação do E-mail**, **Tipo de Ficheiro**, **Resolução**, **Tipo de Digitalização**, **Formato do Documento**, **Digitalização contínua**, **Visualiza a Interface do Scanner**, **Brilho** e **Contraste**.

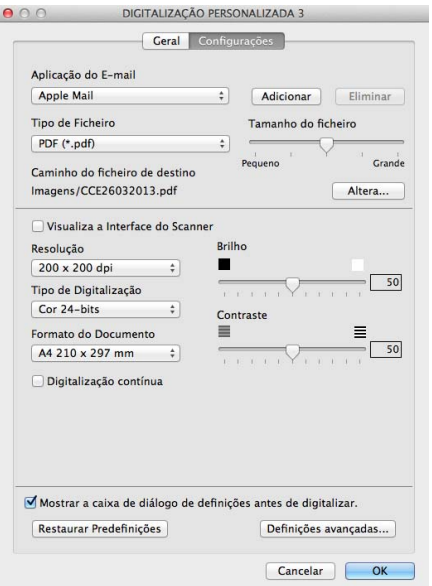

### **NOTA**

Os serviços de Webmail não são suportados pela função Digitalizar para E-mail.

### **Digitalização para Ficheiro <sup>8</sup>**

### Separador **Geral**

Introduza um nome em **Nome para Personalizada** (até 30 caracteres) para criar um nome de botão. Escolha o tipo de digitalização no campo **Acção de Digitalização**.

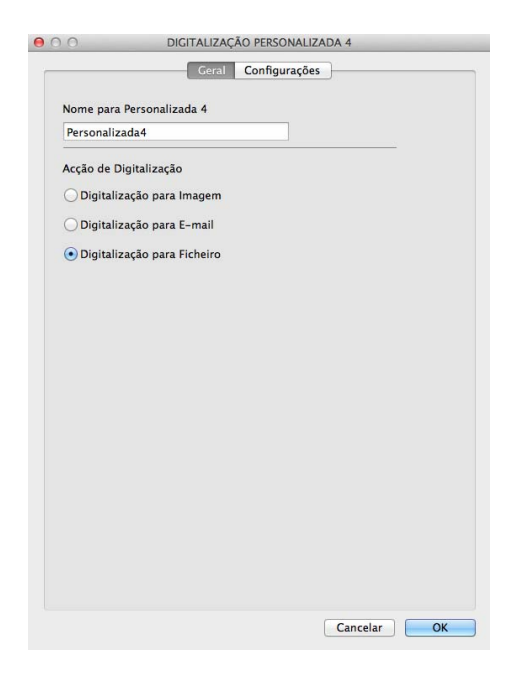

#### Separador **Configurações**

Seleccione o formato de ficheiro no menu instantâneo **Tipo de Ficheiro**. Guarde o ficheiro na pasta predefinida ou escolha a pasta que preferir clicando no botão **Procurar**.

Escolha as definições **Resolução**, **Tipo de Digitalização**, **Formato do Documento**, **Digitalização contínua**, **Visualiza a Interface do Scanner**, **Brilho** e **Contraste** e introduza o nome de ficheiro, caso pretenda alterá-lo.

Se pretender especificar o destino da imagem digitalizada, seleccione **Visualiza a janela Guardar Como**.

Se quiser digitalizar e depois cortar uma parte da página depois de pré-digitalizar o documento, selecione a caixa **Visualiza a Interface do Scanner**.

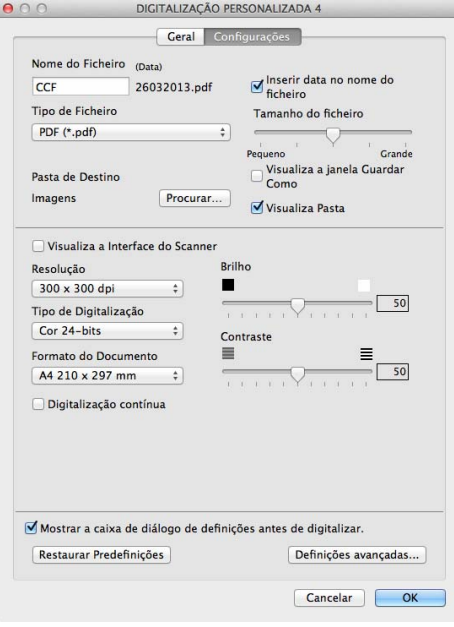

### **CÓPIA/ Envio PC-FAX (Mac OS X v10.6.8, PC-FAX apenas para os modelos MFC) <sup>8</sup>**

COPY (CÓPIA) - Permite utilizar o computador Macintosh e qualquer controlador da impressora para operações de cópia avançadas. Pode digitalizar uma página no equipamento e imprimir as cópias, utilizando qualquer uma das funcionalidades do controlador da impressora do equipamento, ou pode enviar o resultado para qualquer controlador de impressora padrão instalado no computador Macintosh.

PC-FAX - Permite digitalizar uma página ou um documento e enviar automaticamente a imagem como um fax a partir do Macintosh.

### **NOTA**

A opção Receção PC-FAX não está disponível para Macintosh.

Pode configurar as suas definições preferidas para um máximo de quatro botões.

Os botões **Cópia1**-**Cópia4** podem ser personalizados para permitir-lhe utilizar funções de cópia e fax avançadas, tais como a impressão N em 1.

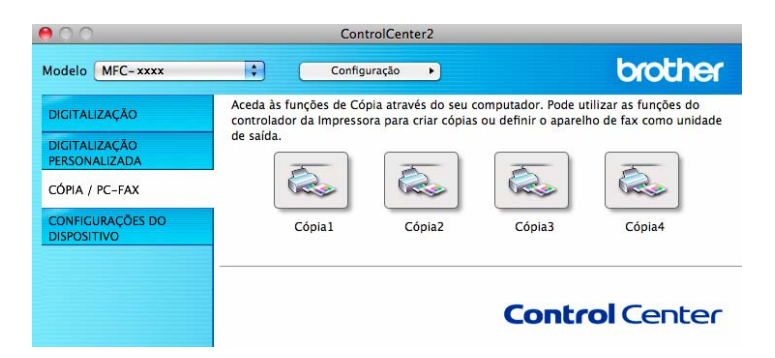

Para utilizar os botões **Cópia**, configure o controlador da impressora clicando no botão enquanto mantém premida a tecla **Ctrl**.

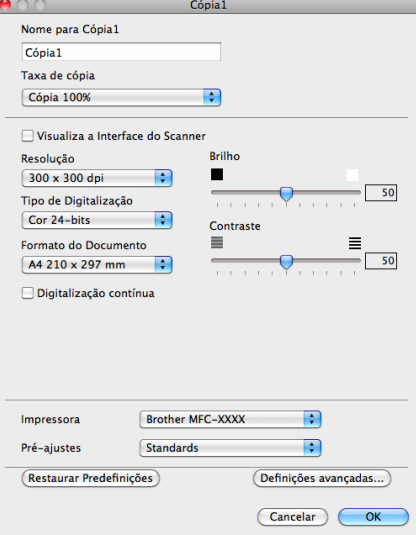

Introduza um nome em **Nome para Cópia** (até 30 caracteres).

Escolha as definições **Taxa de cópia**, **Resolução**, **Tipo de Digitalização**, **Formato do Documento**, **Digitalização contínua**, **Visualiza a Interface do Scanner**, **Brilho** e **Contraste** a serem utilizadas.

Antes de terminar a configuração do botão **Cópia**, seleccione **Impressora**. Em seguida, escolha as definições de impressão no menu instantâneo **Predefinições** e clique em **OK** para fechar a caixa de diálogo. Clicando no botão de cópia configurado, abrem-se as definições de impressão.

Para mais opções, clique no triângulo de revelação ao lado do menu instantâneo Impressora.

Para cópias, clique no botão **Imprimir**.

Para PC-Fax, clique no triângulo de revelação ao lado do menu instantâneo Impressora e selecione **Enviar Fax** a partir do menu instantâneo. (Consulte *[Enviar um a fax \(Para os modelos MFC\)](#page-117-0)*  $\rightarrow$  [página 111](#page-117-0).)

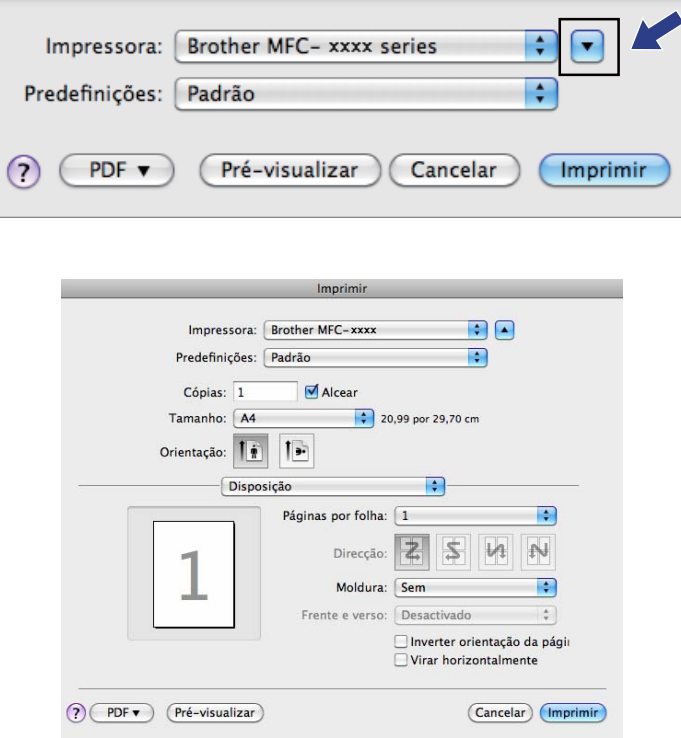

### **CONFIGURAÇÕES DO DISPOSITIVO <sup>8</sup>**

Pode configurar ou verificar as definições do equipamento.

**Configuração Remota** (Para os modelos MFC)

Permite abrir a aplicação de Configuração Remota. (Consulte *[Configuração Remota \(para os modelos](#page-153-0)  MFC*)  $\rightarrow$  [página 147](#page-153-0).)

**Livro de Endereços** (Para os modelos MFC)

Permite abrir a janela Definir Livro de Endereços da Configuração Remota. (Consulte *[Configuração](#page-153-0)  [Remota \(para os modelos MFC\)](#page-153-0)* >> página 147.)

**Monitor de estado**

Permite abrir o utilitário Monitor de estado.

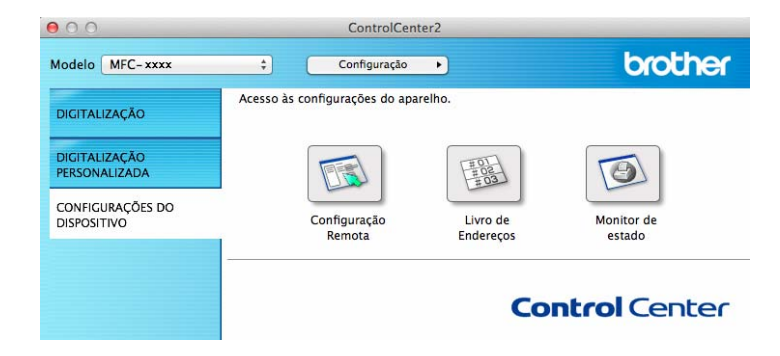

### **Configuração Remota (para os modelos MFC) <sup>8</sup>**

O botão **Configuração Remota** abre a janela do programa, permitindo configurar as definições do equipamento.

### **NOTA**

Para obter mais informações, consulte *[Configuração Remota \(para os modelos MFC\)](#page-153-0)* >> página 147.

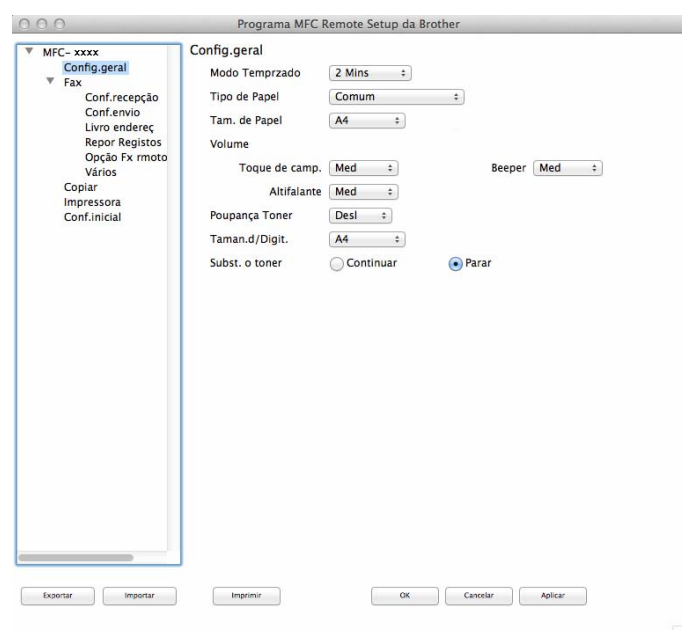

### **Livro de Endereços (para os modelos MFC) <sup>8</sup>**

O botão **Livro de Endereços** permite abrir a janela **Livro endereç** na aplicação de Configuração Remota, de maneira a poder facilmente registar ou alterar os números do Livro de Endereços a partir do Macintosh.

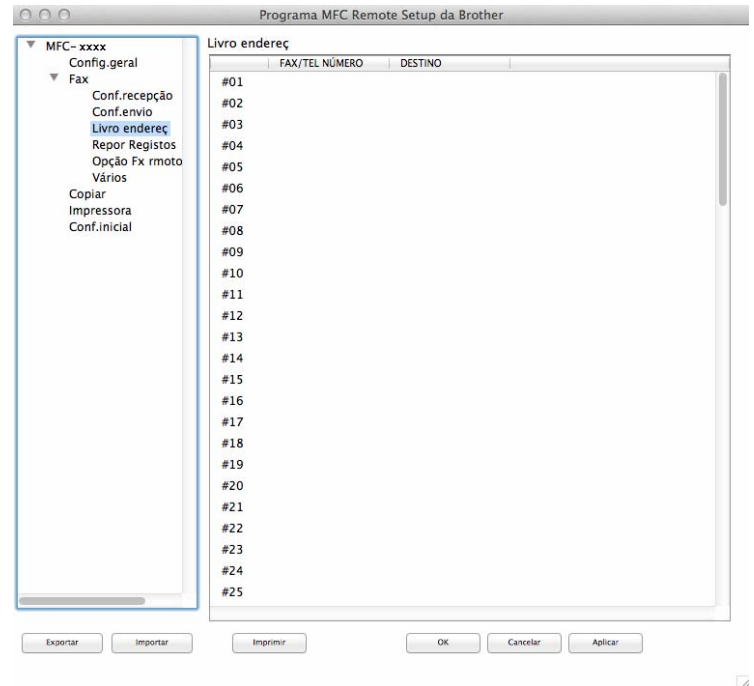

### **Monitor de estado <sup>8</sup>**

O botão **Monitor de estado** permite supervisionar o estado de um dispositivo, permitindo obter uma notificação imediata de erros, tais como papel encravado. (Consulte [Status Monitor](#page-115-0) >> página 109.)

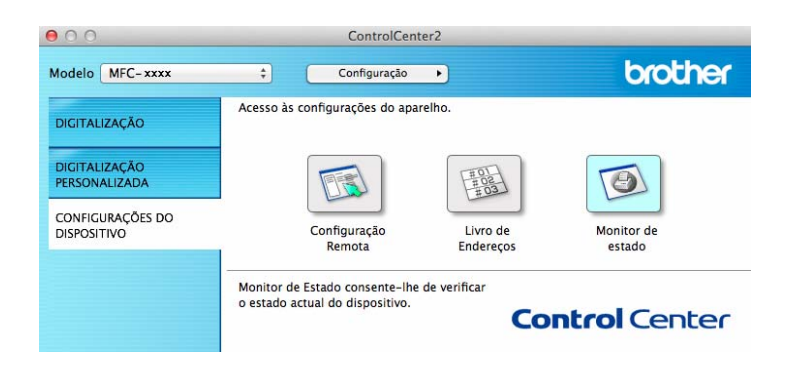

## <span id="page-153-0"></span>**Configuração Remota (para os modelos MFC) <sup>9</sup>**

### <span id="page-153-1"></span>**Configuração Remota <sup>9</sup>**

A aplicação **Configuração Remota** permite configurar várias definições do equipamento. Quando aceder a esta aplicação, as definições do equipamento serão automaticamente transferidas para o computador Macintosh e apresentadas no respectivo ecrã. Se alterar as definições, pode transferi-las directamente para o equipamento.

### **NOTA**

- A aplicação Configuração Remota está disponível na página de transferência do seu modelo no Brother Solutions Center ([http://solutions.brother.com/\)](http://solutions.brother.com/).
- O ícone da aplicação **Configuração Remota** encontra-se em **Macintosh HD**/**Aplicações**/**Brother**.

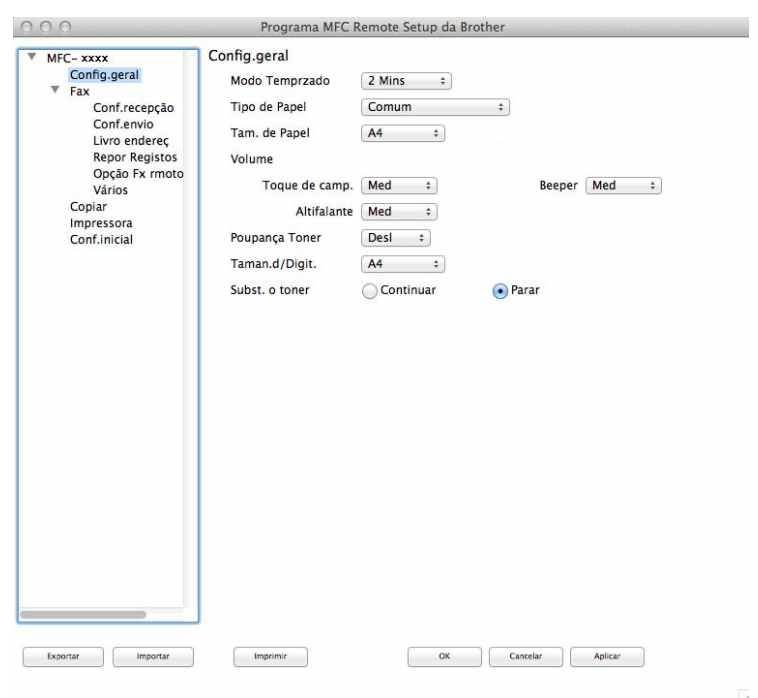

### **OK**

Permite começar a transferir dados para o equipamento e sair da aplicação de configuração remota. Se aparecer uma mensagem de erro, introduza de novo os dados correctos e clique em **OK**.

#### **Cancelar**

Permite-lhe sair da aplicação de configuração remota sem transferir dados para o equipamento.

### **Aplicar**

Permite transferir dados para o equipamento sem sair da aplicação de configuração remota.

Configuração Remota (para os modelos MFC)

#### **Imprimir**

Permite imprimir os itens seleccionados no equipamento. Não é possível imprimir os dados até que estes sejam transferidos para o equipamento. Clique em **Aplicar** para transferir os novos dados para o equipamento e, em seguida, clique em **Imprimir**.

#### **Exportar**

Permite guardar a definição de configuração actual num ficheiro.

#### **Importar**

Permite ler a definição a partir de um ficheiro.

### **NOTA**

Pode utilizar o botão **Exportar** para guardar o livro de endereços ou todas as definições do equipamento.

### **Secção III**

# **Utilizar a tecla Digitalizar**

**[Digitalização](#page-156-0)** 150

<span id="page-156-0"></span>**Digitalização <sup>10</sup>**

### <span id="page-156-1"></span>**Utilizar a tecla Digitalizar <sup>10</sup>**

Pode utilizar a tecla  $\triangleq$  (DIGITALIZAR) do painel de controlo para digitalizar documentos para as suas aplicações de gráficos ou de e-mail, ou para uma pasta no computador.

Antes de poder utilizar a tecla (**DIGITALIZAR**), tem de instalar o Brother MFL-Pro Suite e ligar o equipamento ao computador. Se instalou o MFL-Pro Suite a partir do CD-ROM instalador incluído, então já tem os controladores corretos e o ControlCenter4 (Windows®) ou ControlCenter2 (Macintosh) instalados. A

digitalização com a tecla (**DIGITALIZAR**) segue a configuração do ecrã **Definições do dispositivo de digitalização** do ControlCenter4 ou do separador **Botão do Aparelho** do ControlCenter2. (Em

Windows<sup>®</sup>, consulte *[Configurar as definições da tecla Digitalizar](#page-63-0)* >> página 57 para Modo Inicial ou *[Configurar as definições da tecla Digitalizar](#page-75-0)* >> página 69 para **Modo Avançado**. Para Macintosh, consulte *[DIGITALIZAÇÃO](#page-135-0)* >> página 129.) Para mais informações sobre como configurar as definições de digitalização dos botões do ControlCenter4 ou do ControlCenter2 e executar a aplicação pretendida

utilizando a tecla  $\triangleq$  (DIGITALIZAR), consulte *[ControlCenter4](#page-50-0)* >> página 44 ou *[ControlCenter2](#page-133-0)*  $\rightarrow$  [página 127](#page-133-0).

### **NOTA**

**10**

- Para utilizadores Macintosh, o ControlCenter para Macintosh está disponível na página de transferência do seu modelo no Brother Solutions Center [\(http://solutions.brother.com/](http://solutions.brother.com/)).
- O formato de ficheiro XPS está disponível para Windows Vista<sup>®</sup>, Windows<sup>®</sup> 7 e Windows<sup>®</sup> 8, ou quando forem utilizadas aplicações que suportem ficheiros XML Paper Specification.

### **Digitalização para E-mail <sup>10</sup>**

Pode digitalizar um documento a preto e branco ou a cores para a sua aplicação de e-mail como um anexo de ficheiro.

- **1** Coloque o documento.
	- **Prima**  $\geq$  (DIGITALIZAR).
- **3** Prima  $\triangle$  ou  $\nabla$  para escolher Digit. p/ PC. Prima **OK**.
- **4** Prima  $\triangle$  ou  $\nabla$  para escolher  $E$ -mail. Prima **OK**.
- **b** Prima  $\triangle$  ou  $\nabla$  para escolher Iniciar Digit.. Prima **OK**.
- **6** Prima **Iniciar**.

O aparelho começa a digitalizar o documento, cria um anexo de ficheiro e executa a aplicação de Email, apresentando a nova mensagem que irá ser tratada.

### **NOTA**

- O tipo de digitalização depende das definições do ecrã **Definições do dispositivo de digitalização** do ControlCenter4 ou do separador **Botão do Aparelho** do ecrã de configuração do ControlCenter2.
- Se pretender alternar entre a digitalização a cores e a preto e branco, selecione cores ou preto e branco na opção relativa ao tipo de digitalização no ecrã **Definições do dispositivo de digitalização** do ControlCenter4 ou no separador **Botão do Aparelho** do ecrã de configuração do ControlCenter2. (Em

Windows<sup>®</sup>, consulte *[Configurar as definições da tecla Digitalizar](#page-63-0)* >> página 57 para **Modo Inicial** ou [Configurar as definições da tecla Digitalizar](#page-75-0) >> página 69 para Modo Avançado. Para Macintosh, consulte *[DIGITALIZAÇÃO](#page-135-0)* >> página 129.)

- Se pretender alterar o tamanho do ficheiro predefinido para JPEG, PDF ou PDF Seguro, seleccione o seu tamanho preferido movendo a barra de deslocamento no ecrã **Definições do dispositivo de digitalização** do ControlCenter4 ou no separador **Botão do Aparelho** do ecrã de configuração do ControlCenter2.
- Os serviços de Webmail não são suportados pela função Digitalizar para E-mail.

### **Digitalização para Imagem <sup>10</sup>**

Pode digitalizar um documento a preto e branco ou a cores para a sua aplicação de gráficos, de forma a poder visualizá-lo e editá-lo.

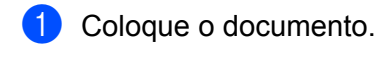

**Prima**  $\geq$  **(DIGITALIZAR).** 

- **3** Prima  $\triangle$  ou  $\nabla$  para escolher Digit. p/ PC. Prima **OK**.
- **4** Prima  $\triangle$  ou  $\nabla$  para escolher Imagem. Prima **OK**.
- **b** Prima  $\triangle$  ou  $\nabla$  para escolher Iniciar Digit.. Prima **OK**.
- **f** Prima **Iniciar** O aparelho inicia o processo de digitalização.

### **NOTA**

- O tipo de digitalização depende das definições do ecrã **Definições do dispositivo de digitalização** do ControlCenter4 ou do separador **Botão do Aparelho** do ecrã de configuração do ControlCenter2.
- Se pretender alternar entre a digitalização a cores e a preto e branco, selecione cores ou preto e branco na opção relativa ao tipo de digitalização no ecrã **Definições do dispositivo de digitalização** do ControlCenter4 ou no separador **Botão do Aparelho** do ecrã de configuração do ControlCenter2. (Em Windows<sup>®</sup>, consulte *[Configurar as definições da tecla Digitalizar](#page-63-0)* >> página 57 para Modo Inicial ou *[Configurar as definições da tecla Digitalizar](#page-75-0)* >> página 69 para **Modo Avançado**. Para Macintosh, consulte *[DIGITALIZAÇÃO](#page-135-0)* >> página 129.)
- Se pretender alterar o tamanho do ficheiro predefinido para JPEG, PDF ou PDF Seguro, seleccione o seu tamanho preferido movendo a barra de deslocamento no ecrã **Definições do dispositivo de digitalização** do ControlCenter4 ou no separador **Botão do Aparelho** do ecrã de configuração do ControlCenter2.

### **Digitalização para Ficheiro <sup>10</sup>**

Pode digitalizar um documento a preto e branco ou a cores para o computador e guardá-lo como ficheiro numa pasta à sua escolha. O tipo de ficheiro e a pasta específica baseiam-se nas definições escolhidas no ecrã **Definições do dispositivo de digitalização** do ControlCenter4 ou no ecrã **Digitalização para Ficheiro** do ControlCenter2. (Em Windows®, consulte *[Configurar as definições da tecla Digitalizar](#page-63-0)*

>> [página 57](#page-63-0) para Modo Inicial ou *[Configurar as definições da tecla Digitalizar](#page-75-0)* >> página 69 para Modo **Avançado**. Para Macintosh, consulte *[DIGITALIZAÇÃO](#page-135-0)* >> página 129.)

#### Coloque o documento.

- **Prima**  $\triangle$  (DIGITALIZAR).
- Prima  $\triangle$  ou  $\nabla$  para escolher Digit. p/ PC. Prima **OK**.
- $\overline{4}$  Prima  $\overline{\phantom{a}}$  ou  $\overline{\phantom{a}}$  para escolher Ficheiro. Prima **OK**.
- **b** Prima  $\triangle$  ou  $\nabla$  para escolher Iniciar Digit.. Prima **OK**.
- **6** Prima **Iniciar**. O aparelho inicia o processo de digitalização.

### **NOTA**

- O tipo de digitalização depende das definições do ecrã **Definições do dispositivo de digitalização** do ControlCenter4 ou do separador **Botão do Aparelho** do ecrã de configuração do ControlCenter2.
- Se pretender alternar entre a digitalização a cores e a preto e branco, selecione cores ou preto e branco na opção relativa ao tipo de digitalização no ecrã **Definições do dispositivo de digitalização** do ControlCenter4 ou no separador **Botão do Aparelho** do ecrã de configuração do ControlCenter2. (Em

Windows<sup>®</sup>, consulte *[Configurar as definições da tecla Digitalizar](#page-63-0)* >> página 57 para Modo Inicial ou *[Configurar as definições da tecla Digitalizar](#page-75-0)* >> página 69 para **Modo Avançado**. Para Macintosh, consulte *[DIGITALIZAÇÃO](#page-135-0)* >> página 129.)

- Se pretender visualizar a janela da pasta após digitalizar o documento, selecione **Visualiza Pasta** no ecrã **Definições do dispositivo de digitalização** do ControlCenter4 ou no separador **Botão do Aparelho** do ecrã de configuração do ControlCenter2.
- Se pretender alterar o nome de ficheiro dos documentos digitalizados, introduza o nome do ficheiro na secção **Nome do ficheiro** do ecrã **Definições do dispositivo de digitalização** do ControlCenter4 ou no separador **Botão do Aparelho** do ecrã de configuração do ControlCenter2.
- Se pretender alterar o tamanho do ficheiro predefinido para JPEG, PDF ou PDF Seguro, selecione o seu tamanho preferido movendo a barra de deslocamento no ecrã **Definições do dispositivo de digitalização** do ControlCenter4 ou no separador **Botão do Aparelho** do ecrã de configuração do ControlCenter2.

## A

## Indice remissivo

### A

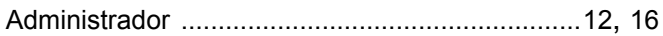

### B

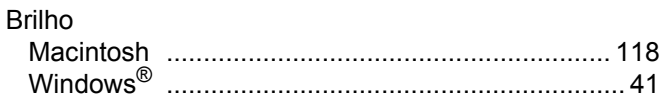

### $\mathbf C$

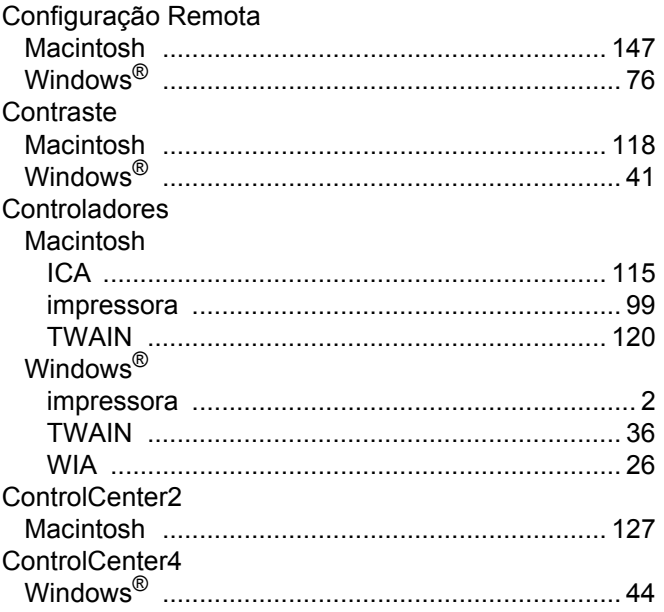

### D

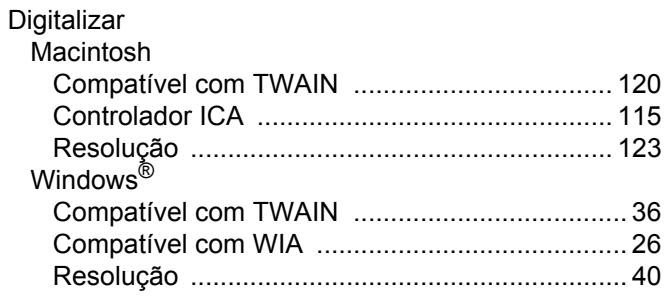

### F

### FAX (PC-FAX)<br>Macintosh

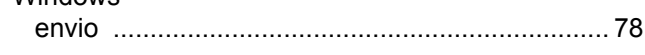

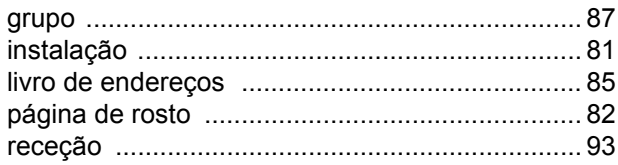

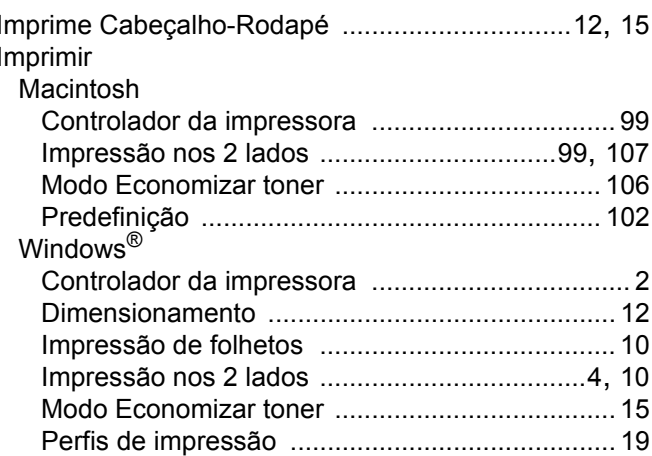

### M

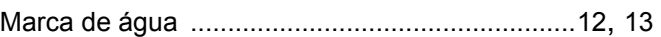

### P

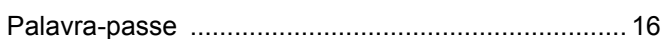

### S

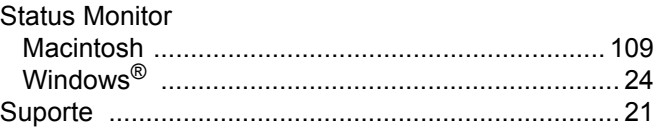

### T

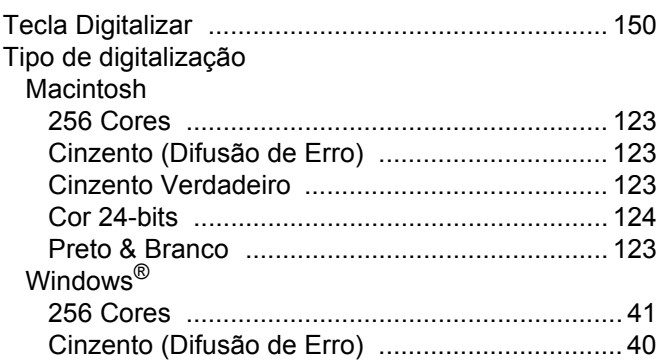

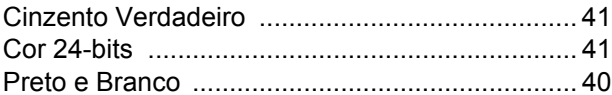

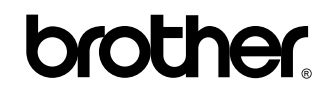

**Visite-nos na World Wide Web <http://www.brother.com/>**

Estes equipamentos estão aprovados para serem utilizados apenas no país onde foram comprados. As empresas Brother locais ou os respectivos revendedores só dão suporte técnico aos equipamentos comprados nos próprios países.

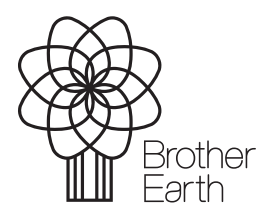

[www.brotherearth.com](http://www.brotherearth.com)